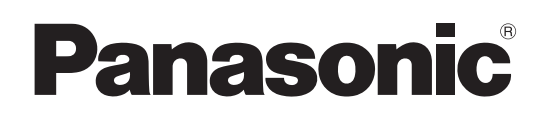

# Instrucciones de funcionamiento

# Controlador remoto de cámara Modelo N. AW-RP60G

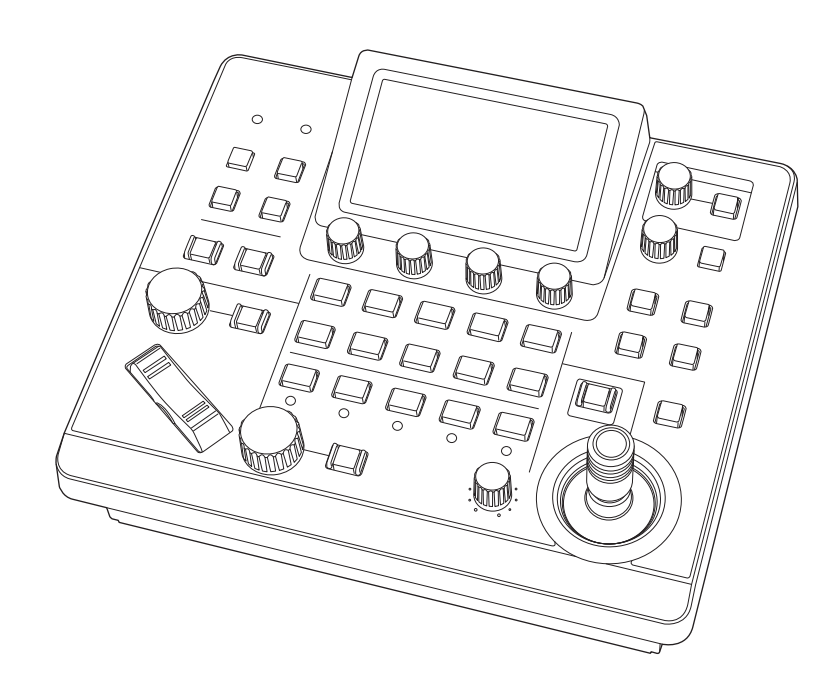

Antes de utilizar este producto, lea cuidadosamente las instrucciones y guarde este manual por si tiene que utilizarlo en el futuro.

Lea cuidadosamente "Lea esto primero!" (páginas 3 y 4) de este manual antes del uso.

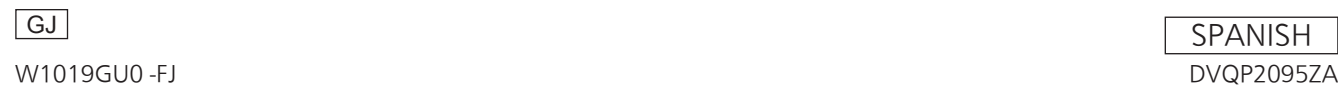

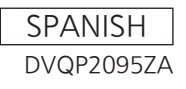

#### **Acerca de marcas comerciales y marcas comerciales registradas**

- Microsoft<sup>®</sup>, Windows<sup>®</sup>, Windows<sup>®</sup> 7, Windows<sup>®</sup> 10 e Internet Explorer® son marcas comerciales registradas o marcas comerciales de Microsoft Corporation en Estados Unidos, en Japón y/o en otros países.
- $\bullet$  Otros nombres de empresas y de productos de este manual son marcas comerciales registradas o marcas comerciales de sus respectivas empresas.

#### **Derechos de autor**

Se prohíbe transferir, desmontar, descompilar e invertir la ingeniería del software incluido en esta unidad, así como su exportación en violación de las leyes de exportación.

#### **Ilustraciones e imágenes de pantalla de este manual**

- $\bullet$  Las ilustraciones de la unidad y de las pantallas pueden no ser iguales a la unidad y a las pantallas reales.
- Las capturas de pantalla se utilizan según las guías de Microsoft Corporation.

#### **Abreviaturas**

En este manual se emplean las abreviaturas siguientes.

- Microsoft<sup>®</sup> Windows<sup>®</sup> 7 Professional SP1 32/64 bits se denominará "Windows 7".
- En estas instrucciones, las frases "Cámara integrada" y "combinación de cabezal de panorámica-inclinación y cámara" reciben colectivamente el nombre de "cámara remota", excepto en los lugares en que se mencione un equipo específico.

Además, las referencias de productos del equipo se denominarán como sigue.

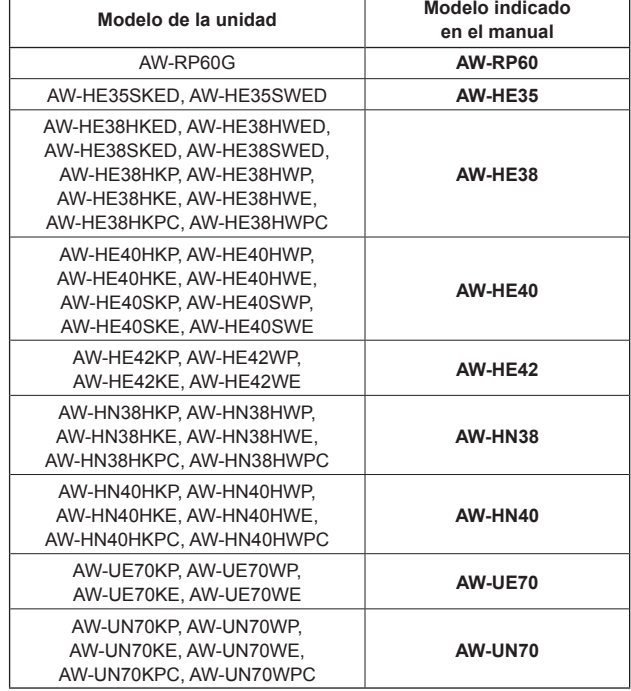

# **ADVERTENCIA:**

La instalación solamente debe llevarla a cabo personal cualificado. Una instalación incorrecta podría provocar la caída del dispositivo y causar lesiones.

# **ADVERTENCIA:**

- Para reducir el riesgo de producir un incendio, no exponga este equipo a la lluvia ni a la humedad.
- Para reducir el riesgo de incendio, mantenga este equipo alejado de todos los líquidos. Utilícelo y guárdelo solamente en lugares donde no corra el riesgo de que le caigan gotas o le salpiquen líquidos, y no coloque ningún recipiente de líquidos encima del equipo.

# **ADVERTENCIA:**

Este equipo es compatible con la Clase A de CISPR32.

En un entorno residencial, este equipo puede causar interferencias de radio.

# **PRECAUCIÓN:**

No quite la cubierta desatornillándola. No quite la tapa para evitar el riesgo de sacudidas eléctricas. Las piezas del interior no requieren mantenimiento por parte del usuario. Solicite las reparaciones al personal de servicio calificado.

# **PRECAUCIÓN:**

Para reducir el riesgo de incendios, sacudidas eléctricas e interferencias molestas, utilice solamente los accesorios recomendados.

# **PRECAUCIÓN:**

Para mantener unas buenas condiciones de ventilación, no instale ni ponga este aparato en una librería, mueble empotrado u otro espacio reducido. Para evitar el riesgo de que se produzcan sacudidas eléctricas o peligros de incendio debidos al recalentamiento, asegúrese de que las cortinas y otros materiales no obstruyan la ventilación.

 $\exists$  indica información de seguridad.

# **AVISO SOBRE CEM PARA EL COMPRADOR/USUARIO DEL APARATO**

### **1. Condiciones previas para conseguir la conformidad con las normas mencionadas**

- **<1> Equipo periférico por conectar al aparato y cables de conexión especiales**
	- Se recomienda que el comprador/usuario utilice solo equipos recomendados por nosotros como equipos periféricos que se pueden conectar al aparato.
	- Se recomienda que el comprador/usuario utilice solo los cables de conexión descritos más abajo.
- **<2>Para los cables de conexión, utilizar cables apantallados que se ajusten al destino del aparato.**
	- Cables de conexión de señales de vídeo Utilizar cables coaxiales apantallados dobles, diseñados para aplicaciones de alta frecuencia del tipo de 75 ohm, para SDI (Interfaz digital en serie).

Cables coaxiales, diseñados para aplicaciones de alta frecuencia del tipo de 75 ohm, están recomendados para señales de vídeo analógicas.

 • Cables de conexión de señales de audio Si el aparato es compatible con las señales de audio digitales en serie AES/EBU, utilizar cables diseñados para AES/EBU.

Utilizar cables apantallados, que proporcionan un rendimiento de calidad para aplicaciones de transmisión en alta frecuencia, para señales de audio analógicas.

- Otros cables de conexión (LAN, RS-422) Utilizar cables apantallados, que proporcionan un rendimiento de calidad para aplicaciones de transmisión en alta frecuencia, como cables de conexión.
- Para conectar el terminal de señales DVI, utilice un cable con un núcleo de ferrita.
- Si el aparato está equipado con núcleo(s) de ferrita, tiene que conectarse al cable(s) siguiendo las instrucciones contenidas en este manual.

### **2. Nivel de rendimiento**

 El nivel de rendimiento del aparato es equivalente a o mejor respecto al nivel de rendimiento requerido por estas normas.

Sin embargo, el aparato puede quedar perjudicado por las interferencias si se está utilizando en un ambiente CEM, como una zona donde haya fuertes campos electromagnéticos (generados por la presencia de torres de transmisión de señales, teléfonos móviles, etc.). Para minimizar los efectos negativos de la interferencia en el aparato en casos como éste, se recomienda llevar a cabo las siguientes operaciones en el aparato afectado y en su ambiente de funcionamiento:

- 1. Colocar el aparato a cierta distancia de la fuente de la interferencia.
- 2. Cambiar de dirección el aparato.
- 3. Cambiar el método de conexión utilizado para el aparato.
- 4. Conectar el aparato a otra toma de corriente que no comparta su energía con otros dispositivos.

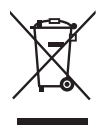

### **Eliminación de Aparatos Viejos**

**Solamente para la Unión Europea y países con sistemas de reciclado.**

Este símbolo en los productos, su embalaje o en los documentos que los acompañen significa que los productos eléctricos y electrónicos usadas no deben mezclarse con los residuos domésticos.

Para el adecuado tratamiento, recuperación y reciclaje de los productos viejos llévelos a los puntos de recogida de acuerdo con su legislación nacional.

Si los elimina correctamente ayudará a preservar valuosos recursos y evitará potenciales efectos negativos sobre la salud de las personas y sobre el medio ambiente.

Para más información sobre la recogida o reciclaje, por favor contacte con su ayuntamiento, su distribuidor o su proveedor. Puede haber sanciones por una incorrecta eliminación de este residuo, de acuerdo con la legislación nacional.

# **Tabla de contenido**

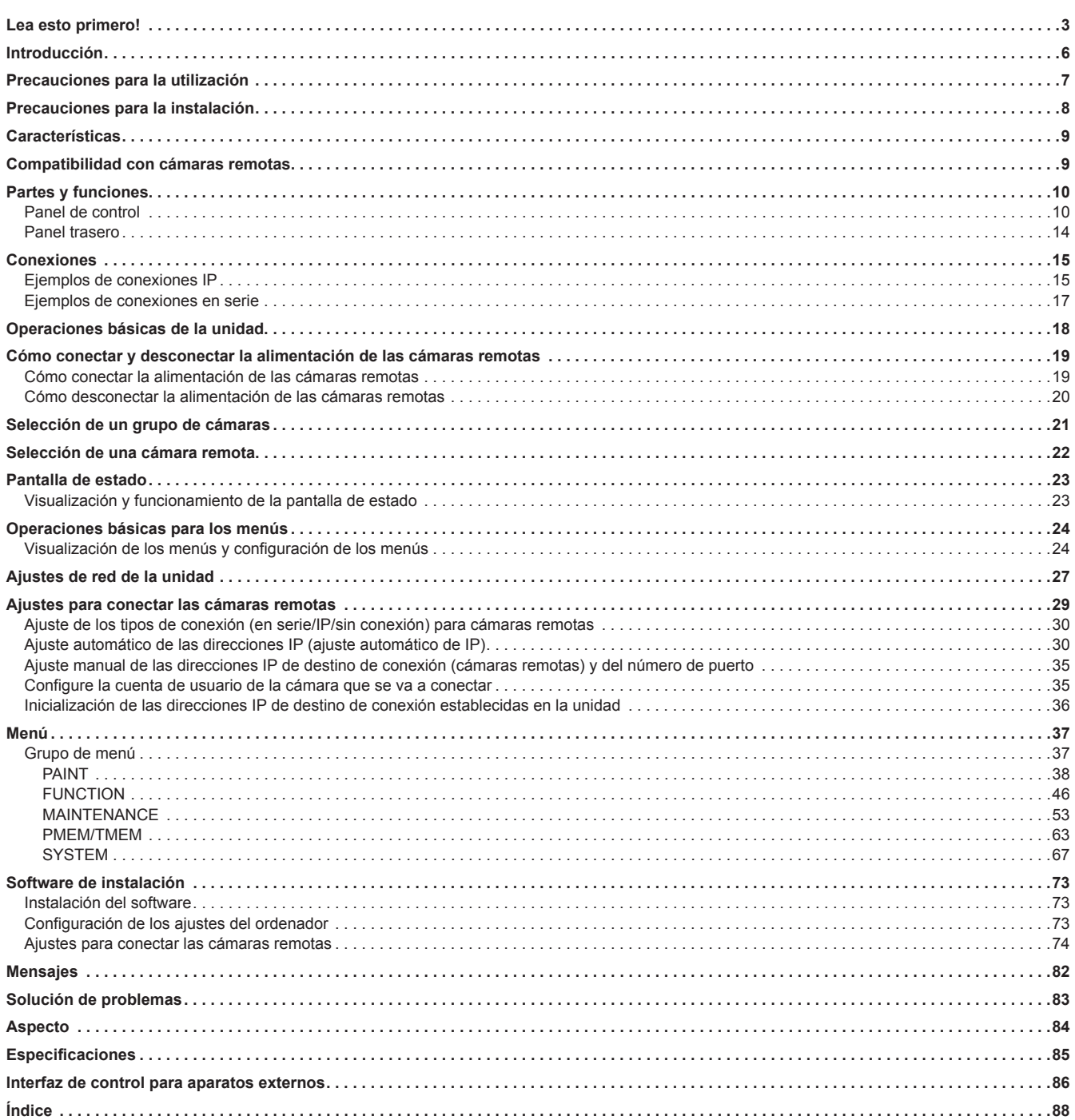

# **Descripción general**

Esta unidad es un controlador remoto de cámara para controlar la cámara remota (vendida por separado).

Se puede utilizar para controlar hasta 200 cámaras remotas con conexiones IP y hasta 5 cámaras remotas con conexiones en serie.

# **Requisitos informáticos**

Para el software utilizado con la unidad, utilice un ordenador especificado en el siguiente sitio web.

https://pro-av.panasonic.net/

# **Renuncia de la garantía**

Panasonic Corporation NO ACEPTA NINGÚN TIPO DE RESPONSABILIDAD CON PERSONAS LEGALES O FÍSICAS, A EXCEPCIÓN DEL REEMPLAZO O MANTENIMIENTO RAZONABLE DEL PRODUCTO, PARA LOS CASOS INCLUIDOS A CONTINUACIÓN, PERO SIN LIMITARSE A ELLOS:

- (1) DAÑOS O PÉRDIDAS, INCLUYENDO PERO SIN LIMITARSE POR ELLO, LOS DIRECTOS O INDIRECTOS, ESPECIALES, CONSIGUIENTES O PUNITIVOS, QUE PUEDAN SURGIR O ESTAR RELACIONADOS CON EL PRODUCTO;
- (2) LESIONES PERSONALES O DAÑOS MATERIALES CAUSADOS POR EL EMPLEO INADECUADO O LA OPERACIÓN NEGLIGENTE POR PARTE DEL USUARIO;
- (3) DESMONTAJE, REPARACIÓN O MODIFICACIÓN NO AUTORIZADA DEL PRODUCTO POR PARTE DEL USUARIO;
- (4) INCONVENIENCIAS O CUALQUIER TIPO DE PÉRDIDA POR LA NO VISUALIZACIÓN DE LAS IMÁGENES, DEBIDO A CUALQUIER MOTIVO O CAUSA, INCLUYENDO CUALQUIER FALLO O PROBLEMA EN EL PRODUCTO;
- (5) PROBLEMAS, INCONVENIENCIAS CONSIGUIENTES, PÉRDIDAS O DAÑOS QUE PUEDAN SURGIR POR COMBINAR EL SISTEMA CON DISPOSITIVOS DE OTRAS MARCAS;
- (6) INCONVENIENCIAS O CUALQUIER TIPO DE PÉRDIDAS POR LA NO VISUALIZACIÓN DE LAS IMÁGENES, DEBIDO A CUALQUIER MOTIVO O CAUSA, INCLUYENDO CUALQUIER FALLO O PROBLEMA EN EL PRODUCTO;

(7) PÉRDIDA DE DATOS REGISTRADOS POR UN FALLO;

(8) DAÑOS O RECLAMACIONES POR PÉRDIDA O FILTRACIÓN DE DATOS DE IMAGEN O DE DATOS DE AJUSTE GUARDADOS EN ESTA UNIDAD U ORDENADOR.

# **Seguridad de red**

Esta unidad también ofrece funciones útiles cuando está conectada en red.

Al utilizar esta unidad conectada en red, pueden darse los siguientes casos.

- (1) Filtraciones o revelación de información transmitida a través de esta unidad
- (2) Uso no autorizado de esta unidad por terceras personas de forma malintencionada
- (3) Interferencias o interrupciones de esta unidad por terceras personas de forma malintencionada

Es responsabilidad del usuario tomar medidas de seguridad de red suficientes para protegerse de los riesgos mencionados. Algunas de estas medidas son las siguientes.

Panasonic no acepta ninguna responsabilidad por daños de este tipo.

 $\bullet$  Utilice esta unidad en una red segura protegida con cortafuegos, etc. • Si se utiliza esta unidad en un sistema con un ordenador conectado a la red, asegúrese de que es analizado y desinfectado contra virus y otros programas peligrosos de forma regular.

Tenga en cuenta también las recomendaciones siguientes.

 $\bullet$  No instale la unidad en un lugar donde se puedan dañar fácilmente los cables u otras partes.

#### **Autenticación de usuario**

Con el fin de proteger los ajustes del dispositivo de modo que no queden expuestos en la red, al conectarse a una red, active la autenticación de usuarios para restringir el acceso como corresponda.

#### **Restricciones de uso**

Recomendamos conectar al mismo segmento de red el panel de operación remoto y todos los dispositivos que se vayan a usar con él. Si los dispositivos están conectados a distintos segmentos, pueden producirse problemas relacionados con la configuración de los dispositivos de red, por lo que conviene comprobar atentamente si funcionan antes de empezar a usar los dispositivos.

# **Actualizar software**

Para actualizar el software, consulte el servicio técnico y de asistencia en el siguiente sitio web.

https://pro-av.panasonic.net/

Para más información sobre el proceso de actualización, consulte las instrucciones incluidas en el archivo de descarga.

# **Tipos de archivo compatibles con la unidad**

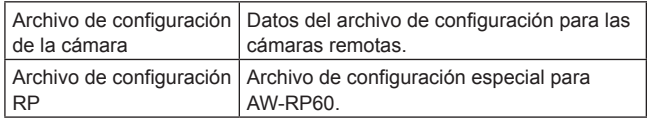

#### **Además de la información incluida en "Lea esto primero!", tenga en cuenta las siguientes instrucciones.**

#### **Cuidado en el manejo**

No deje caer el producto ni lo someta a impactos o vibraciones fuertes. No lleve ni desplace un producto por la palanca PAN/TILT o por un dial. Esto puede ser causa de fallo o accidente.

#### **Utilice el producto con una temperatura ambiente de entre 0 °C y 40 °C (32 °F y 104 °F)**

La exposición a temperaturas por debajo de 0 °C (32 °F) o por encima de 40 °C (104 °F) podría tener efectos adversos sobre los componentes internos.

#### **Apague la unidad antes de conectar o desconectar cables**

Antes de conectar o desconectar cables, asegúrese de que la unidad está apagada.

#### **Evite la humedad y el polvo**

Evite utilizar el producto en ambientes muy húmedos o polvorientos ya que un exceso de humedad o de polvo dañará las partes internas.

#### **Limpieza**

Apague el producto y límpielo con un paño seco. Para eliminar la suciedad persistente, sumerja un paño en una solución diluida de detergente de cocina (detergente neutro), escúrralo bien y limpie el producto con cuidado.

A continuación, enjuague producto con un paño humedecido en agua. Al fin, frote con un paño seco.

#### **Notas**

- Evite el uso de benceno, disolventes de pintura y otros líquidos volátiles.
- $\bullet$  Lea las precauciones de uso con atención antes de utilizar un paño químico para limpiar.

#### **Evite las llamas al aire libre**

No coloque velas ni otras fuentes de llamas cerca de la unidad.

#### **Evite la exposición al agua**

Asegúrese de que la unidad no esté directamente expuesta al agua. La exposición al agua podría dañarla.

#### **Para tirar la unidad**

Cuando la unidad haya llegado al final de su vida de servicio y tenga que tirarse, solicite a un contratista cualificado que disponga de ella adecuadamente para proteger el medio ambiente.

#### **Paneles LCD**

Los píxeles del panel LCD se controlan para obtener una alta precisión con el 99,99% de los píxeles efectivos. Esto deja menos del 0,01% de píxeles que podrían no iluminarse o podrían permanecer encendidos todo el tiempo. Es algo normal y no tendrá ningún efecto en las imágenes que tome.

Es posible que se detecten irregularidades en la pantalla en función de la imagen que se visualice.

Si limpia o frota la pantalla LCD con un paño áspero podría dañarla.

El tiempo de respuesta y el brillo de la pantalla LCD variarán según la temperatura de funcionamiento.

Cuando la unidad se ubica en entornos con altas temperaturas y humedad elevada durante periodos de tiempo prolongados, las características del panel LCD pueden cambiar y provocar una calidad de imagen irregular.

Debido a las características de los paneles LCD, la visualización prolongada de imágenes fijas brillantes o el funcionamiento prolongado en entornos con una temperatura o humedad elevadas pueden producir imágenes residuales, reducción de la luminancia, quemaduras y franjas, o defectos y degradación en el panel que den lugar a áreas con el brillo cambiado permanentemente.

Además, evite el uso continuo y prolongado en los siguientes tipos de entorno.

- $\bullet$  Áreas confinadas con alta temperatura y humedad
- $\bullet$  Cerca de las salidas de ventilación de los equipos de aire acondicionado, etc.

El uso prolongado que incluye las imágenes y entornos descritos anteriormente acelerará el deterioro del panel LCD con el tiempo. Para prevenir el deterioro con el paso del tiempo y los fenómenos que este conlleva, recomendamos lo siguiente.

- $\bullet$  No visualice imágenes fijas brillantes durante periodos prolongados.
- Baje el brillo.
- z Desconecte la alimentación de la unidad (y la del concentrador) cuando no utilice la unidad.

Las imágenes residuales desaparecerán gradualmente a medida que se visualicen diversas imágenes.

#### **Fuente de alimentación PoE**

Si se conecta una fuente de alimentación de CC externa y una fuente de alimentación PoE, se utilizará el suministro eléctrico de la fuente de alimentación de CC externa. Si la fuente de alimentación de CC externa se desconecta cuando están conectadas ambas fuentes de alimentación, la unidad se reiniciará automáticamente.

Utilice un cable de categoría 5e o superior para la conexión PoE. La longitud máxima del cable para la conexión entre el dispositivo de alimentación y la unidad es de 100 m (328,1 ft). El uso de un cable de categoría 5 o inferior puede reducir el rendimiento de la fuente de alimentación.

Cuando se conectan un ordenador personal compatible con Gigabit Ethernet y un inyector PoE utilizando un cable LAN recto, puede que el ordenador personal no reconozca la unidad. En estos casos, conecte la unidad al ordenador personal utilizando un cable cruzado (o una conexión cruzada).

#### **Además de las precauciones de seguridad mencionadas anteriormente en "Lea esto primero!", tenga en cuenta las siguientes instrucciones.**

Asegúrese de solicitar al distribuidor que instale y conecte la unidad.

#### **Conexión a una fuente de alimentación**

 $\bullet$  Inserte la clavija de CC en la fuente de alimentación externa de CC, hasta que quede encajada.

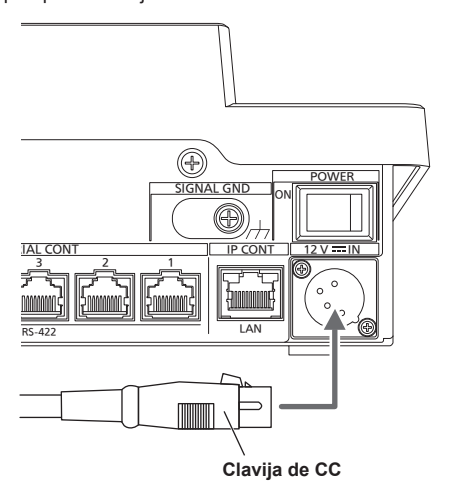

 $\bullet$  Cuando no vaya a utilizarse la unidad durante un periodo de tiempo prolongado, apague el interruptor y desenchufe la clavija de CC de la fuente de alimentación externa de CC para ahorrar energía.

#### **Evite que entren objetos extraños en la unidad**

z Permitir que agua, elementos metálicos, alimentos sólidos o líquidos u otros cuerpos extraños entren en la unidad puede ser causa de fuego o de descarga eléctrica.

#### **Ubicación de la instalación**

- $\bullet$  Esta unidad está diseñada para uso exclusivo en interior.
- $\bullet$  Instale y utilice la unidad en una ubicación estable.
- Evite instalar la unidad donde quede expuesta a la luz solar directa.
- $\bullet$  Instalar la unidad en un lugar con mucha humedad, polvoriento o con vibraciones puede provocar fallos.

#### **Compatible con conexiones IP y conexión en serie Conexiones IP**

- $\bullet$  A través de un concentrador de red (concentrador de conmutación) se pueden controlar hasta 200 cámaras remotas\*1.
- $\bullet$  La función de ajuste automático de IP se puede utilizar para asignar y controlar automáticamente las direcciones IP de las cámaras remotas \*1
- **\*1: Cámaras compatibles: AW-HE35, AW-HE38, AW-HE40, AW-HE42, AW-HN38, AW-HN40, AW-UE70, AW-UN70**
- Una cámara remota puede controlarse de forma simultánea desde un máximo de 5 unidades.

#### **Conexiones en serie**

z Pueden conectarse hasta 5 cámaras remotas.

#### **Operación fácil de las cámaras remotas**

- $\bullet$  La unidad está equipada con palancas, botones y diales específicos para realizar operaciones de giro, inclinación, zoom y enfoque. Además, tiene un control para ajustar la velocidad de panorámica, inclinación y zoom. El ajuste del ángulo de la cámara puede realizarse de forma rápida
- y fiable. z La unidad está equipada con un botón AWB y un botón ABB para ejecutar el ajuste automático del balance de blancos y del balance de negros.
- z Hay disponibles operaciones de acceso rápido para entornos de disparo que con frecuencia utilizan preajustes. Además, la velocidad a la que una cámara remota se mueve a una posición preajustada (PRESET SPEED) se puede memorizar para cada número de preajuste de la unidad. De este modo, se puede operar una cámara remota a una velocidad diferente dependiendo del número de preajuste según la operación, permitiendo varias direcciones de imagen.
- La unidad está equipada con PoE<sup>\*2</sup>, con lo que se elimina la necesidad del cableado de alimentación adicional. Al conectar la unidad a un dispositivo de red compatible con el estándar PoE (conforme a IEEE802.3af)\*3, se elimina la necesidad del cableado de alimentación en la unidad.

#### **Notas**

- Si se conecta una fuente de alimentación de CC externa y una fuente de alimentación PoE, se utilizará el suministro eléctrico de la fuente de alimentación de CC externa. Si la fuente de alimentación de CC externa se desconecta cuando están conectadas ambas fuentes de alimentación, la unidad se reiniciará automáticamente.
- $\bullet$  Utilice un cable de categoría 5e o superior para la conexión PoE. La longitud máxima del cable para la conexión entre el dispositivo de alimentación y la unidad es de 100 m (328,1 ft). El uso de un cable de categoría 5 o inferior puede reducir el rendimiento de la fuente de alimentación.
- $\bullet$  Cuando se conectan un ordenador personal compatible con Gigabit Ethernet y un inyector PoE utilizando un cable LAN recto, puede que el ordenador personal no reconozca la unidad. En estos casos, conecte la unidad al ordenador personal utilizando un cable cruzado (o una conexión cruzada).

\*2:Power over Ethernet Plus. Denominado "PoE" en este manual. \*3: Para conocer detalles de los dispositivos PoE cuya operación se ha verificado, consulte a su distribuidor local.

# **Compatibilidad con cámaras remotas**

#### z **Cámara integrada**

AW-HE35, AW-HE38, AW-HE40, AW-HE42, AW-HN38, AW-HN40, AW-UE70, AW-UN70

Para conocer más detalles, visite el siguiente sitio web: https://pro-av.panasonic.net/

# **Partes y funciones**

### **Panel de control**

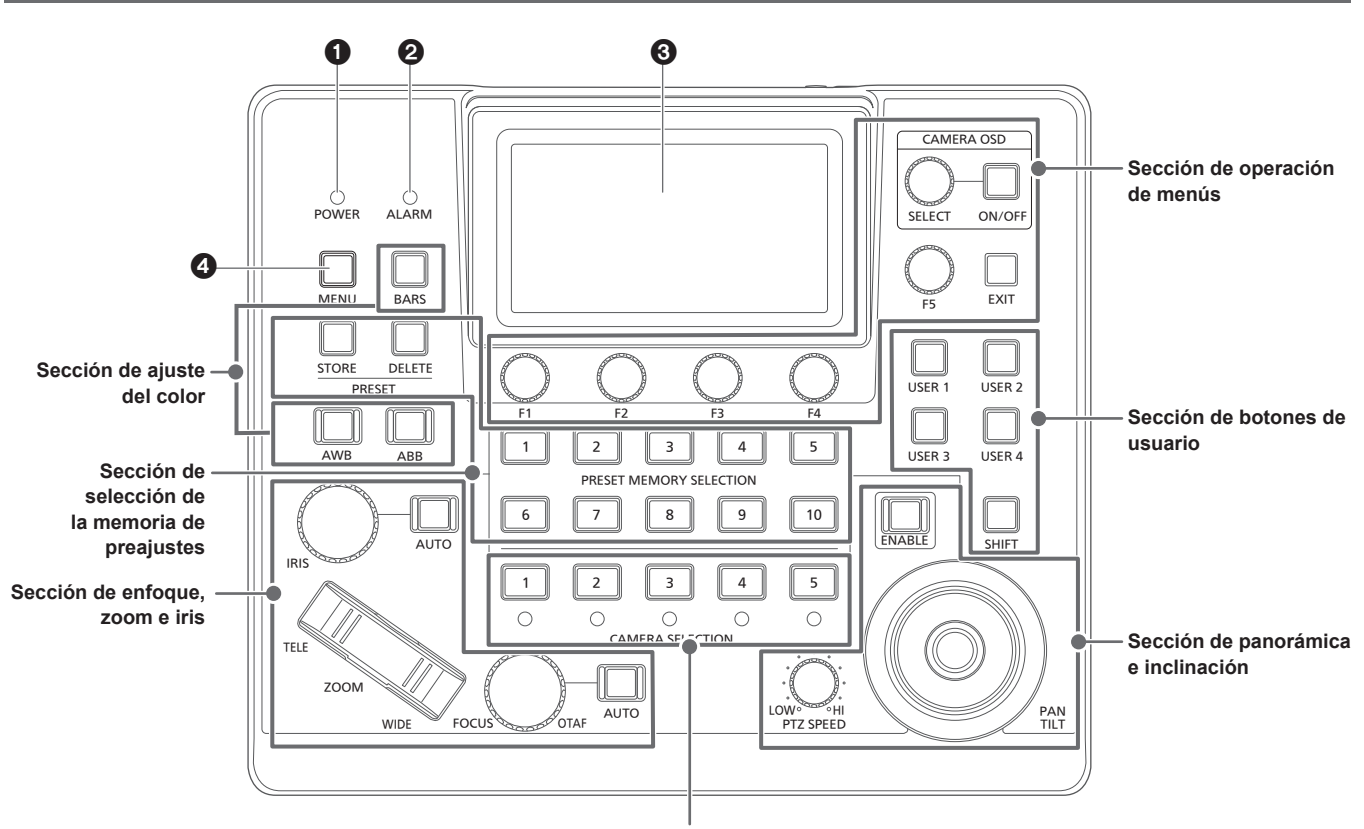

**Sección de selección de la cámara**

#### **1** Indicador POWER [POWER]

Se ilumina cuando el interruptor POWER (®) del panel trasero se ajusta en ON mientras se suministra alimentación.

#### 2 **Indicador ALARM [ALARM]**

Se ilumina cuando se ha recibido una alarma desde la cámara remota seleccionada.

#### 3 **Panel LCD**

Muestra la pantalla de estado o el menú.

#### 4 **Botón MENU [MENU]**

Cuando pulsa el botón MENU, se muestra el menú en el panel LCD. Se enciende mientras se muestra el menú.

#### **Sección de operación de menús**

F1 F2 F3 F4

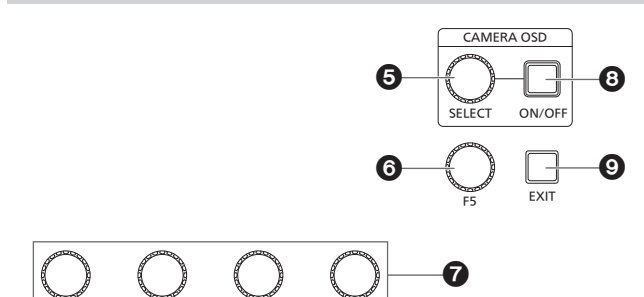

#### 5 **Dial CAMERA OSD SELECT [CAMERA OSD SELECT]** Cuando el botón CAMERA OSD ON/OFF esté encendido, gire el dial para encontrar el menú y luego púlselo para seleccionarlo.

#### 6 **Dial F5 [F5] (dial de operación de menús)**

Cuando se muestre una pantalla de menú en el panel LCD, gire el dial para encontrar el menú y después púlselo para seleccionarlo.

#### 7 **Dial F1 [F1], dial F2 [F2], dial F3 [F3], dial F4 [F4] (diales de operación del menú)**

Utilice estos diales para manipular los valores de ajuste que aparecen en el panel LCD de la unidad.

Gire los diales F1 a F4 para seleccionar valores de ajuste, etc.

Cuando aparezca la pantalla de estado, utilícelos para manipular los valores de los elementos que aparecen en la parte inferior del panel LCD.

Cuando aparezca una pantalla de menú, utilícelos para manipular los valores de los elementos del menú seleccionados.

### 8 **Botón CAMERA OSD ON/OFF**

**[CAMERA OSD ON/OFF]**

Utilícelo para activar (ON) o desactivar (OFF) CAMERA OSD.

#### 9 **Botón EXIT [EXIT]**

Si pulsa el botón EXIT mientras se visualiza una pantalla de menú en el panel LCD, la pantalla volverá al menú anterior. Cuando se muestra la pantalla de estado, si pulsa el botón EXIT mientras manipula los elementos asignados a los diales F1 a F4, se cancelará el funcionamiento del dial.

### **Sección de selección de la cámara**

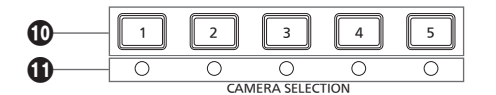

#### **Botones de selección de cámara**

**[CAMERA SELECTION 1 a 5]**

Utilícelos para seleccionar el número de la cámara que pertenece al grupo de cámaras que se configuró en la pantalla de estado.

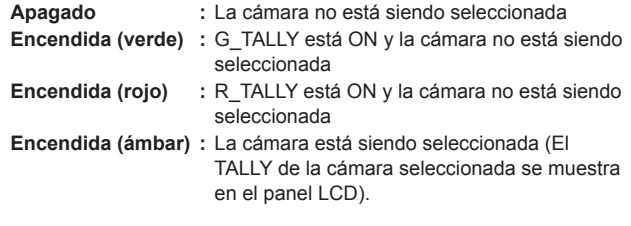

#### **LEDs de estado de las cámaras**

Indican los estados de las cámaras remotas asignadas a los botones de selección de cámara [1] a [5].

Para conocer más detalles, consulte "Selección de una cámara remota" (página 22).

**Apagado :** No conectada

**Encendida (ámbar) :** Cámara en espera

**Encendida (verde) :** Conectada

#### **Sección de panorámica e inclinación**

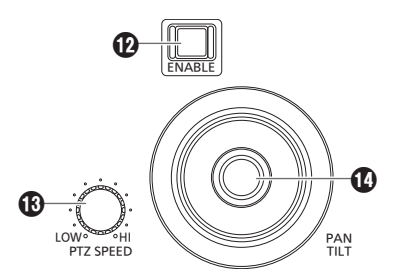

#### **Botón PAN/TILT / IRIS / ZOOM / FOCUS ENABLE [ENABLE]**

Utilícelo para habilitar o deshabilitar el funcionamiento de la palanca PAN/TILT ( $\textcircled{1}$ ), el dial de IRIS ( $\textcircled{1}$ ), el botón de ZOOM ( $\textcircled{1}$ ) y el dial de FOCUS  $(\mathbf{O})$ .

**Encendida (ámbar) :** El funcionamiento de la palanca PAN/TILT, el dial de IRIS, el botón de ZOOM y el dial de FOCUS está habilitado.

**Apagado :** El funcionamiento está deshabilitado. **Encendida (azul) :** Solo está deshabilitado el funcionamiento del

> dial de IRIS (El funcionamiento de la palanca PAN/TILT, el botón de ZOOM y el dial de FOCUS está habilitado).

#### **Dial PTZ SPEED [PTZ SPEED]**

Utilícelo para ajustar la cantidad de variación de la velocidad de operación de la palanca PAN/TILT ( $\circled{v}$ ) y el botón de ZOOM ( $\circled{v}$ ).

**Si se gira en el sentido de :** Funcionamiento a alta velocidad (HI) **las agujas del reloj**

**Si se gira en el sentido contrario a las agujas del**  (LOW) **reloj :** Funcionamiento a baja velocidad

#### **Palanca PAN/TILT**

Utilícela para controlar la dirección a la que apunta la cámara remota actualmente seleccionada.

La velocidad de movimiento cambia dependiendo del ángulo con que se mueve la palanca PAN/TILT.

**Desplazada hacia :** La cámara apunta hacia la izquierda o hacia la **la izquierda o**  derecha.

**hacia la derecha**

**Desplazada hacia :** La cámara apunta hacia arriba o hacia abajo. **usted o alejada de** 

**usted**

z Cuando el menú [PAN DIR] o el menú [TILT DIR] se ajustan en [REVERSE], se puede cambiar la relación entre la dirección en que se inclina la palanca y la dirección en que se mueve la cámara.

**Nota**

 $\bullet$  Cuando encienda el equipo, no lo toque hasta que aparezca la pantalla de estado en el panel LCD.

#### **Sección de enfoque, zoom e iris**

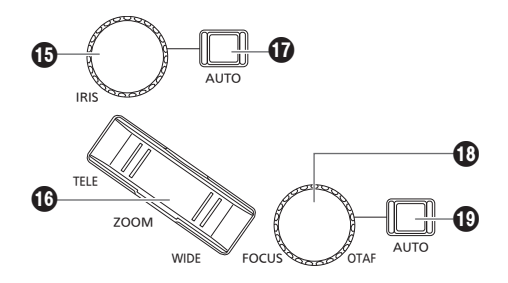

#### **Dial IRIS [IRIS]**

Con el iris manual (con el indicador [ $\circledD$ ] del botón del iris automático apagado), utilice este dial para controlar manualmente el iris del objetivo.

Con el iris automático (con el indicador [ $\circledD$ ] del botón del iris manual apagado), utilice este dial para ajustar el nivel de convergencia de la cámara remota.

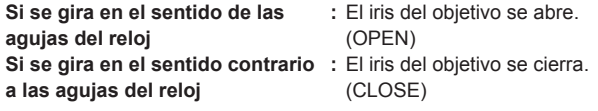

- z Cuando el menú [IRIS DIR] se ajusta en [REVERSE], se puede cambiar la relación entre la dirección de operación desde OPEN a CLOSE.
- $\bullet$  Mantenga pulsado el dial para cerrar el IRIS.

#### **Botón ZOOM [ZOOM]**

Utilícelo para ajustar el zoom del objetivo. La velocidad del zoom varía según el grado de presión ejercida sobre el botón.

**Cuando se pulsa el lado TELE :** Se mueve a telefoto. **Cuando se pulsa el lado WIDE :** Se mueve a gran angular.

- z Cuando el menú [ZOOM DIR] está ajustado en [REVERSE], es posible cambiar la relación entre la dirección en la que se pulsa el botón ZOOM y la dirección de funcionamiento del zoom de la lente.
	- **Nota**
- $\bullet$  Cuando encienda el equipo, no lo toque hasta que aparezca la pantalla de estado en el panel LCD.

#### **Botón de iris automático [IRIS AUTO]**

Utilícelo para ajustar el control del iris del objetivo a "Auto (auto iris)".

**Encendida :** Iris automático **Apagado :** Iris manual

#### **Dial FOCUS [FOCUS]**

Si se gira en el sentido de las agujas del reloj. Durante el enfoque automático (cuando el indicador del botón de enfoque automático [**C**] está encendido) el funcionamiento se deshabilita.

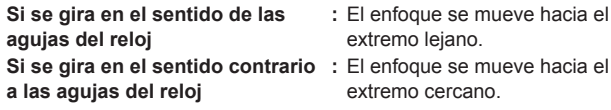

z Cuando el menú [FOCUS DIR] está ajustado en [REVERSE], es posible cambiar la relación entre la dirección en que se gira el dial FOCUS y la dirección de la operación de enfoque.

#### **Botón de ajuste automático de un toque [OTAF]**

Cuando se pulsa el dial de FOCUS durante el enfoque manual (cuando el indicador del botón de enfoque automático [C] está apagado), se realiza la operación de enfoque automático para enfocar el sujeto.

#### **Botón de enfoque automático [FOCUS AUTO]**

Utilícelo para ajustar el control de enfoque a "Auto (auto focus)". Durante el enfoque automático, está inhabilitada la operación del dial FOCUS ( $\textcircled{1}$ ) y del botón de ajuste automático de un toque ( $\textcircled{2}$ ).

**Encendida :** Enfoque automático

**Apagado :** Enfoque manual

#### **Sección de ajuste del color**

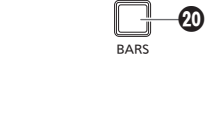

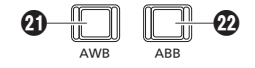

#### **Botón BARS [BARS]**

Utilícelo para seleccionar la salida de señal de vídeo de la cámara remota.

Cada pulsación alterna entre la señal de las imágenes filmadas por la cámara y la señal de la barra de color.

**Apagado :** Emite la señal de las imágenes filmadas por la cámara **Encendida :** Emite la señal de la barra de color

#### **Botón AWB [AWB]**

Utilícelo para ejecutar el ajuste automático del balance de blancos y, a continuación, registrar el resultado del ajuste a la memoria A o B de la cámara remota.

El indicador del botón AWB se enciende durante el ajuste del balance del blanco y se apaga cuando el ajuste se realiza correctamente. El indicador parpadea cuando el ajuste no es posible.

 $\bullet$  Cuando finaliza el ajuste automático del balance de blancos, los valores R GAIN y B GAIN pasan a ser ±0.

#### **Botón ABB [ABB]**

Utilícelo para ejecutar el ajuste automático del balance de negros. Cuando se pulsa el botón, se ejecuta el ajuste cerrando automáticamente el iris.

El indicador del botón ABB se enciende durante el ajuste del balance de negros y se apaga cuando el ajuste se realiza correctamente. El indicador parpadea cuando el ajuste no es posible.

#### **Sección de selección de la memoria de preajustes**

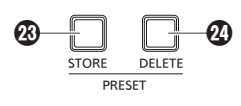

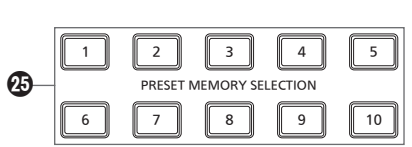

#### **Botón STORE [PRESET STORE]**

Al mantener pulsado el botón STORE, este se iluminará y se podrá registrar un preajuste. Cuando se pulsa cualquiera de los botones de selección de memorias de preajustes ( $\circledast$ ) en esta condición, se completa el registro del preajuste.

Para cancelar el registro del preajuste, pulse el botón STORE para apagarlo.

#### **Botón DELETE [PRESET DELETE]**

Manteniendo pulsado el botón DELETE, se podrá borrar el preajuste. Cuando se pulsa cualquiera de los botones de selección de memorias de preajustes ( $\circledast$ ) en esta condición, se completa el borrado del preajuste.

Una vez borrado el preajuste, el botón se apaga.

Para cancelar DELETE antes de ejecutarlo, pulse el botón.

#### **Botones de selección de la memoria de preajustes [PRESET MEMORY SELECTION 1 a 10]**

Utilícelos para recuperar el preajuste del grupo de preajustes que se configuró en la pantalla de estado. El botón STORE (G) está iluminado: Utilícelos para registrar el número del preajuste en el grupo de preajustes que se configuró en la pantalla de estado. El botón DELETE (2) está iluminado: Utilícelos para borrar los datos del preajuste en el grupo de preajustes que se configuró en la pantalla de estado.

#### **Sección de botones de usuario**

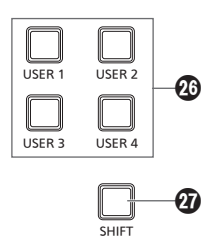

#### **Botones USER de [USER 1] a [USER 4]**

Utilícelos para acceder a las funciones asignadas de USER 1 a USER 4.

**Apagado :** La función está desactivada.

**Encendida :** La función está activada.

#### **Botón SHIFT [SHIFT]**

pantalla de estado.

Cuando el botón está iluminado, los botones USER de 1 a 4 cambian a los botones USER de 5 a 8. Los botones USER de 5 a 8 se muestran en los ajustes USER en la

13

#### **Panel trasero**

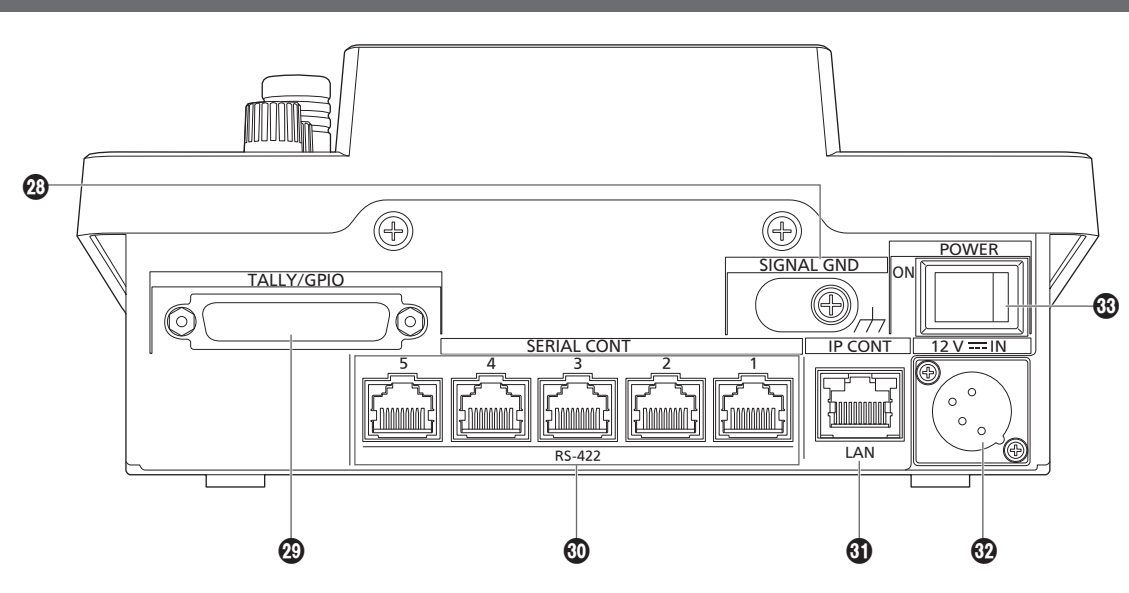

#### **Terminal a tierra [SIGNAL GND]**

Conéctelo a la toma de tierra del sistema.

#### **Conector TALLY/GPIO [TALLY/GPIO]**

**JST: JBY‑25S‑1A3F(LF) (SN)**

Conecte un dispositivo externo a este conector para recibir información de señalización o enviar el estado de selección de cámara.

Utilice un cable apantallado para conectar al conector.

#### **Conectores SERIAL CONT 1 a 5 [SERIAL CONT 1 a 5] (RJ‑45)**

Conecte cámaras remotas compatibles con conexión en serie a estos conectores mediante cables LAN.

Conéctelos con cables directos (de categoría 5e o cables blindados mejores).

Para conocer más detalles, consulte "Conexiones" (páginas 15 a 17).

**Nota**

No conecte cables de alimentación PoE a estos conectores.

# **Conector IP CONT [IP CONT] (RJ‑45)**

#### **(10BASE‑T/100BASE‑TX)**

Conecte una cámara remota o un ordenador compatible con conexiones IP a este conector mediante un cable LAN. Cuando conecte directamente un dispositivo a la unidad, utilice un cable cruzado (categoría 5e o un cable blindado mejor). Cuando conecte a través de un concentrador (concentrador de

conmutación), etc., utilice un cable directo o un cable cruzado (cable de categoría 5e).

Para conocer más detalles, consulte "Conexiones" (páginas 15 a 17).

**Toma DC IN [12V IN] (12 V CC) (Conector XLR)**

Conecte una fuente de alimentación externa de CC a este conector. z Utilice un cable de CC con una longitud máxima de 2 m (6,6 ft) (cuando utilice un cable AWG16).

#### **Alimentación externa de CC**

Conecte después de asegurarse de que la tensión de salida de la fuente de alimentación de CC externa es compatible con la tensión nominal de la cámara.

Seleccione un amperaje de salida para la fuente de alimentación de CC externa con un margen superior al amperaje total de los dispositivos conectados.

El amperaje total de los dispositivos conectados se puede calcular con la siguiente fórmula.

#### **Consumo de energía ÷ tensión**

Cuando se enciende la cámara, se genera corriente de irrupción. Un suministro de energía insuficiente al encender el equipo puede causar un mal funcionamiento. Se recomienda utilizar una fuente de alimentación de CC externa que pueda asegurar el doble de la capacidad del consumo total de energía de la cámara y de los dispositivos conectados que se encienden por enclavamiento cuando se enciende la cámara (tales como lentes, receptores de micrófonos inalámbricos).

z Asegúrese de la alineación de las patillas del terminal de salida de CC de la fuente de alimentación de CC externa y del conector DC IN de la cámara, y conecte la polaridad correctamente.

Si la fuente de alimentación de +12 V se conecta erróneamente al terminal GND, puede provocar un incendio o un mal funcionamiento.

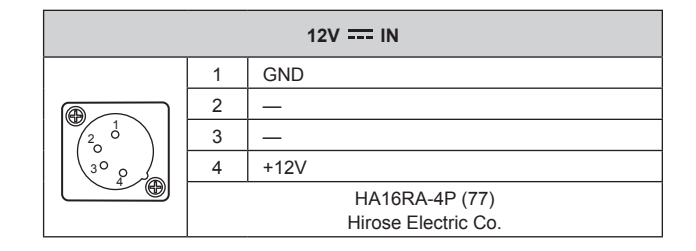

#### **Interruptor POWER [POWER]**

Cuando el interruptor POWER está ajustado en ON, el indicador POWER (1) se ilumina y la unidad se puede operar.

# **Ejemplos de conexiones IP**

### **Conexiones IP para cámaras remotas**

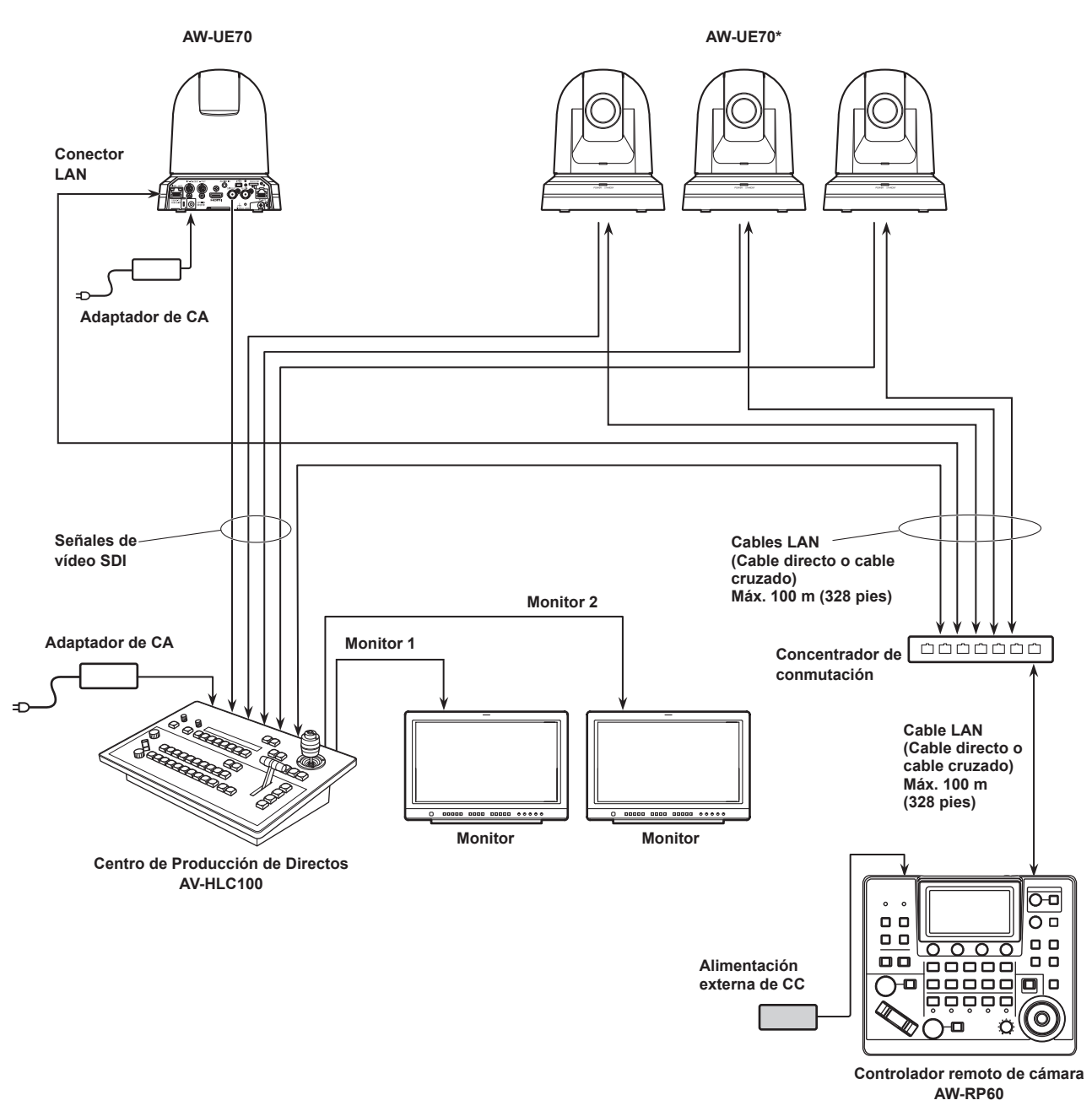

**\*: El adaptador de CA no se muestra en la figura de arriba.**

z Utilice un cable de categoría 5e para el cable LAN.

z Es posible contar a la vez con cámaras remotas conectadas en serie y cámaras remotas con conexiones IP.

z Pueden registrarse como destinos de control a una unidad hasta 200 cámaras remotas conectadas en serie y con conexiones IP.

#### **Conexiones IP para unidades múltiples y cámaras remotas**

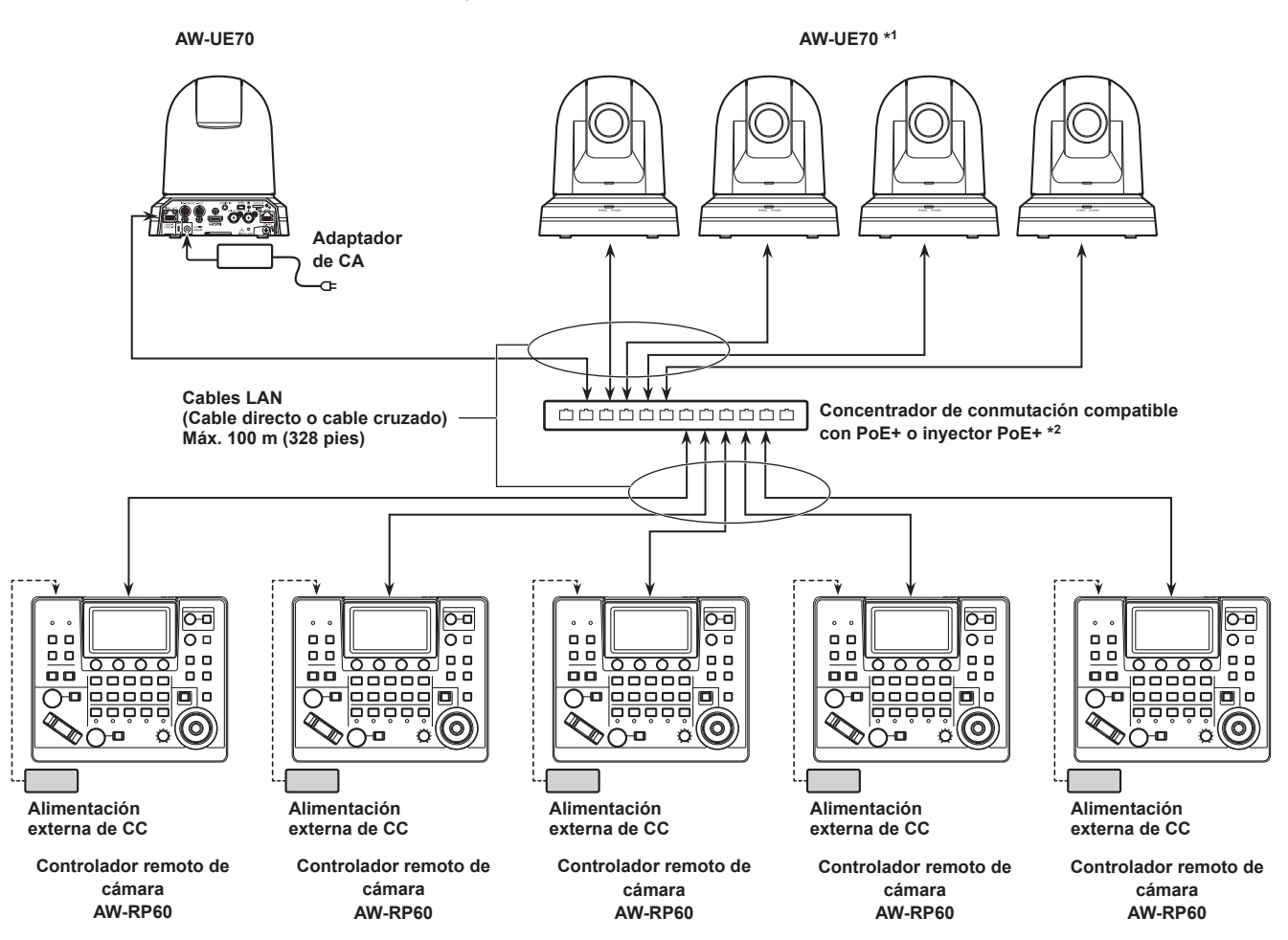

**\*1: El adaptador de CA no se muestra en la figura de arriba.**

**\*2: También puede suministrarse energía al AW-RP60 desde un hub de conmutación compatible con PoE, un inyector PoE, un hub de conmutación compatible con PoE+ o un inyector PoE+.**

 $\bullet$  Utilice un cable de categoría 5e para el cable LAN.

z Una cámara remota puede controlarse de forma simultánea desde un máximo de 5 unidades. (Con conexión IP)

#### **Conexión IP para una unidad y una cámara remota**

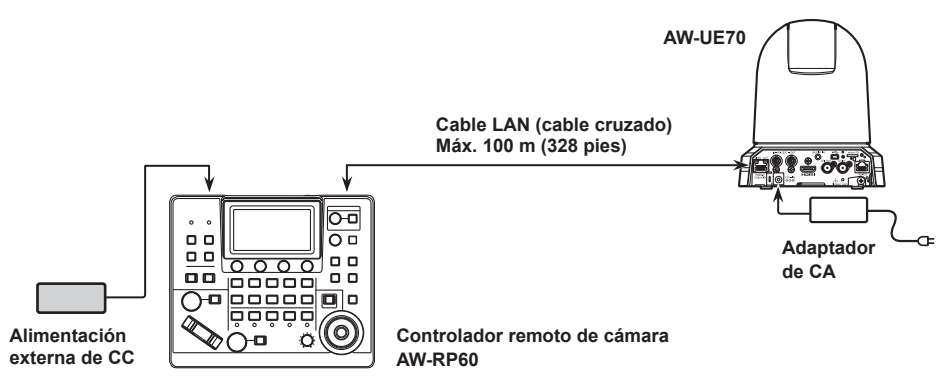

z Utilice un cable cruzado (cable de categoría 5e) como cable LAN.

z Cuando se conecte a cualquier cámara que no sea una AW-UE70, consulte las instrucciones de funcionamiento de la cámara.

### **Ejemplos de conexiones en serie**

#### **Conexiones en serie para cámaras remotas**

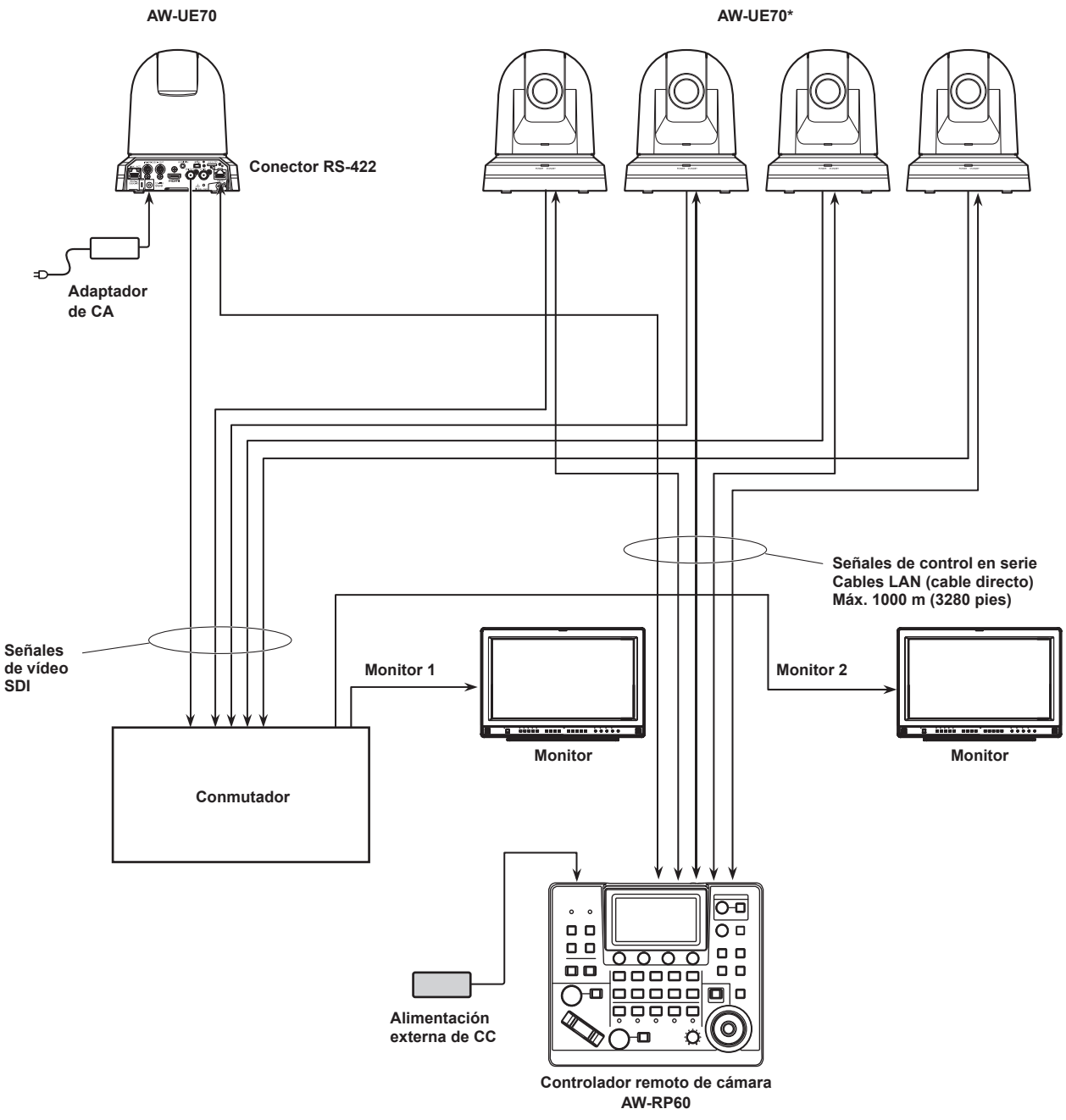

**\*: El adaptador de CA no se muestra en la figura de arriba.**

- z Utilice un cable directo (cable de categoría 5e) como cable LAN.
- z Cuando se utilizan conexiones en serie se pueden conectar hasta cinco cámaras remotas a una unidad.
- z Es posible contar a la vez con cámaras remotas conectadas en serie y cámaras remotas con conexiones IP.
- z Pueden registrarse como destinos de control a una unidad hasta 200 cámaras remotas conectadas en serie y con conexiones IP.

#### **1. Conecte la alimentación de la unidad.**

Ponga el interruptor POWER en la posición ON.

Se suministra alimentación a la unidad y se ilumina el indicador **POWER** 

 $\bullet$  Cuando el elemento [AUTO POWER] del menú [CAMERA] SYSTEM está ajustado en [ON], la cámara remota se enciende cuando se enciende la unidad. Sin embargo, esto solo funciona cuando la cámara remota está en

el estado de espera.

Para conocer más detalles, consulte "Cómo conectar la alimentación de las cámaras remotas" (página 19).

z Las cámaras remotas están vinculadas cuando el elemento [CONNECT MODE] del menú [CONNECT SETTING] SYSTEM está ajustado en [Serial] o [LAN].

Para conocer más detalles, consulte "Ajuste de los tipos de conexión (en serie/IP/sin conexión) para cámaras remotas" (página 30).

## **2. Seleccione una cámara remota.**

Pulse un botón [CAMERA SELECTION] para seleccionar la cámara remota que desea controlar desde la unidad.

## **3. Ajuste la dirección en que apunta la cámara remota.**

Cuando el indicador [ENABLE] del botón PAN/TILT / IRIS / ZOOM / FOCUS ENABLE está iluminado, utilice la palanca PAN/TILT para ajustar la dirección en la que apunta la cámara remota.

#### **Nota**

 $\bullet$  Cuando encienda el equipo, no lo toque hasta que aparezca la pantalla de estado en el panel LCD.

#### **4. Ajuste el zoom.**

Cuando el indicador [ENABLE] del botón PAN/TILT / IRIS / ZOOM / FOCUS ENABLE esté iluminado, utilice el botón del ZOOM para ajustar el zoom del objetivo.

Cuando se pulsa el lado TELE, el zoom se pone en el modo de telefoto; y cuando se pulsa el lado WIDE, el zoom se pone en el modo de gran angular.

**Nota**

 $\bullet$  Cuando encienda el equipo, no lo toque hasta que aparezca la pantalla de estado en el panel LCD.

#### **5. Ajuste el iris del objetivo.**

Cuando el indicador [ENABLE] del botón PAN/TILT / IRIS / ZOOM / FOCUS ENABLE esté iluminado (ámbar), gire el dial IRIS para ajustar el iris del objetivo.

#### **6. Ajuste el enfoque.**

Cuando el indicador [ENABLE] del botón PAN/TILT / IRIS / ZOOM / FOCUS ENABLE esté iluminado, gire el dial FOCUS para ajustar el enfoque del objetivo.

Cuando se pulsa el botón de ajuste automático de un toque durante el enfoque manual, se establece temporalmente el modo de enfoque automático, y el motivo se enfoca automáticamente.

z OTAF (ajuste automático de un toque) se habilita en las cámaras remotas equipadas con la función OTAF.

#### **7. Desconecte la alimentación de la unidad.**

Ponga el interruptor POWER en la posición OFF. La alimentación de la unidad se desconecta y el indicador POWER se apaga.

- $\bullet$  Cuando se desconecta la alimentación de la unidad, no se desconecta la alimentación de las cámaras remotas conectadas.
- z Para desconectar la alimentación de las cámaras remotas, seleccione [ALL OFF] o [GRP OFF] en el elemento [CAM POWER] del menú [CAMERA] SYSTEM y ejecútelo. Para conocer más detalles, consulte "Cómo desconectar la alimentación de las cámaras remotas" (página 20).

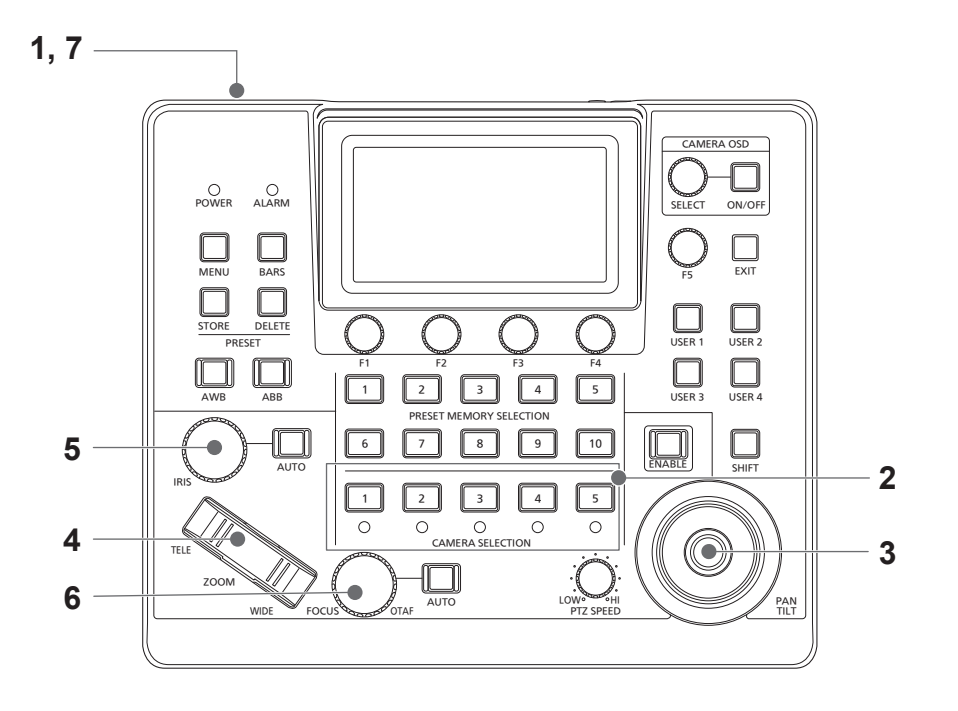

# **Cómo conectar la alimentación de las cámaras remotas**

Las cámaras remotas se pueden encender desde la unidad cuando están en modo de espera.

- Se pueden encender de las siguientes formas.
- $\bullet$  Conexión de la alimentación de las cámara individualmente
- z Conexión de la alimentación de las cámaras a la vez que se conecta la alimentación de la unidad
- $\bullet$  Conexión de la alimentación de múltiples cámaras  $\Diamond$ Conexión de la alimentación de todas las cámaras ¯Conexión de la alimentación del grupo de cámaras seleccionado

A continuación, se describe por orden cada uno de estos métodos.

#### **Conexión de la alimentación de las cámara individualmente**

#### **1. Seleccione la cámara remota.**

Manteniendo pulsado el botón de selección de cámara correspondiente [CAMERA SELECTION] durante unos 3 segundos, el nombre de la cámara remota y los botones [ON (F2)] y [OFF (F3)] se muestran en el panel LCD.

- **Nota**
- Esta operación está disponible cuando se visualiza la pantalla de estado.
- **2. Con el botón de selección de cámara pulsado, pulse el dial F2.**

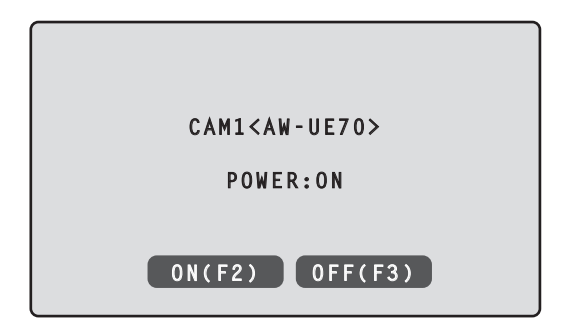

**Conexión de la alimentación de las cámaras a la vez que se conecta la alimentación de la unidad**

- **1. Pulse el botón [MENU].**
- **2. Seleccione el menú SYSTEM [CAMERA] para visualizar el elemento [AUTO POWER].**

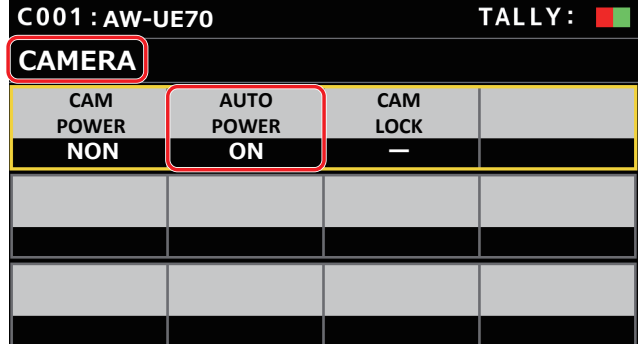

- **3. Gire el dial F2 hasta seleccionar [ON] y pulse el dial F2.**  La alimentación de las cámaras remotas cuyo ajuste en el elemento [CAM1] a [CAM200] del menú [CONNECT SETTING] SYSTEM es [Serial] o [LAN] se enciende cuando se enciende el aparato.
	- **Nota**
- En función del número cámaras conectadas, podría tener que esperar un rato antes de poder utilizar la unidad.

**Conexión de la alimentación de múltiples cámaras**

- **1. Pulse el botón [MENU].**  Pulse el botón [MENU] para iluminarlo.
- **2. Seleccione el menú SYSTEM [CAMERA] para visualizar el elemento [CAM POWER].**

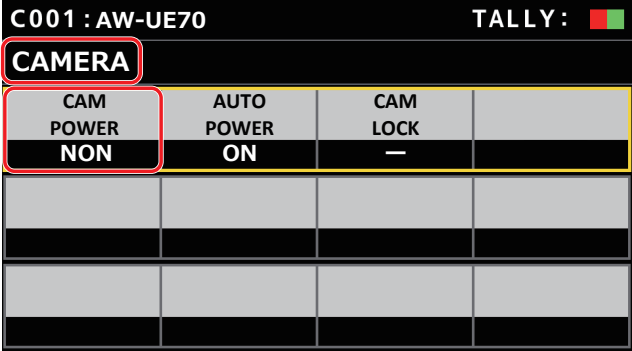

- **Conexión de la alimentación de todas las cámaras**
- **3. Gire el dial F1 hasta seleccionar [ALL ON] y pulse el dial F1.**
- **Conexión de la alimentación del grupo de cámaras seleccionado**
- **3. Gire el dial F1 hasta seleccionar [GRP ON] y pulse el dial F1.**

# **Cómo desconectar la alimentación de las cámaras remotas**

La alimentación de las cámaras remotas se puede desconectar desde la unidad.

- Se pueden desconectar mediante los siguientes métodos.
- $\bullet$  Desconexión de la alimentación de una cámara cada vez
- z Desconexión de la alimentación de múltiples cámaras  $\diamond$ Desconexión de la alimentación de todas las cámaras
	- ¯Desconexión de la alimentación del grupo de cámaras seleccionado

A continuación, se describe por orden cada uno de estos métodos.

**Desconexión de la alimentación de una cámara cada vez**

#### **1. Seleccione la cámara remota.**

Manteniendo pulsado el botón de selección de cámara correspondiente [CAMERA SELECTION] durante unos 3 segundos, el nombre de la cámara remota y los botones [ON (F2)] y [OFF (F3)] se muestran en el panel LCD.

- **Nota**
- z Esta operación está disponible cuando se visualiza la pantalla de estado.
- **2. Con el botón de selección de cámara pulsado, pulse el dial F3.**

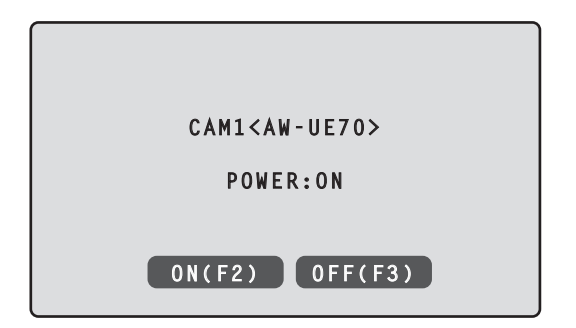

**Desconexión de la alimentación de múltiples cámaras**

- **1. Pulse el botón [MENU].**
- **2. Seleccione el menú SYSTEM [CAMERA] para visualizar el elemento [CAM POWER].**

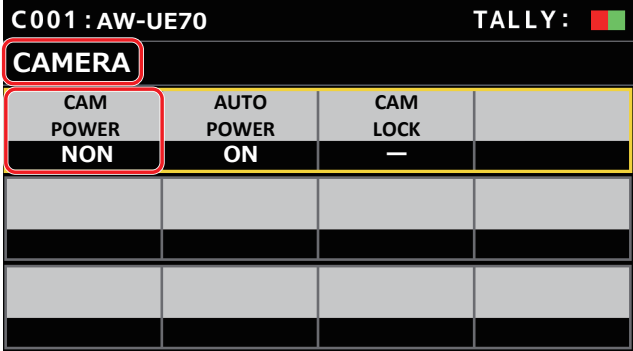

- **Desconexión de la alimentación de todas las cámaras**
- **3. Gire el dial F1 para seleccionar [ALL OFF] y pulse el dial F1.**
- **Desconexión de la alimentación del grupo de cámaras seleccionado**
- **3. Gire el dial F1 hasta seleccionar [GRP OFF] y pulse el dial F1.**

# **Selección de un grupo de cámaras**

La unidad le permite registrar hasta 200 cámaras remotas como objetivos de control configurando los ajustes de conexión de cada número de cámara, de CAM1 a CAM200. Para seleccionar una cámara remota desde la que controlar estas cámaras, debe seleccionar de antemano el grupo de cámaras al que pertenece.

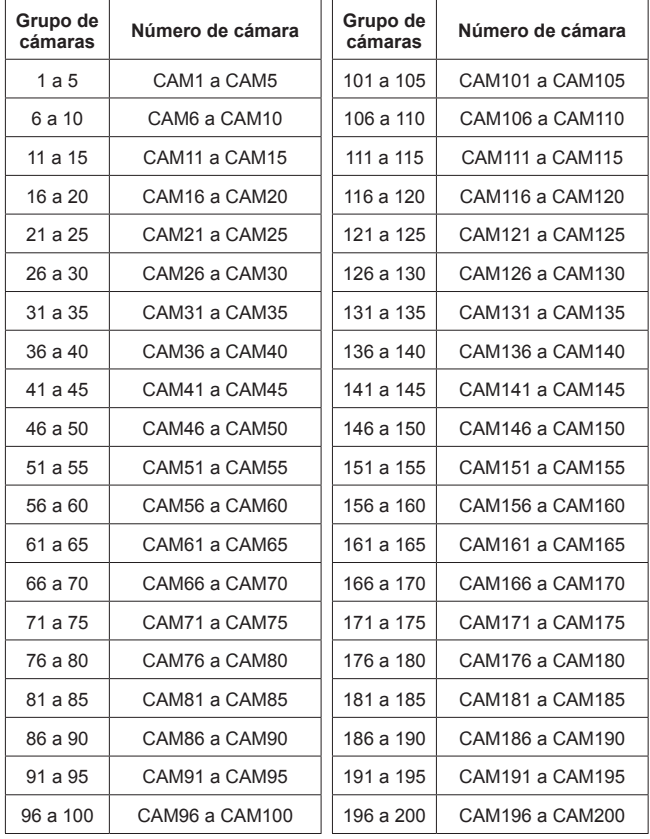

**Selección de un grupo de cámaras**

**1. Pulse el dial F2 en la pantalla de estado.** Se selecciona el elemento [CAM GP] del grupo de cámaras.

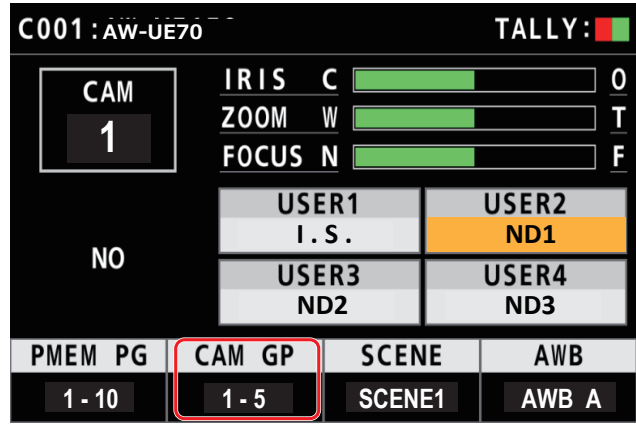

**2. Gire el dial F2 para seleccionar el grupo de cámaras.**

### **3. Pulse el dial F2.**

Se seleccionará el grupo de cámaras.

# **Selección de una cámara remota**

Puede pulsar un botón de selección de cámara [CAMERA SELECTION] para seleccionar la cámara remota que desea controlar. Cuando se pulsa un botón de selección de cámara, el indicador del botón pulsado se ilumina y la cámara remota se selecciona. El estado de la lámpara (LED de estado la cámara) debajo de cada botón indica el estado de la cámara remota que está asignada al botón de selección de cámara [1] a [5].

#### z **LED de estado de la cámara y estado de la cámara remota**

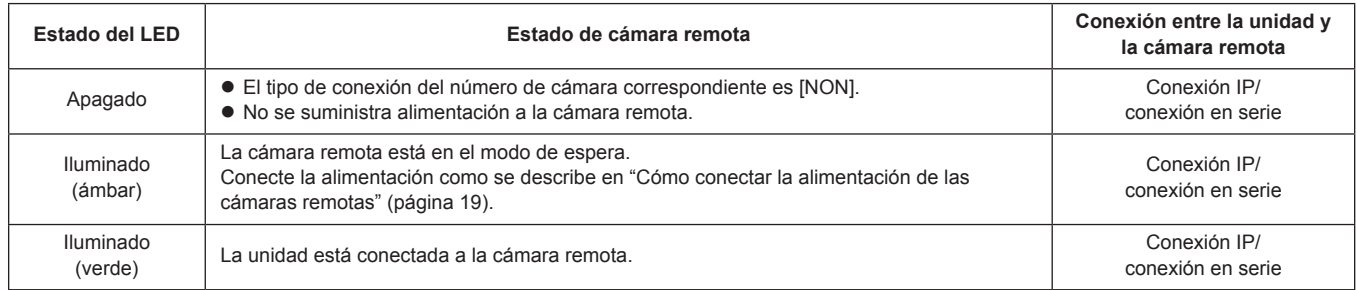

### **Acerca de los botones de selección de cámara y las visualizaciones del LED de estado de la cámara**

#### z **LEDs de estado de las cámaras**

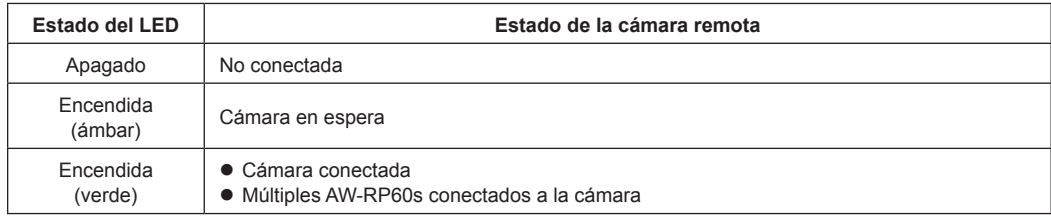

### z **Botones de selección de cámara**

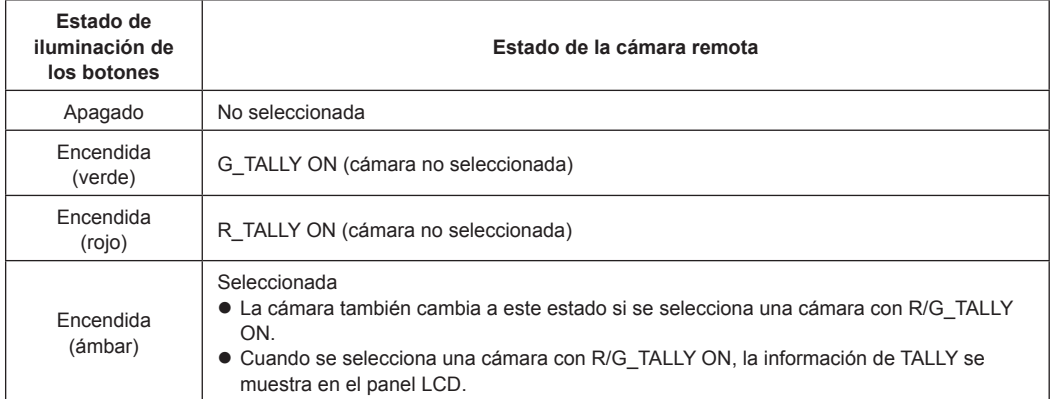

# **Visualización y funcionamiento de la pantalla de estado**

La pantalla de estado se muestra como la pantalla inicial cuando se enciende la unidad. La pantalla de estado muestra la siguiente información.

· Número de cámara ● Posición de IRIS, ZOOM y FOCUS  $\bullet$  Información sobre las asignaciones a los botones USER

#### **1. Visualización**

La pantalla de estado se muestra como la pantalla inicial cuando se enciende la unidad.

Durante el funcionamiento, la pantalla de estado se muestra cuando todos los botones del menú de la sección de operación de menús están apagados.

**2. Seleccione la cámara remota que desea controlar con los botones de selección de cámara [CAMERA SELECTION].** El botón de la cámara seleccionada se ilumina.

Cuando se ilumina el botón de selección de cámara, puede controlar la cámara remota desde la unidad.

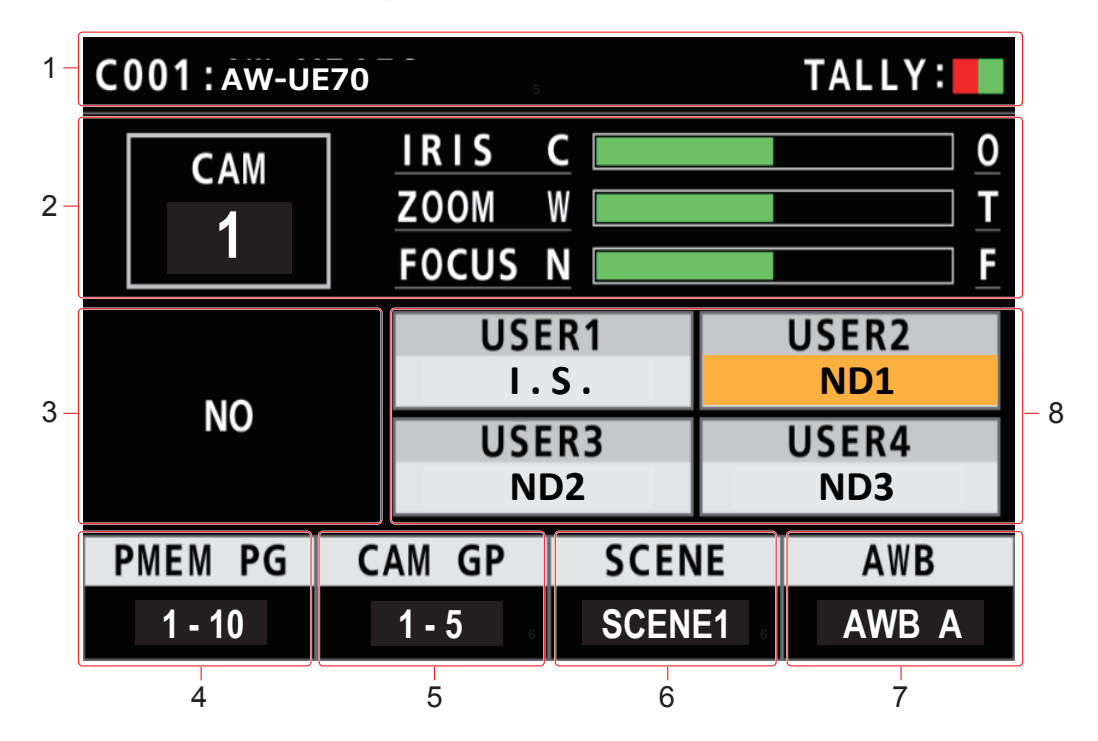

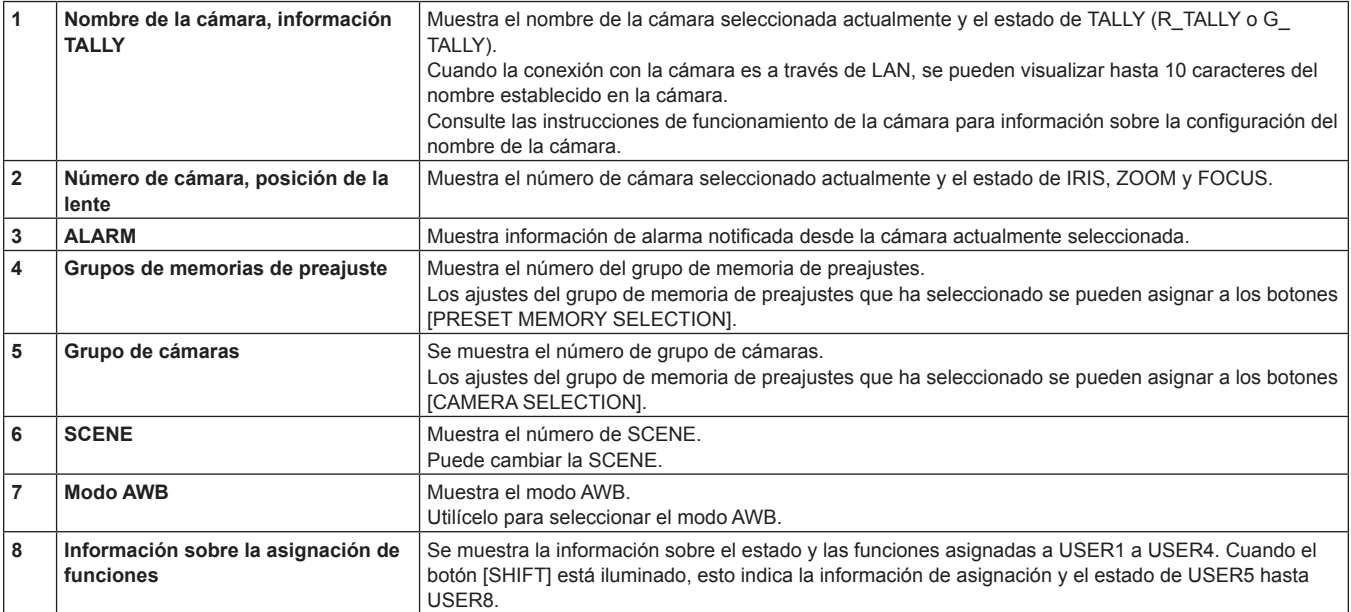

# **Visualización de los menús y configuración de los menús**

Utilice el botón [MENU] y el panel LCD de la unidad para operar los menús. Siga el siguiente procedimiento para visualizar el menú. El menú se visualiza en el panel LCD (A) de la unidad.

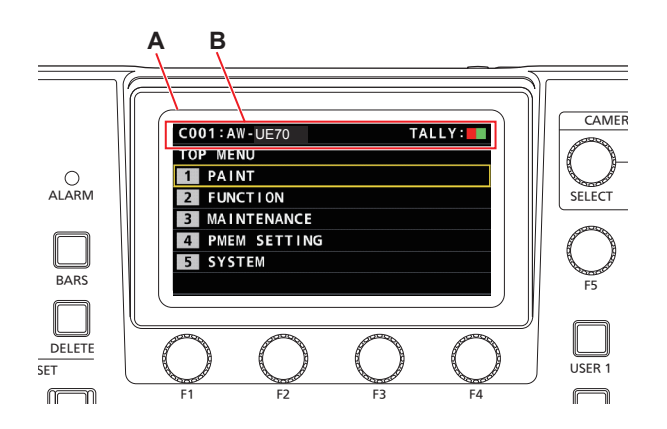

A. Panel LCD

B. Muestra el número de cámara seleccionado actualmente, el nombre y el estado de TALLY.

### **Procedimiento de operación**

#### **1. Pulse el botón [MENU] para visualizar la pantalla MENU.**

Para conocer más detalles, consulte "Grupo de menú" (página 37).

z Si pulsa el botón [MENU] de nuevo, apagará la pantalla del menú y se visualizará la pantalla de estado.

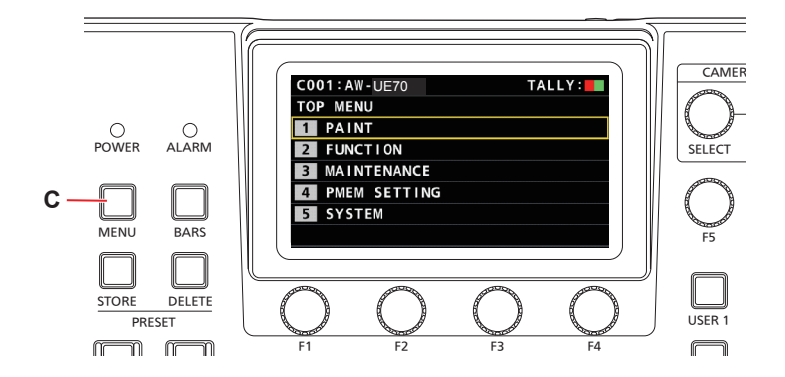

C. Botón [MENU]

### **2. Gire el dial [F5] para encontrar el menú que desea ajustar y después pulse el dial [F5] para seleccionar el menú. o**

**Pulse un botón de PRESET MEMORY SELECTION del [1] al [5] para seleccionar el menú que desea ajustar.** (Seleccione el menú [MAINTENANCE] > [RP SETTING] > [MENU BT MODE], cuando esté ajustado [PMEM OFF], podrá seleccionar el menú anterior.)

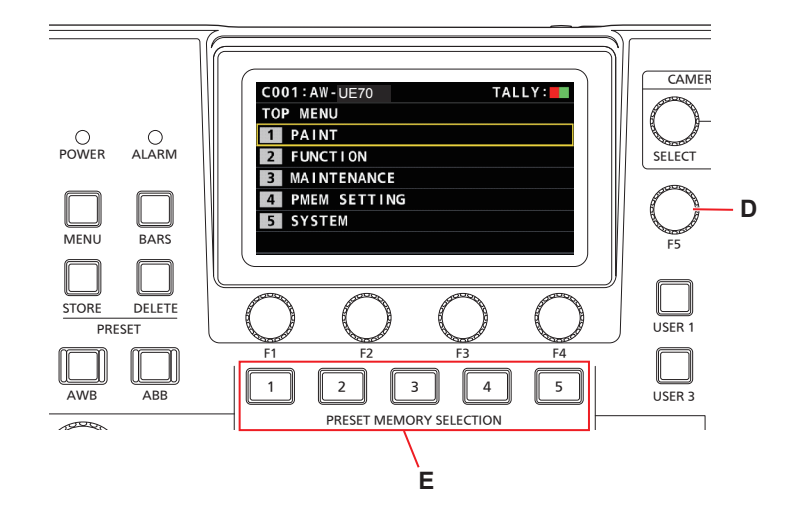

- D. Dial [F5]
- E. Botones de PRESET MEMORY SELECTION del [1] al [5]

**3. Gire el dial [F5] para encontrar el elemento que desea ajustar y después pulse el dial [F5] para seleccionar el menú.**

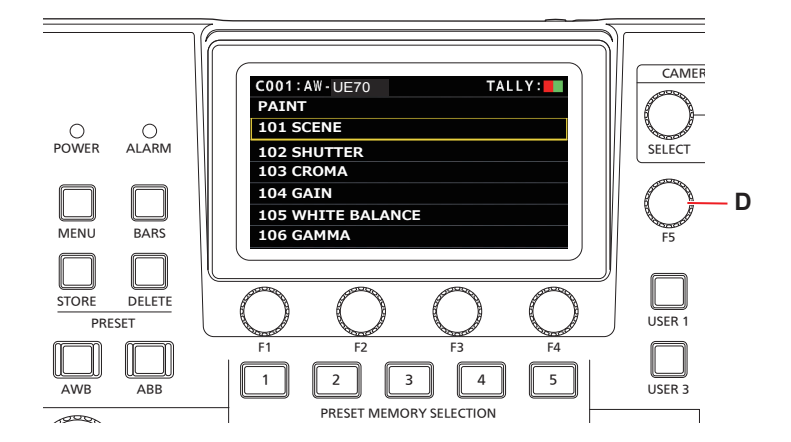

D. Dial [F5]

**4. Opere los diales de operación de menús [F1] a [F4] (F) para seleccionar el elemento que desea ajustar y después pulse para confirmar.**

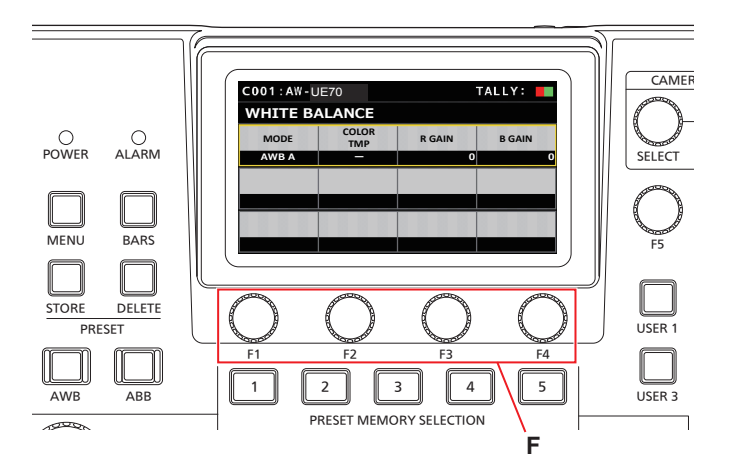

- F. Diales de operación del menú
- **5. Opere los diales de operación de menús [F1] a [F4] (F) para cambiar los valores de ajuste, etc. y después pulse para confirmar.**

Gire el dial a la misma posición que cada elemento de la pantalla.

Cuando el elemento que desea seleccionar esté parpadeando, pulse el dial correspondiente para seleccionarlo.

# **Ajustes de red de la unidad**

Para controlar una cámara remota conectada por una conexión IP desde la unidad, necesita configurar los ajustes de red de la unidad.

- **Nota**
- $\bullet$  No es posible realizar la operación correcta si ya existe la misma dirección IP en la misma red. Puede que durante el arranque, etc., aparezca el mensaje "IP

Duplicate" si se detectan direcciones IP duplicadas. Establezca direcciones IP que no estén ya en uso.

**Ajuste de la dirección IP de la unidad**

- **1. Pulse el botón [MENU].**
- **2. Seleccione el menú SYSTEM [RP IP SET].**
- **3. Opere los diales de operación de menús para seleccionar el elemento [IP] y después pulse para confirmar.**

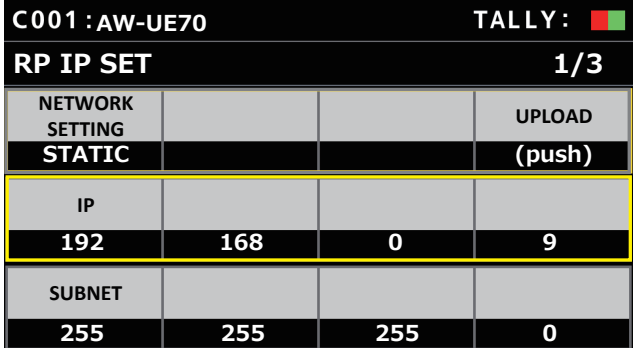

z Está ajustada en [192.168.0.9] de forma predeterminada.

**4. Utilice los diales de operación del menú para ajustar la dirección IP de la unidad a una que no esté siendo usada por otro dispositivo.**

Introdúzcala en 4 bloques de números.

Si no se ejecuta [UPLOAD], en la primera fila, las modificaciones no se actualizan.

z El mensaje "IP Duplicate" aparece cuando la dirección IP de destino de la conexión de la cámara remota está duplicada o no se puede registrar.

Consulte "Direcciones ajustables" (página 28).

- **Notas**
- $\bullet$  La unidad deberá reiniciarse para que el ajuste tenga efecto. Desconecte la alimentación y luego vuelva a conectarla.
- Consulte al administrador de la red antes de ajustar la dirección IP.

**Ajuste de la máscara de subred**

- **1. Pulse el botón [MENU].**
- **2. Seleccione el menú SYSTEM [RP IP SET].**
- **3. Opere los diales de operación de menús para seleccionar el elemento [SUBNET] y después pulse para confirmar.**

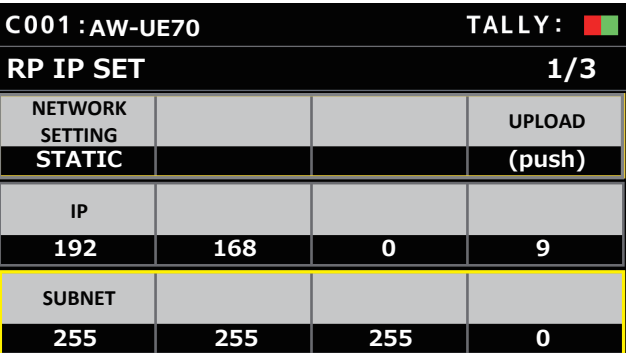

- z Está ajustada en [255.255.255.0] de forma predeterminada.
- **4. Utilice los diales de operación del menú para ajustar la máscara de subred de la unidad.** Introdúzcala en 4 bloques de números.

Si no se ejecuta [UPLOAD], en la primera fila, las modificaciones no se actualizan.

· Si se introduce un valor que no se puede ajustar, se mostrará "Unavailable Subnetmask setting".

Consulte "Direcciones ajustables" (página 28).

#### **Nota**

 $\bullet$  La unidad deberá reiniciarse para que el ajuste tenga efecto. Desconecte la alimentación y luego vuelva a conectarla.

**Ajuste de la puerta de acceso predeterminada**

- **1. Pulse el botón [MENU].**
- **2. Seleccione el menú SYSTEM [RP IP SET].**
- **3. Opere los diales de operación de menús para seleccionar el elemento [GATEWAY] y después pulse para confirmar.**

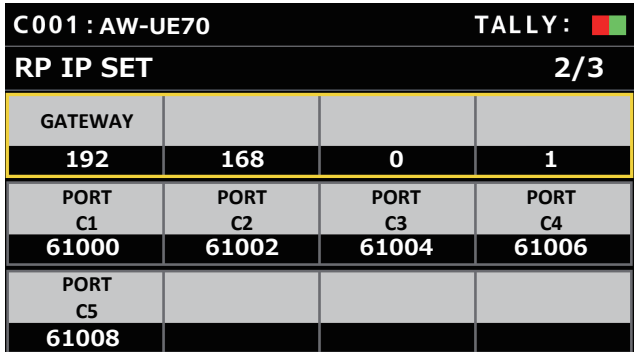

z Está ajustada en [192.168.0.1] de forma predeterminada.

#### **4. Utilice los diales de operación del menú para ajustar la puerta de enlace de la unidad.**

Introdúzcala en 4 bloques de números.

Si no ejecutó [UPLOAD] en la primera línea de la primera pantalla (1/3), no se podrá ajustar el contenido que ha modificado.

#### **Nota**

 $\bullet$  La unidad deberá reiniciarse para que el ajuste tenga efecto. Desconecte la alimentación y luego vuelva a conectarla.

#### *◎* Apuntes *◎*

#### **Direcciones ajustables**

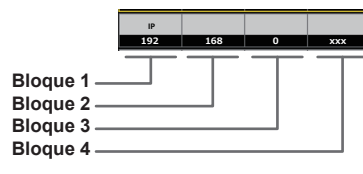

 $\bullet$  En la dirección IP, puede ajustar valores dentro de los siguientes rangos.

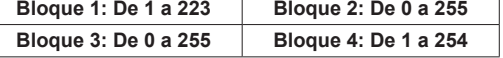

Sin embargo, no se puede establecer [127.0.0.1] aunque entre dentro de los anteriores rangos.

 $\bullet$  En la máscara de subred, puede ajustar valores dentro de los siguientes rangos.

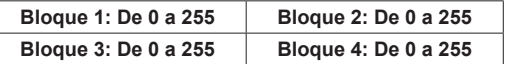

Sin embargo, no se pueden establecer [0.0.0.0] o [127.0.0.1] aunque entren dentro de los anteriores rangos.

**Muestra la dirección MAC**

- **1. Pulse el botón [MENU].**
- **2. Seleccione el menú SYSTEM [RP IP SET].**
- **3. Opere los diales de operación de menús para seleccionar el elemento [MAC ADDRESS] y después pulse para confirmar.**

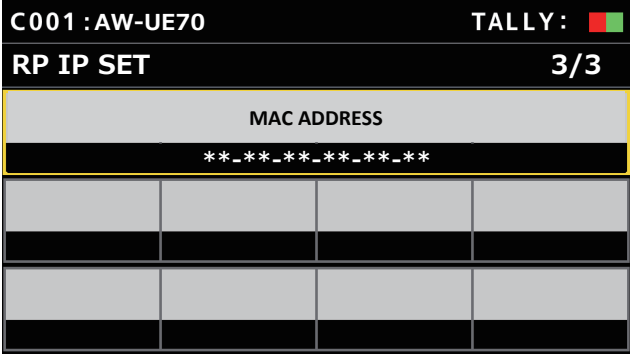

 $\bullet$  La dirección MAC solo puede mostrarse. No puede modificarse.

Para controlar las cámaras remotas desde la unidad y utilizar la función para vincular la unidad, necesita haber configurado los ajustes de conexión.

Hay dos formas de configurar los ajustes de conexión. Puede configurar los ajustes en la unidad o utilizar el software de configuración para configurar los ajustes.

Esta sección describe cómo configurar los ajustes en la unidad. Para conocer detalles sobre cómo utilizar el software de configuración para configurar los ajustes, consulte "Software de instalación" (página 73).

**Notas**

- $\bullet$  Todas las cámaras remotas están ajustadas con la misma dirección IP cuando salen de la fábrica. Por lo tanto, si se conectan por IP varias cámaras remotas con el estado predeterminado de fábrica y, a continuación, se operan desde la unidad, no funcionarán correctamente.
- $\bullet$  Cuando se conecta otra cámara remota con la misma dirección IP que una cámara remota ya existente porque, por ejemplo, se reemplaza la cámara remota existente, desconecte la alimentación de la unidad antes de realizar la conexión. Cuando se conecta la cámara remota antes de desconectar primero la alimentación de la unidad, la cámara remota puede que no funcione correctamente.

#### **Ajustes de enlace**

Seleccionar uno de los números de cámara de CAM1 a CAM200 en la unidad identifica la cámara remota que controlar. Cuando la cámara remota que está intentando controlar tiene una conexión IP, necesita establecer una dirección IP que no esté en uso por una cámara remota y asociar cada dirección IP y cada número de cámara en la unidad de antemano para poder realizar el control.

Estos ajustes de asociación se denominan **"ajustes de enlace"** en este manual.

#### **Direcciones IP de destino de conexión**

La dirección IP de la unidad para identificar el destino de conexión (cámara remota) se denomina la **"dirección IP de destino de conexión"** en este manual.

Se asigna una dirección IP de destino de conexión para cada una de las cámaras remotas conectadas a la unidad, desde el número de cámara CAM1 hasta CAM200, para un total de 200 direcciones establecidas en la unidad.

La dirección IP de destino de conexión para cada número de cámara se puede comprobar en [SYSTEM] > menú [MANUAL IP SET/USER AUTH].

#### **Descripción general de los menús y operaciones relacionadas**

#### **[SYSTEM] > [CONNECT SETTING]**

Ajuste el tipo de conexión (en serie/IP/sin conexión) para conectar la cámara remota en cada número de cámara.

#### **[SYSTEM] > [AUTO IP SET] > [AUTO SET]**

Utilice este menú para configurar automáticamente los ajustes de enlace con las cámaras remotas. (Ajuste automático de IP) Existen los dos modos de operación siguientes.

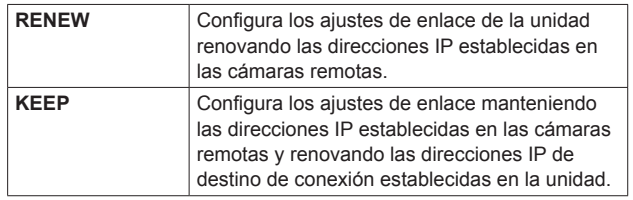

#### **[SYSTEM] > [MANUAL IP SET/USER AUTH]**

Utilice este menú para comprobar o cambiar manualmente la dirección IP de destino de conexión establecida para cada número de cámara.

**Ajuste de los tipos de conexión (en serie/IP/ sin conexión) para cámaras remotas**

**1. Ajuste los tipos de conexión de los números de cámara de CAM1 a CAM200.**

Visualice los elementos del menú con [SYSTEM] > [CONNECT SETTING].

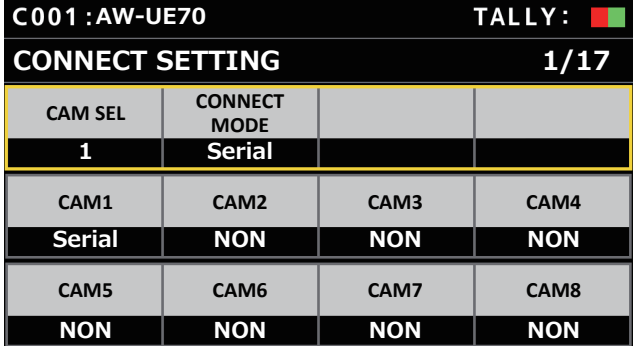

#### **2. Ajuste con el dial F1 y el dial F2.**

Puede especificar el número de cámara (dial F1) y el tipo de conexión (dial F2) en la primera fila.

Las filas a partir de la segunda muestran el tipo de conexión para cada número de cámara y se pueden configurar.

El tipo de conexión parpadea cuando se cambia el ajuste, entonces pulse el dial para confirmar el cambio.

**NON :** Sin conexión (por defecto)

**Serial :** Conexión en serie

**LAN :** Conexión IP

z Los conectores SERIAL CONT [1] a [5] de conexiones en serie corresponden a cada uno de los números de cámara de CAM1 a CAM5

La conexión en serie [Serial] no se puede seleccionar para CAM6 a CAM200.

#### **Nota**

 $\bullet$  Cuando ejecute los pasos descritos en "ajuste automático de IP" (páginas 30 a 34), ajuste el número de cámara objetivo a [NON].

# **Ajuste automático de las direcciones IP (ajuste automático de IP)**

Cuando se ejecuta el "ajuste automático de IP", se configuran automáticamente los ajustes de enlace entre las cámaras remotas conectado en la misma subred que la unidad.

Las siguientes explicaciones se dividen entre configurar los ajustes la primera vez (cuando las cámaras remotas y el conmutador se encuentran en el estado predeterminado de fábrica) y añadir cámaras remotas adicionales al entorno en que las conexiones IP ya están en uso.

#### **Ajuste de las direcciones IP por primera vez**

#### **<Descripción general de la operación>**

Con [SYSTEM] > [AUTO IP SET], ajuste el elemento [AUTO SET] en [RENEW], luego el enlace se establece ejecutando SETTING en [EXEC].

Cuando el elemento [AUTO SET] es [RENEW], la unidad busca primero dentro de la misma subred. Después de esto, a cada cámara remota detectada se le asigna un número en orden.

En ese momento, cada dirección IP de cámara remota se sobrescribe con la dirección IP de destino de la conexión establecida para cada número de cámara en la unidad.

#### **Ejemplo:**

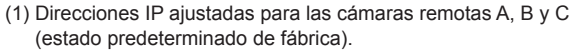

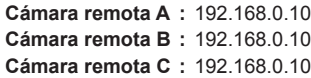

- (2) Tipos de conexión ajustados en la unidad ([SYSTEM] > [CONNECT SETTING])
	- **CAM1 :** NON **CAM2 :** NON **CAM3 :** NON
- (3) Direcciones IP de destino de conexión ajustadas en la unidad ([SYSTEM] > [MANUAL IP SET/USER AUTH]) **CAM1 :** 192.168.0.10 **CAM2 :** 192.168.0.11 **CAM3 :** 192.168.0.12

Cuando el elemento [AUTO SET] está ajustado en [RENEW] en este estado, las direcciones IP de las cámaras remotas A a C se sobrescriben con los siguientes valores, y se establecen enlaces con cada uno de los números de cámara de CAM1 a CAM3.

**Cámara remota A :** 192.168.0.10 **Cámara remota B :** 192.168.0.11 **Cámara remota C :** 192.168.0.12

#### $\mathcal O$  Apuntes  $\mathcal O$

La dirección IP asignada a la cámara es el siguiente número de la dirección IP de esta unidad.

Si el ajuste de la dirección IP para esta unidad es 192.168.0.9, entonces las asignaciones comenzarán desde 192.168.0.10.

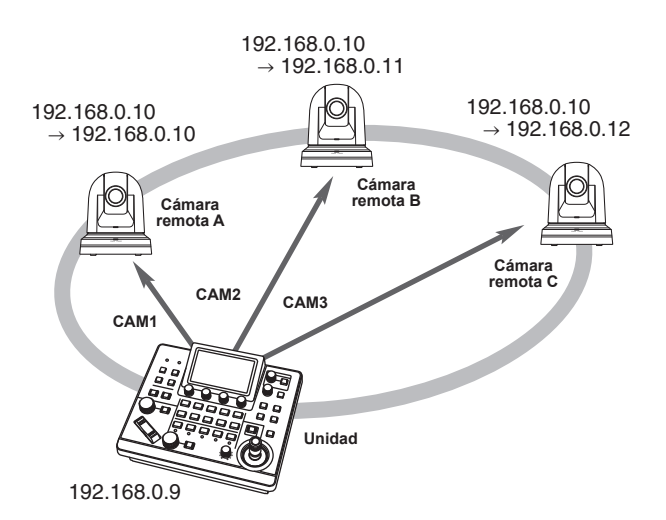

z Para los números de cámara para los que se ejecuta "ajuste automático de IP", el tipo de conexión pasa a [LAN] y los números de cámara se excluyen de los objetivos de ajuste la próxima que se ejecute "ajuste automático de IP".

#### **<Procedimiento de operación>**

#### **Nota**

 $\bullet$  Antes de configurar los ajustes, compruebe que los tipos de conexión de las cámaras remotas estén en [NON].

**Ajustes de tipo de conexión** Menú SYSTEM → CONNECT SETTING → elementos [CAM1] a [CAM200]

- **1. Conecte las cámaras remotas y la unidad a la red dentro de la misma subred.**
- **2. Seleccione el menú SYSTEM [AUTO IP SET], gire el dial F1 para ajustar el elemento [AUTO SET] en [RENEW] y después pulse el dial F1.**

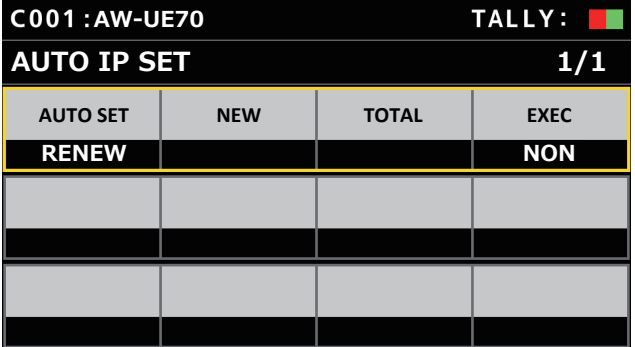

El número de dispositivos actualmente gestionados por la unidad (Todas las cámaras remotas y el número de dispositivos recién detectados se muestran en [NEW] y [TOTAL].)

**NEW :** Cámaras detectadas recientemente

**TOTAL :** El número de todos los dispositivos gestionados actualmente por la unidad

**3. Gire [EXEC] (dial F4) para seleccionar [SETTING] y después pulse el dial F4.**

Comienza el "ajuste automático de IP". Se muestra el mensaje "AUTO IP SETTING" mientras se está realizando "ajuste automático de IP".

- $\bullet$  Cuando todo el proceso se ha realizado correctamente, aparece el mensaje "COMPLETE".
	- Las cámaras remotas se reinician automáticamente con las nuevas direcciones IP establecidas.

Ahora pueden ser controladas las cámaras remotas desde la unidad.

z Cuando falla la configuración de la dirección IP, aparece el mensaje "SET UP ERR".

La causa probable del problema es un fallo en el funcionamiento de la red.

Compruebe el estado de la conexión del concentrador y de los cables LAN y luego vuelva a intentar realizar la operación de "ajuste automático de IP".

#### **Cuando se añaden cámaras remotas adicionales en un entorno en el que ya están en uso conexiones IP**

Los ajustes pueden configurarse con el "ajuste automático de IP" incluso cuando se añaden cámaras remotas adicionales en el entorno en que ya están en uso conexiones IP.

Existen los dos métodos siguientes.

- **1. Cambio automático de las direcciones IP ajustadas en el dispositivo adicional que se añadirá desde la unidad**
- **2. Dejar sin cambios las direcciones IP de los dispositivos adicionales añadidos y actualizar automáticamente las direcciones IP de destino de conexión ajustadas en la unidad**

#### **Cambio automático de las direcciones IP ajustadas en el dispositivo adicional que se añadirá desde la unidad**

#### **<Descripción general de la operación>**

Ejecutando [RENEW] en el elemento [AUTO SET] del menú [AUTO IP SET] SYSTEM, se establecen los enlaces.

Con [RENEW], la unidad busca primero dentro de la misma subred. A continuación, se establece un enlace entre las cámaras remotas recién detectadas y los números de cámara para los que el tipo de conexión está ajustado en [NON] en la unidad.

En ese momento, las direcciones IP de las cámaras remotas se sobrescriben con los valores de dirección IP de destino de conexión establecidos en la unidad.

#### **Ejemplo:**

- (1) La operación se ejecuta con las tres cámaras remotas A, B y C ajustadas a CAM1, CAM2 y CAM3, respectivamente.
- (2) Se añade la nueva cámara remota D (con el siguiente valor de dirección IP).

**Cámara remota D :** 192.168.0.10

- (3) Tipos de conexión ajustados en la unidad ([SYSTEM] > [CONNECT SETTING])
	- **CAM1 :** LAN **CAM2 :** LAN **CAM3 :** LAN **CAM4 :** NON
- (4) Dirección IP de destino de conexión ajustada en la unidad ([SYSTEM] > [MANUAL IP SET/USER AUTH]) **CAM4 :** 192.168.0.13

Cuando se ejecuta [RENEW] en este estado, la dirección IP de la cámara remota D se sobrescribe con el siguiente valor y se establece un enlace al número de cámara CAM4.

**Cámara remota D :** 192.168.0.13

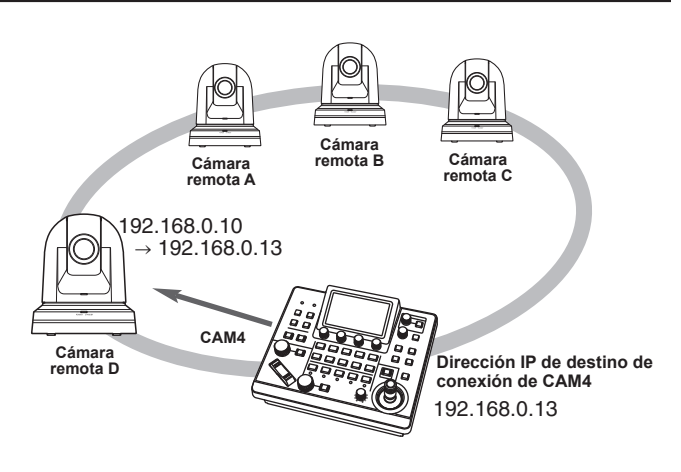

 $\bullet$  Cuando conecta una cámara remota para la cual se ha cambiado la dirección IP mediante un ordenador u otro dispositivo una vez se ha establecido un enlace a la unidad con el ajuste automático de IP y luego se ha ejecutado [RENEW], se establece de nuevo para la correspondiente cámara la misma dirección IP que se estableció con la primera ejecución del ajuste automático de IP.

#### **<Procedimiento de operación>**

- **1. Conecte las cámaras remotas adicionales que va a añadir y la unidad a la red dentro de la misma subred.**
- **2. Seleccione el menú [AUTO IP SET] SYSTEM, gire el dial F1 para visualizar [RENEW] y después pulse el dial F1.**

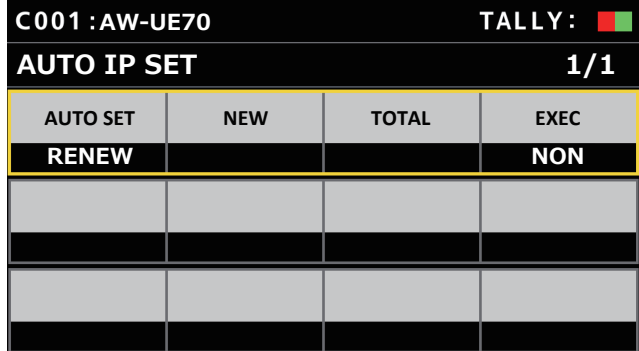

El número de dispositivos actualmente gestionados por la unidad (Todas las cámaras remotas y el número de dispositivos recién detectados se muestran en [NEW] y [TOTAL].)

- **NEW :** Cámaras detectadas recientemente
- **TOTAL :** El número de todos los dispositivos gestionados actualmente por la unidad + Número de dispositivos recién detectados

#### **3. Ajuste [EXEC] (dial F4) en [SETTING] y después pulse el dial F4.**

Comienza el "ajuste automático de IP". Se muestra el mensaje "AUTO IP SETTING" mientras se está realizando "ajuste automático de IP".

- $\bullet$  Cuando todo el proceso se ha realizado correctamente, aparece el mensaje "COMPLETE". Las cámaras remotas se pueden reiniciar automáticamente, y lo hacen con las direcciones IP nuevas que fueron establecidas. Ahora pueden ser controladas las cámaras remotas desde la unidad.
- z Cuando falla la configuración de la dirección IP, aparece el mensaje "SET UP ERR".

La causa probable del problema es un fallo en el funcionamiento de la red.

Compruebe el estado de la conexión del concentrador y de los cables LAN y luego vuelva a intentar realizar la operación de "ajuste automático de IP".

#### ■ Dejar sin cambios las direcciones IP de los **dispositivos adicionales añadidos y actualizar automáticamente las direcciones IP de destino de conexión ajustadas en la unidad**

#### **<Descripción general de la operación>**

Ejecutando [KEEP] en el elemento [AUTO SET] del menú [AUTO IP SET] SYSTEM, se establecen los enlaces.

Con [KEEP], la unidad busca primero dentro de la misma subred. A continuación, se establece un enlace entre las cámaras remotas recién detectadas y los números de cámara para los que el tipo de conexión está ajustado en [NON] en la unidad.

En ese momento, las direcciones IP de las cámaras remotas se mantienen tal cual y se sobrescriben los valores de dirección IP de destino de conexión establecidos en la unidad.

#### **Ejemplo:**

- (1) La operación se ejecuta con las tres cámaras remotas A, B y C ajustadas a CAM1, CAM2 y CAM3, respectivamente.
- (2) Se añade la nueva cámara remota D (con el siguiente valor de dirección IP).

**Cámara remota D :** 192.168.0.20

- (3) Tipos de conexión ajustados en la unidad ([SYSTEM] > [CONNECT SETTING]) **CAM1 :** LAN **CAM2 :** LAN **CAM3 :** LAN
	- **CAM4 :** NON
- (4) Dirección IP de destino de conexión ajustada en la unidad ([SYSTEM] > [MANUAL IP SET/USER AUTH]) **CAM4 :** 192.168.0.13

Cuando se ejecuta [KEEP] en este estado, la dirección IP de la cámara remota D no cambia, la dirección IP de destino de conexión ajustada en la unidad se sobrescribe con el valor predeterminado y se establece un enlace a la cámara remota D.

**Dirección IP de destino de conexión de CAM4:** 192.168.0.20

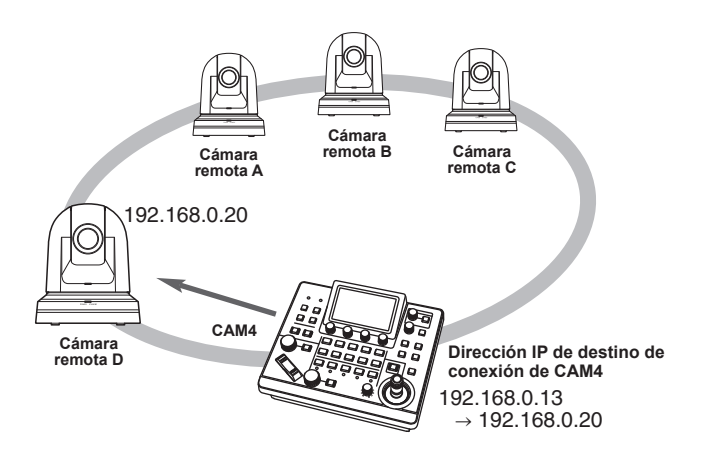

• Si los números de cámara para los que el tipo de conexión cuenta con un valor distinto a [Serial] incluyen un número de cámara para el que la dirección IP de destino de conexión cuenta con el mismo valor que la dirección IP de una cámara remota detectada, no se actualiza la dirección IP de destino de conexión ajustada en la unidad. La dirección IP de destino de conexión se mantiene tal cual y se establece un enlace para el número de cámara y la cámara remota correspondiente.

#### **Nota**

z Ajuste la máscara de subred de la unidad y la cámara remota en el mismo valor. Si las máscaras de subred son diferentes, no será posible realizar ninguna operación utilizando la red.

**<Procedimiento de operación>**

- **1. Conecte las cámaras remotas adicionales que va a añadir y la unidad a la red dentro de la misma subred.**
- **2. Seleccione el menú [AUTO IP SET] SYSTEM, gire el dial F1 para visualizar [KEEP] y después pulse el dial F1.**

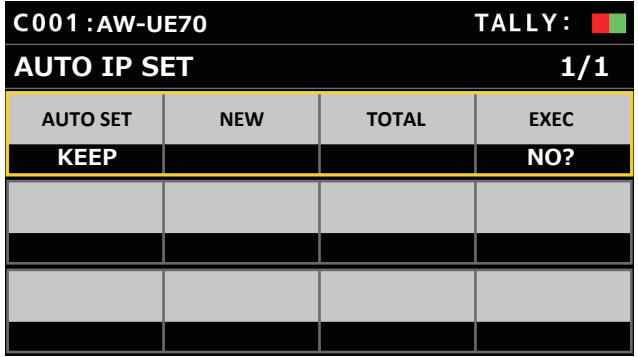

El número de dispositivos actualmente gestionados por la unidad (Todas las cámaras remotas y el número de dispositivos recién detectados se muestran en [NEW] y [TOTAL].)

**NEW :** Cámaras detectadas recientemente

**TOTAL :** El número de todos los dispositivos gestionados actualmente por la unidad + Número de dispositivos recién detectados

#### **3. Ajuste [EXEC] (dial F4) en [SETTING] y después pulse el dial F4.**

Comienza el "ajuste automático de IP".

Se muestra el mensaje "AUTO IP SETTING" mientras se está realizando "ajuste automático de IP".

 $\bullet$  Cuando todo el proceso se ha realizado correctamente, aparece el mensaje "COMPLETE". Ahora pueden ser controladas las cámaras remotas desde la

unidad. ● El mensaje "IP Duplicate!" aparece cuando la dirección IP de un dispositivo en funcionamiento y la dirección IP de una cámara remota que se está añadiendo son la misma, y no se realiza la

configuración del enlace. Compruebe las direcciones IP de las cámaras remotas adicionales y, a continuación, ejecute la operación de "ajuste automático de IP" de nuevo.

z Cuando falla la configuración de la dirección IP, aparece el mensaje "SET UP ERR".

La causa probable del problema es un fallo en el funcionamiento de la red.

Compruebe el estado de la conexión del concentrador y de los cables LAN y luego vuelva a intentar realizar la operación de "ajuste automático de IP".

#### *◎* Apuntes *◎*

#### **Detección de dispositivo de conexión**

- $\bullet$  Cuando el número de dispositivos nuevos detectados por [RENEW] o [KEEP] supera el número de dispositivos que pueden registrarse (200 cámaras remotas), aparece "C/S OVER!". El ajuste automático de IP se puede ejecutar incluso en este estado, pero las direcciones IP se establecerán solo para el número de dispositivos que se pueden registrar.
- $\bullet$  Es posible que la unidad no pueda detectar todas las cámaras remotas cuando, por ejemplo, se inicien múltiples cámaras remotas a la vez.

En este caso, seleccione [RETRY] en el elemento [EXEC] y pulse el dial F4 para volver a intentarlo.

 $\bullet$  Si el número de dispositivos recién detectados no coincide con el número de dispositivos que se van a configurar, como por ejemplo si la cámara remota no estaba encendida, etc., solucione el problema, después seleccione [RETRY] en el elemento [EXEC] y pulse el dial F4 para volver a intentarlo.

#### **Notas**

- $\bullet$  Cuando añada otro controlador remoto de cámara (AW-RP60 [esta unidad]), establezca una dirección IP que no esté en uso en la misma red antes de realizar la conexión.
- Ejecute "ajuste automático de IP" cuando los dispositivos no aplicables para la configuración IP automática (dispositivos que no sean las cámaras remotas) estén en un estado de no funcionamiento en la misma red. Tras ejecutar "ajuste automático de IP", conecte estos dispositivos después de comprobar que no haya direcciones IP duplicadas dentro de la misma red.

# **Ajuste manual de las direcciones IP de destino de conexión (cámaras remotas) y del número de puerto**

Utilice el siguiente procedimiento cuando conecte (vía enrutador) las cámaras remotas cuyas direcciones IP no puedan ajustarse siguiendo los pasos en "ajuste automático de IP" o configurarse manualmente los ajustes de enlace de la unidad y las cámaras remotas.

#### **1. Seleccione el menú SYSTEM [MANUAL IP SET/USER AUTH].**

**2. Gire el dial F1 para visualizar el número de la cámara cuyos ajustes desea cambiar y después pulse el dial F1 para confirmar.**

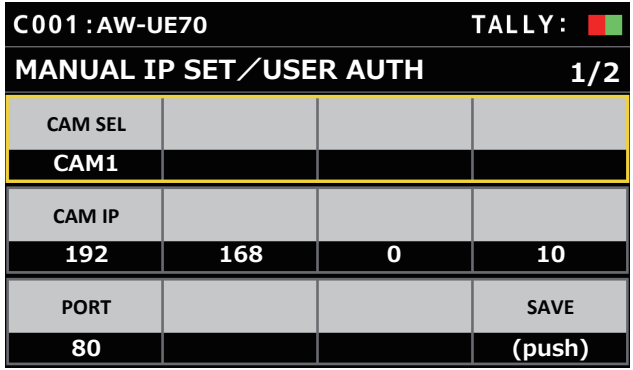

#### **3. Ajuste la dirección IP (cámara remota) y el número de PORT.**

Opere [CAM SEL] en la primera fila para seleccionar el número de cámara para la que desea establecer la dirección IP que será el destino de la conexión.

Las filas a partir de la segunda muestran la dirección IP existente y el número de PORT para cada número de cámara correspondiente. Ajuste la dirección IP de destino de la conexión en [CAM IP] en la segunda fila.

La pantalla está dividida en 4 bloques y éstos se ajustan utilizando los diales F1 a F4.

Ajuste el número de PORT de destino de la conexión en [PORT] en la tercera fila utilizando el dial F1.

Ejecute [SAVE] después del ajuste. Los ajustes de dirección IP y número de PORT configurados no se actualizan si no se ejecuta [SAVE].

También es posible configurar los números de cámara cuyo tipo de conexión sea [NON] o [Serial] en [SYSTEM] > [CONNECT **SETTINGI** 

z Está ajustada en el siguiente valor de forma predeterminada.

**CAM1 :** 192.168.0.10 **↓ CAM200 :** 192.168.0.209

● Cuando se cambia la dirección IP del destino de la conexión, se comprueban las direcciones IP duplicadas establecidas en otros elementos.

Cuando la dirección IP está duplicada, aparece el mensaje "IP Duplicate!".

 $\bullet$  Cuando no se puede ajustar el número de PORT especificado, aparece el mensaje "Unavailable network setting".

## **Números de puerto ajustables**

Puede ajustar un valor dentro del intervalo de 1 a 65535. Sin embargo, y a pesar de encontrarse dentro de este rango, no se podrán establecer los siguientes valores:

20, 21, 23, 25, 42, 53, 67, 68, 69, 110, 123, 161, 162, 995, 10669, 10670

**Nota**

 $\bullet$  Las direcciones IP de las cámaras remotas no cambian con esta operación.

## **Configure la cuenta de usuario de la cámara que se va a conectar**

Configure la información de cuenta de la cámara que se va a conectar.

- **1. Seleccione el menú SYSTEM [MANUAL IP SET/USER AUTH].**
- **2. Opere los diales de operación de menús para seleccionar [USER NAME] y pulse para confirmar.**

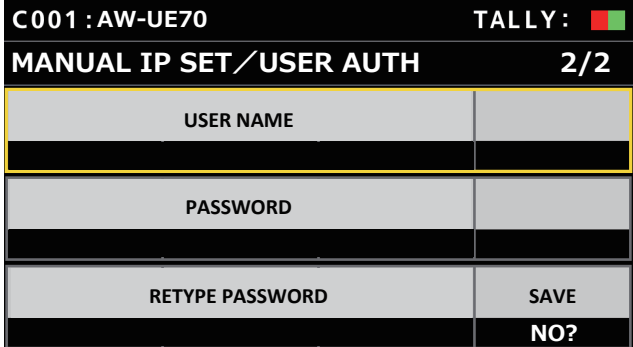

#### **3. Configure la cuenta que ya ha sido configurada en la cámara.**

Para entrar en la cuenta, seleccione un solo carácter girando el dial F1 y pulse cada vez para ajustarlo.

Pulse el dial F2 para borrar el carácter.

- **4. Opere los diales de operación de menús para seleccionar el elemento [SAVE].**
- **5. Gire el dial F4 para seleccionar [Yes], y pulse el dial F4 para confirmar.**

Si no se ejecuta [SAVE], los cambios no se reflejarán en la unidad.

# **Inicialización de las direcciones IP de destino de conexión establecidas en la unidad**

Utilice el siguiente procedimiento para inicializar los tipos de conexión y las direcciones IP de destino de conexión establecidas en la unidad.

#### **1. Seleccione el menú MAINTENANCE [RP INITIALIZE].**

**2. Opere los diales de operación de menús para seleccionar [INIT ALL] y pulse para confirmar.**

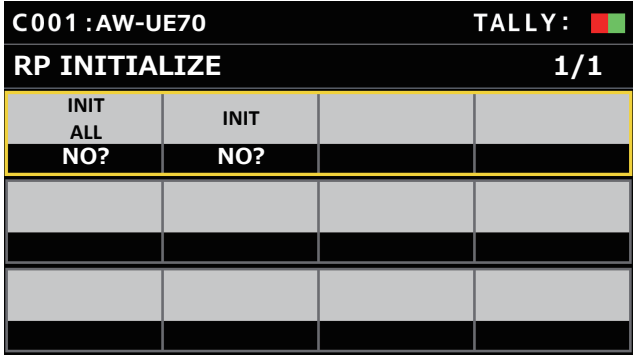

- **3. Gire el dial F1 para ejecutar la inicialización.** Se inicializan los ajustes para conectar con las cámaras remotas. Cuando se realiza esta operación, todos los ajustes de esta unidad vuelven a las condiciones predeterminadas de fábrica.
	- $\mathcal O$  Apuntes  $\mathcal O$
	- $\bullet$  [CAM1] se inicializa a [Serial].
	- [CAM2] hasta [CAM200] se inicializan a [NON].
	- z Si se cambia la dirección IP de la unidad, las direcciones IP de destino de conexión se cambian automáticamente.
		- Las direcciones IP posteriores a la dirección IP de la unidad se establecen para los números de cámara en orden ascendiente.
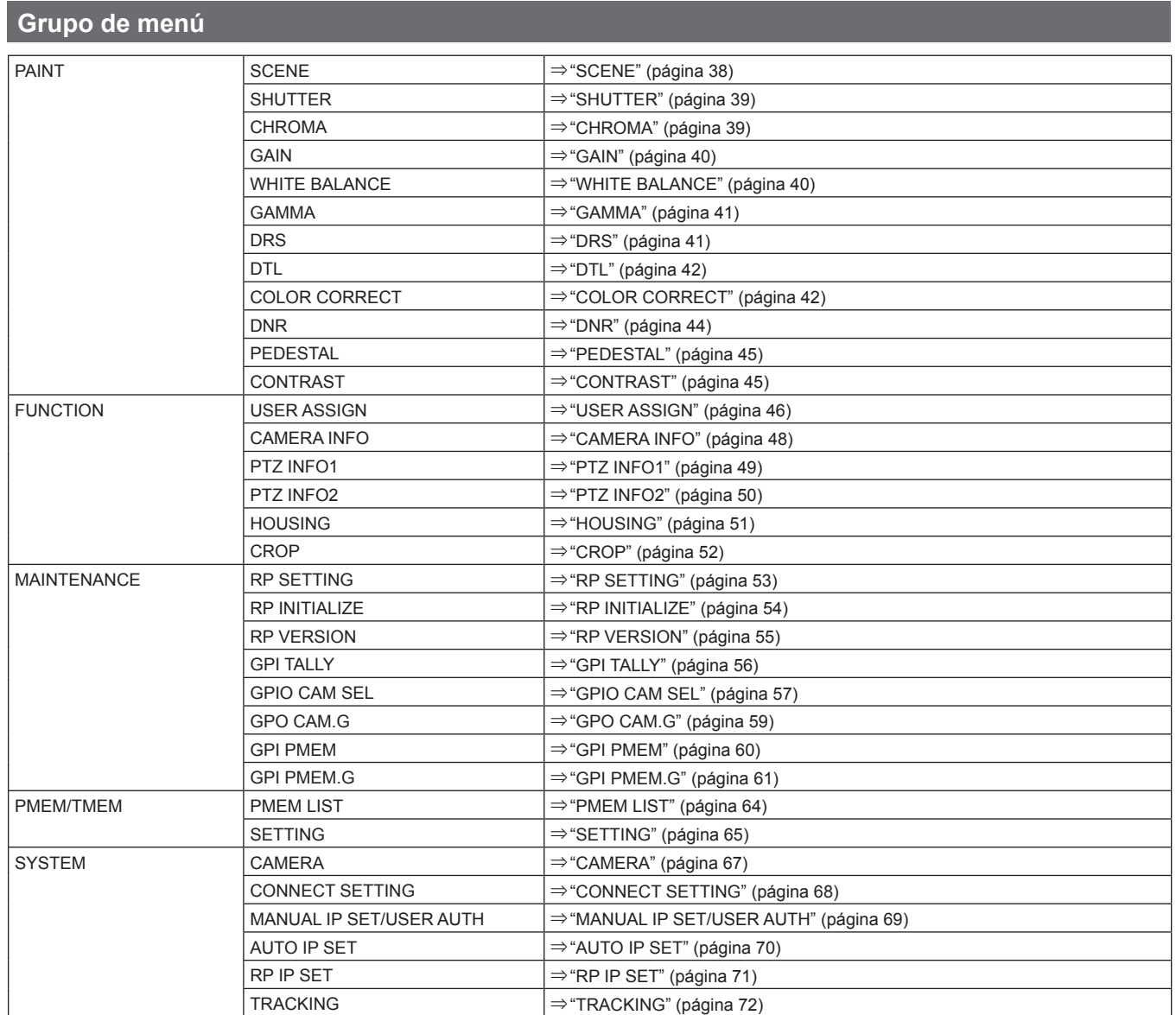

# **PAINT**

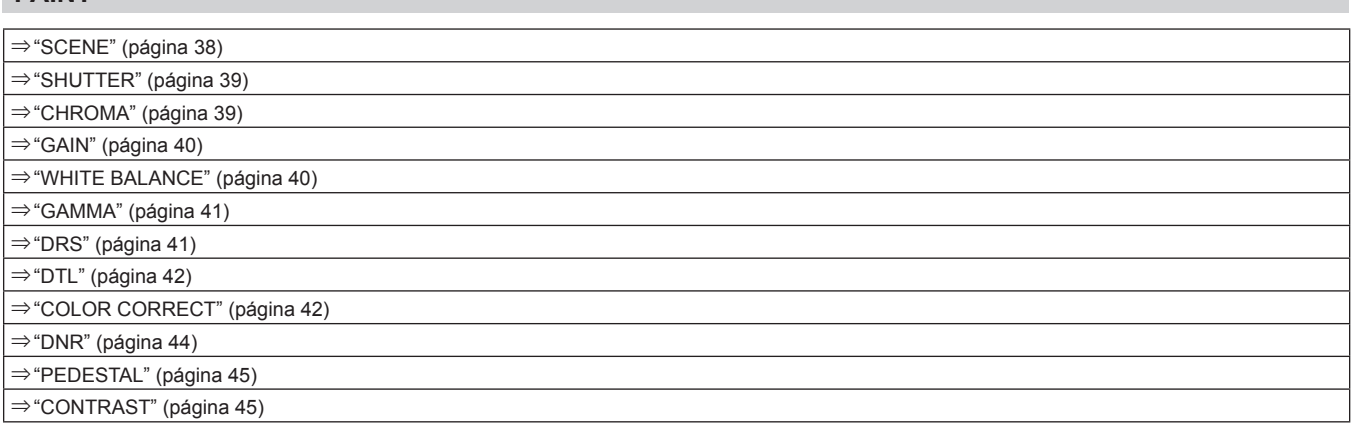

#### **SCENE**

z Los valores de ajuste y los elementos de ajuste disponibles dependen de la cámara conectada.

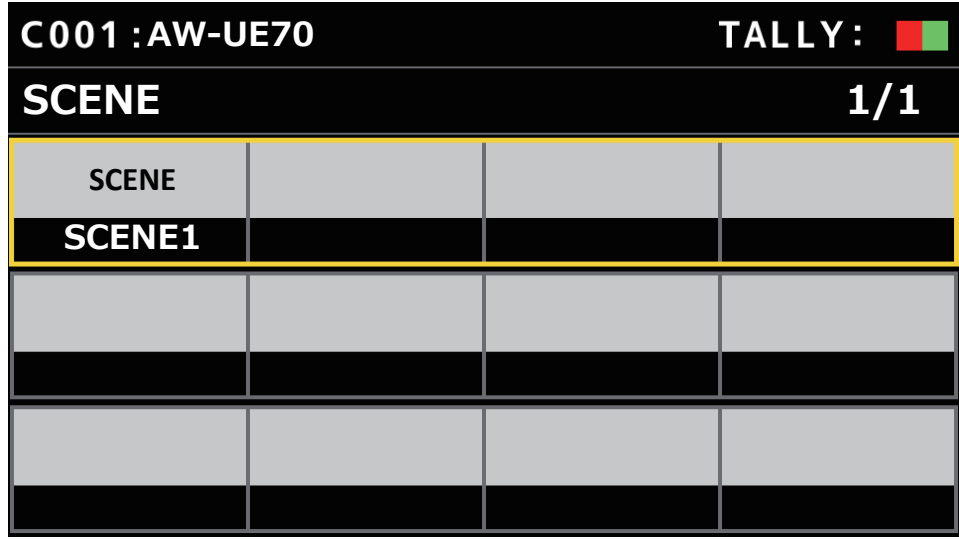

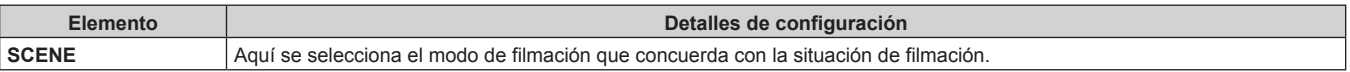

## **SHUTTER**

z Los valores de ajuste y los elementos de ajuste disponibles dependen de la cámara conectada.

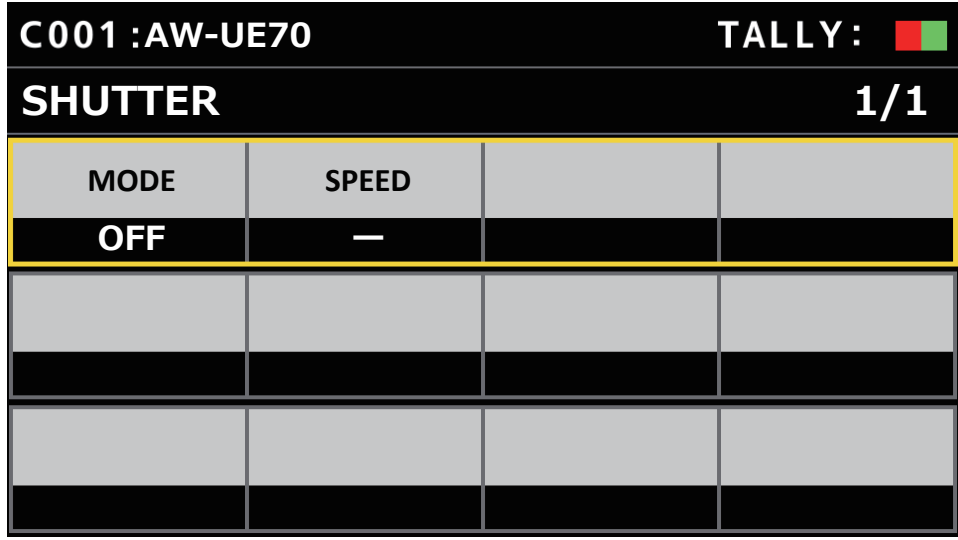

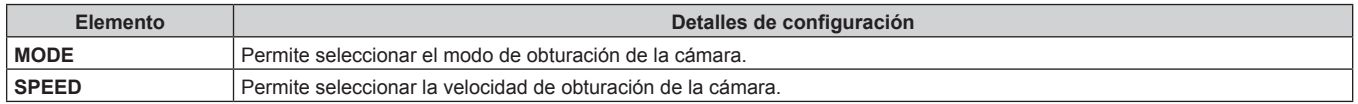

#### **CHROMA**

 $\bullet$  Los valores de ajuste y los elementos de ajuste disponibles dependen de la cámara conectada.

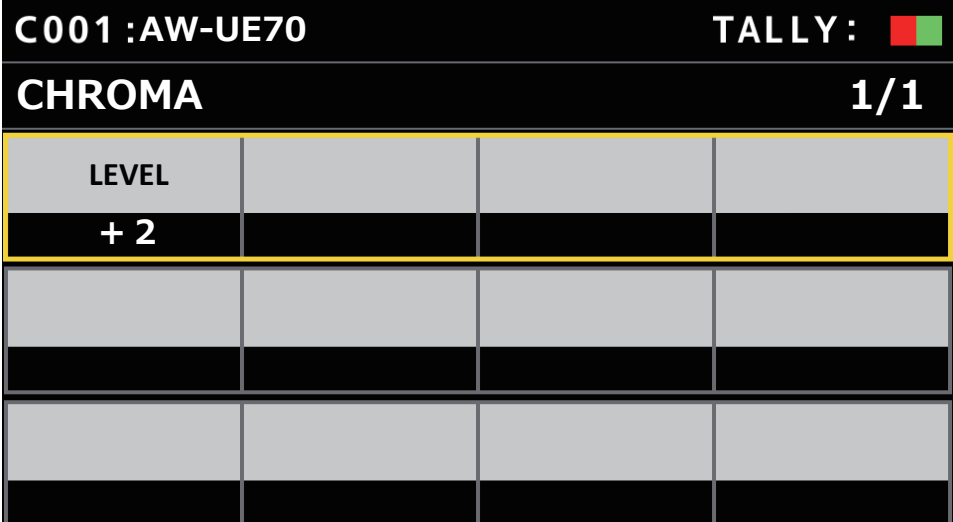

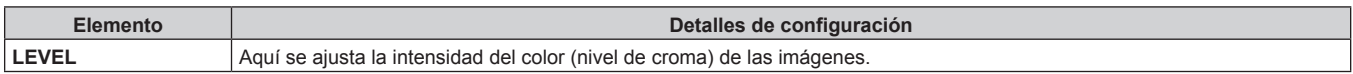

#### **GAIN**

 $\bullet$  Los valores de ajuste y los elementos de ajuste disponibles dependen de la cámara conectada.

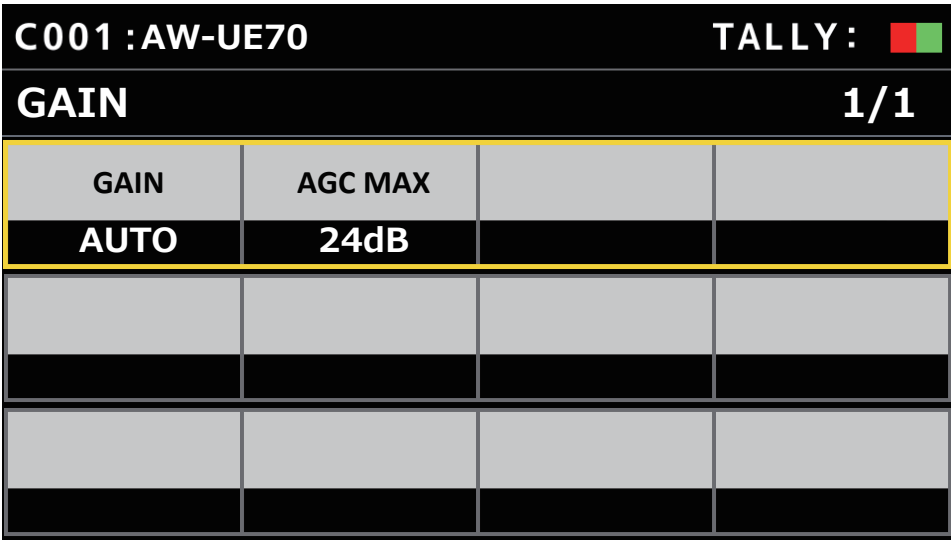

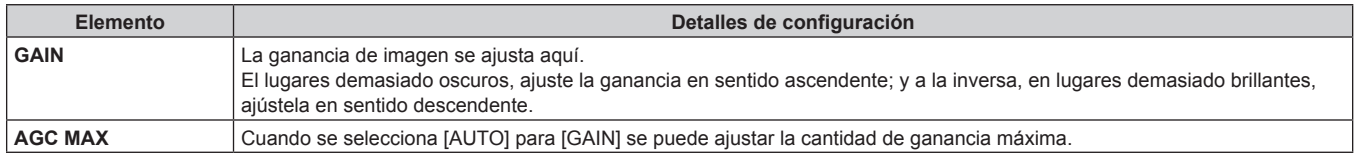

#### **WHITE BALANCE**

z Los valores de ajuste y los elementos de ajuste disponibles dependen de la cámara conectada.

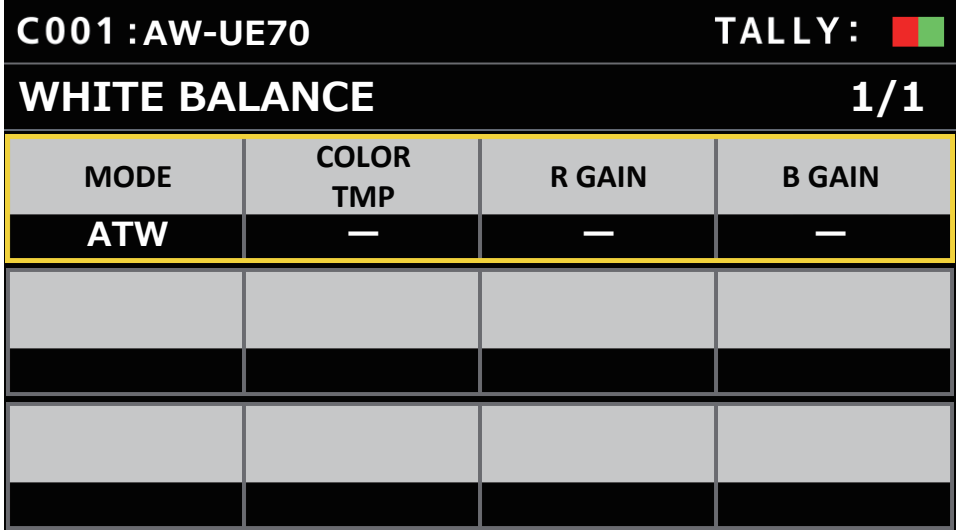

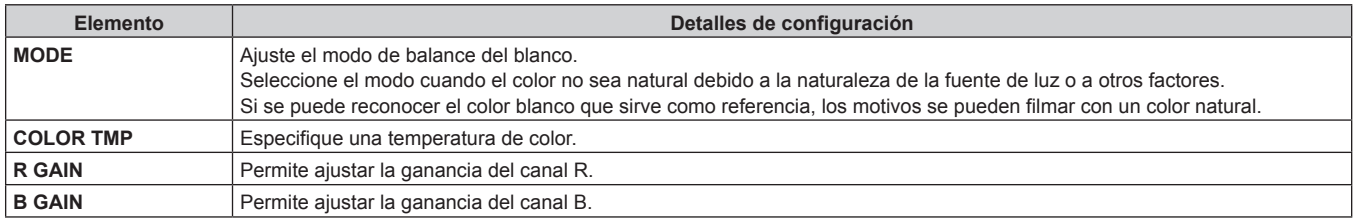

#### **GAMMA**

 $\bullet$  Los valores de ajuste y los elementos de ajuste disponibles dependen de la cámara conectada.

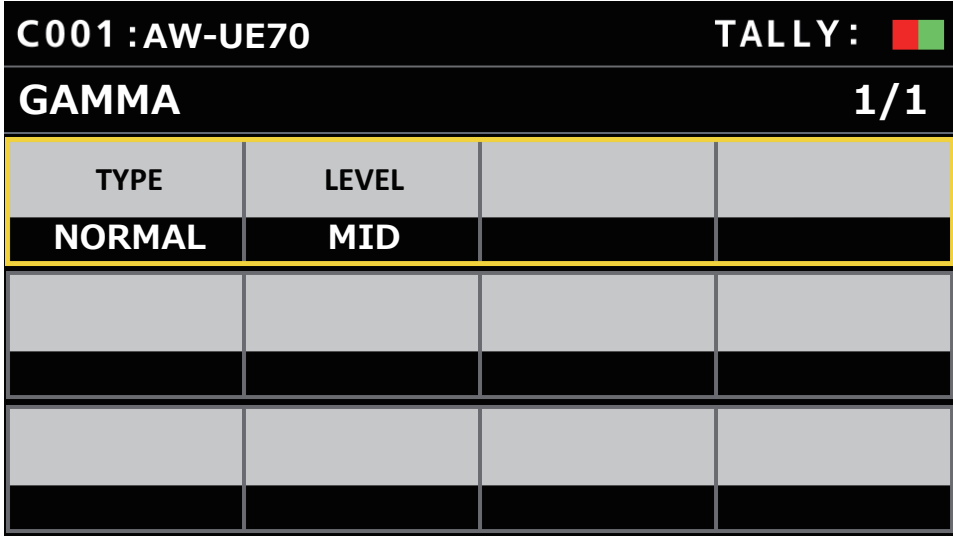

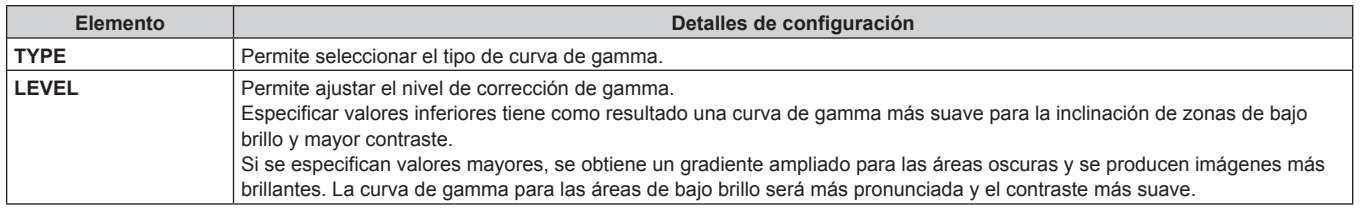

## **DRS**

 $\bullet$  Los valores de ajuste y los elementos de ajuste disponibles dependen de la cámara conectada.

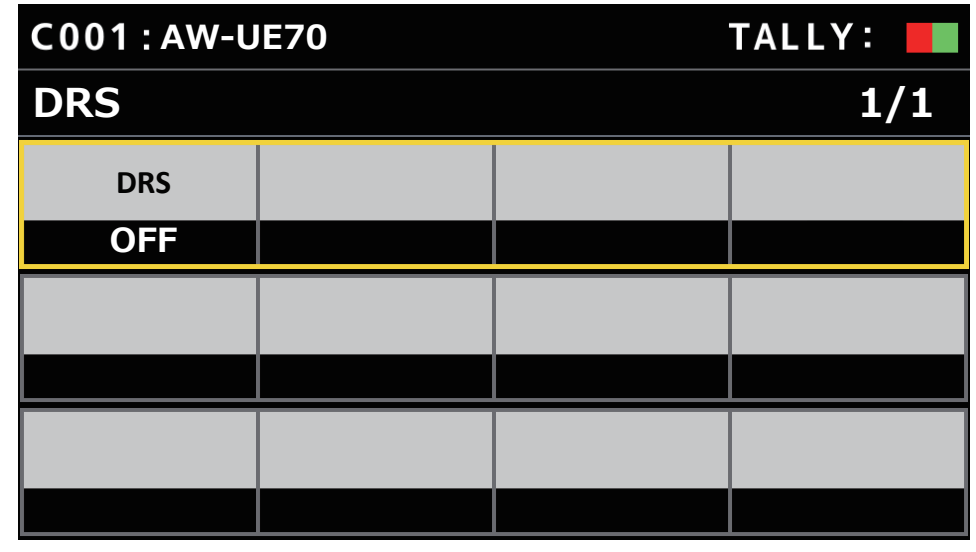

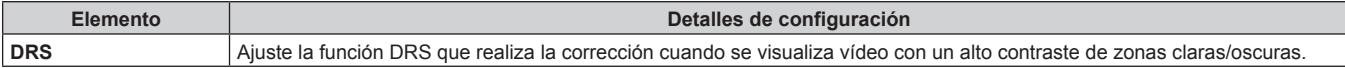

## **DTL**

 $\bullet$  Los valores de ajuste y los elementos de ajuste disponibles dependen de la cámara conectada.

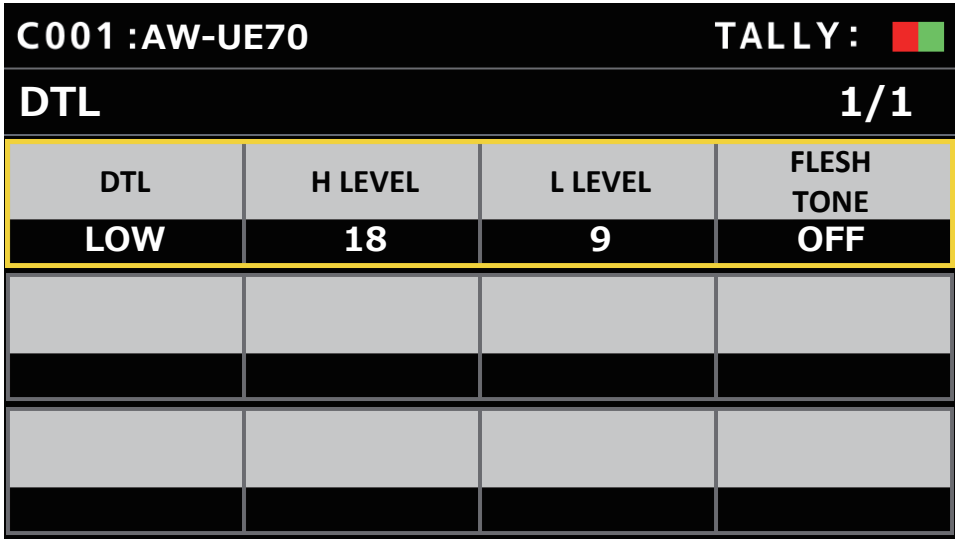

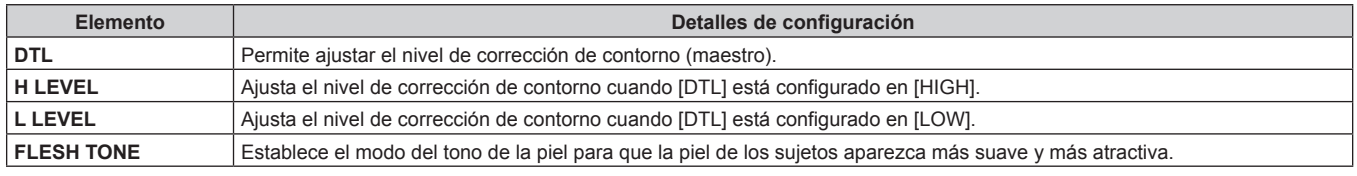

## **COLOR CORRECT**

z Los valores de ajuste y los elementos de ajuste disponibles dependen de la cámara conectada.

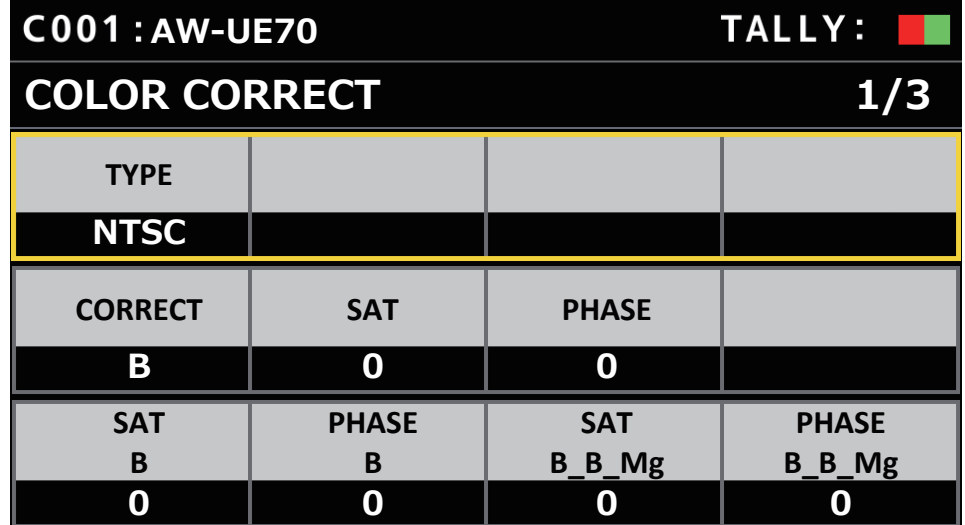

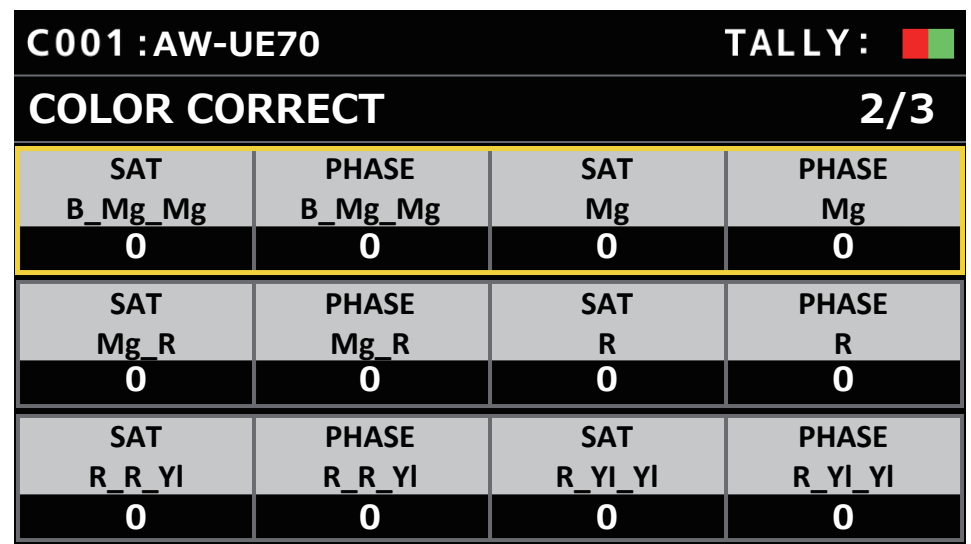

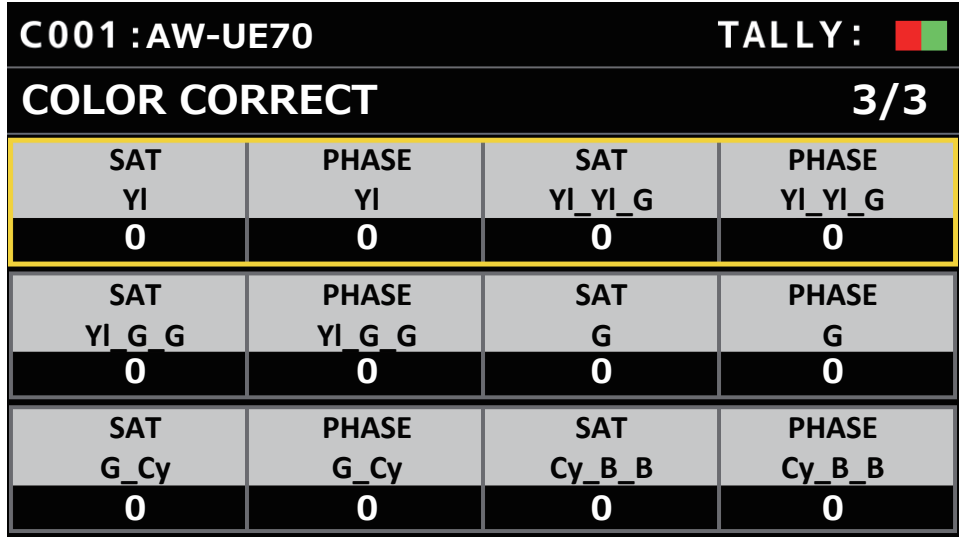

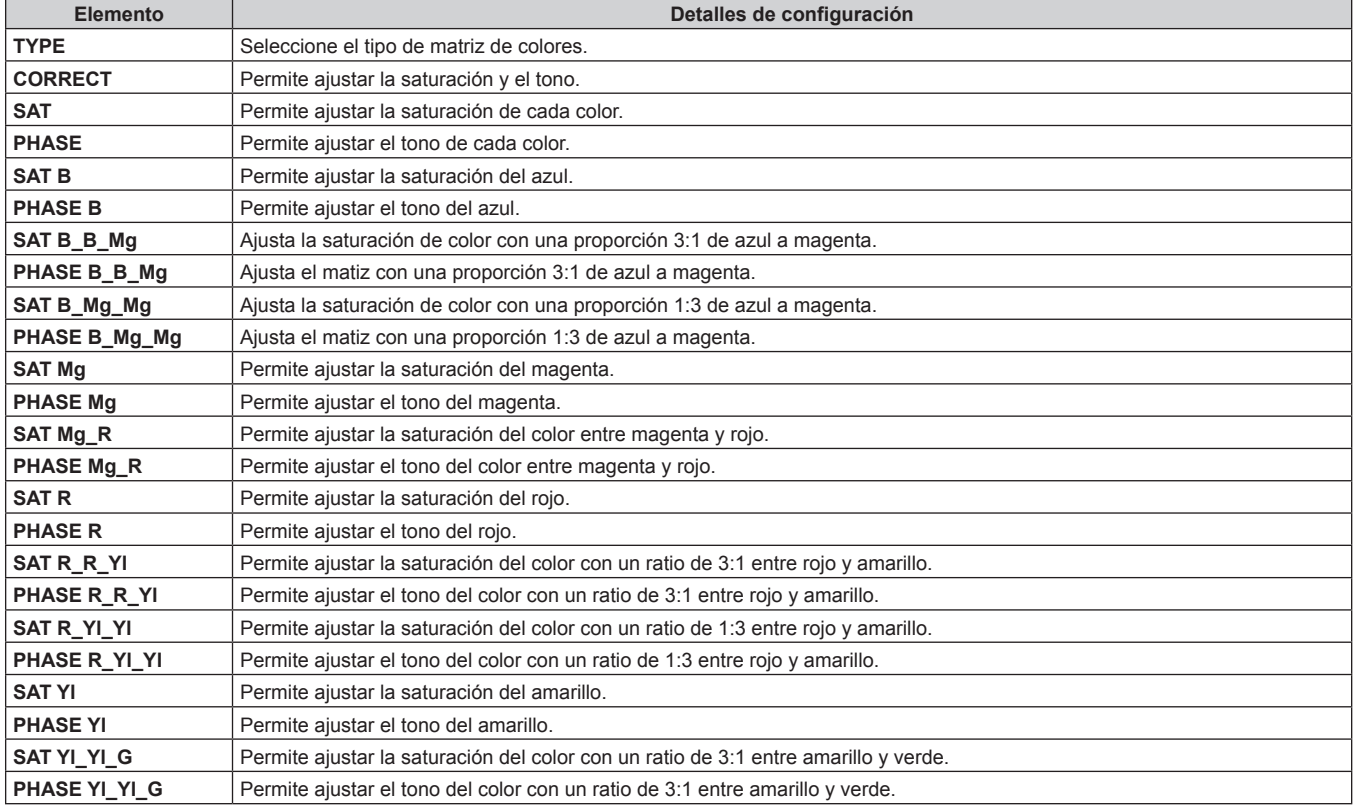

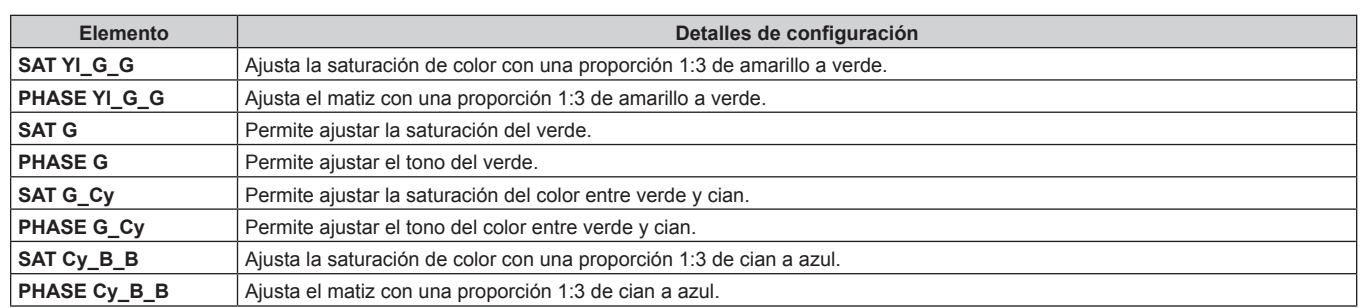

## **DNR**

z Los valores de ajuste y los elementos de ajuste disponibles dependen de la cámara conectada.

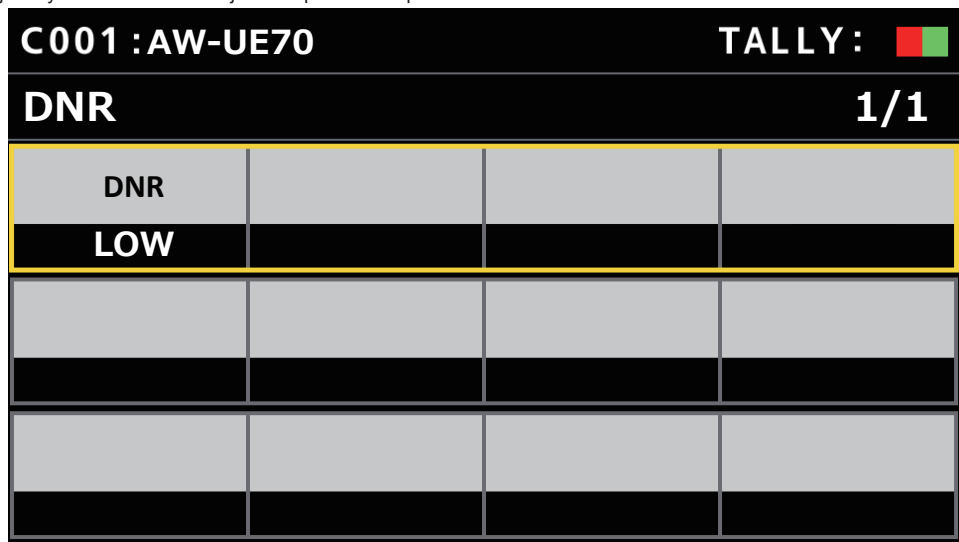

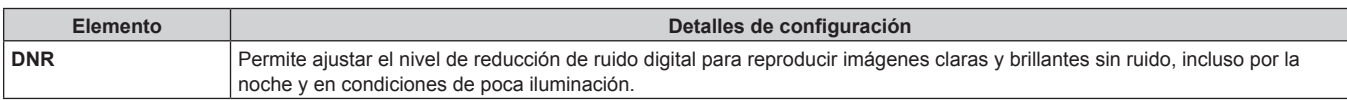

## **PEDESTAL**

z Los valores de ajuste y los elementos de ajuste disponibles dependen de la cámara conectada.

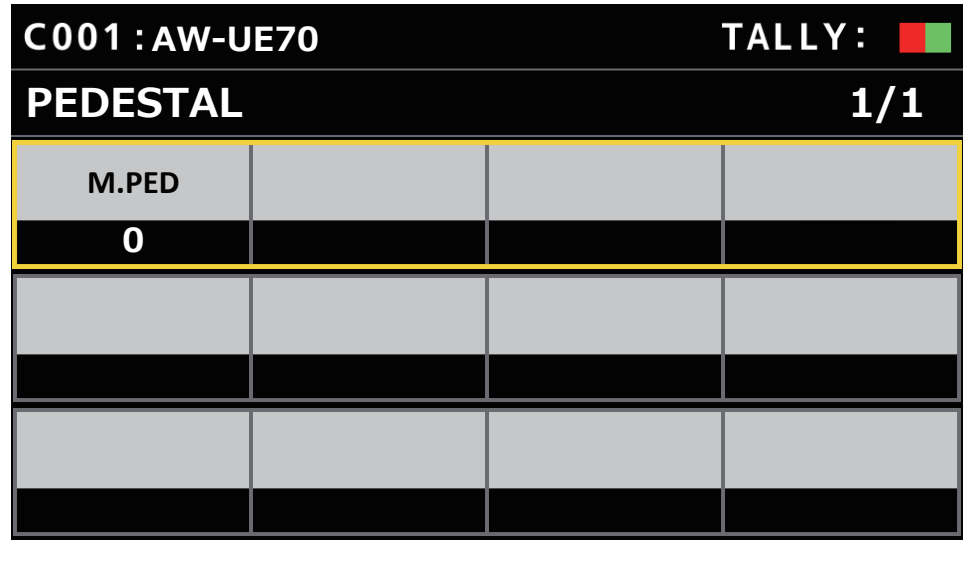

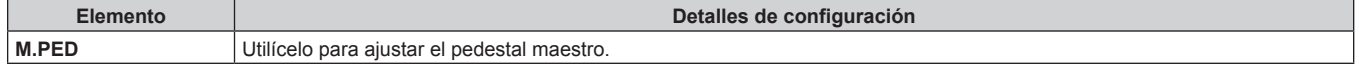

### ■**CONTRAST**

 $\bullet$  Los valores de ajuste y los elementos de ajuste disponibles dependen de la cámara conectada.

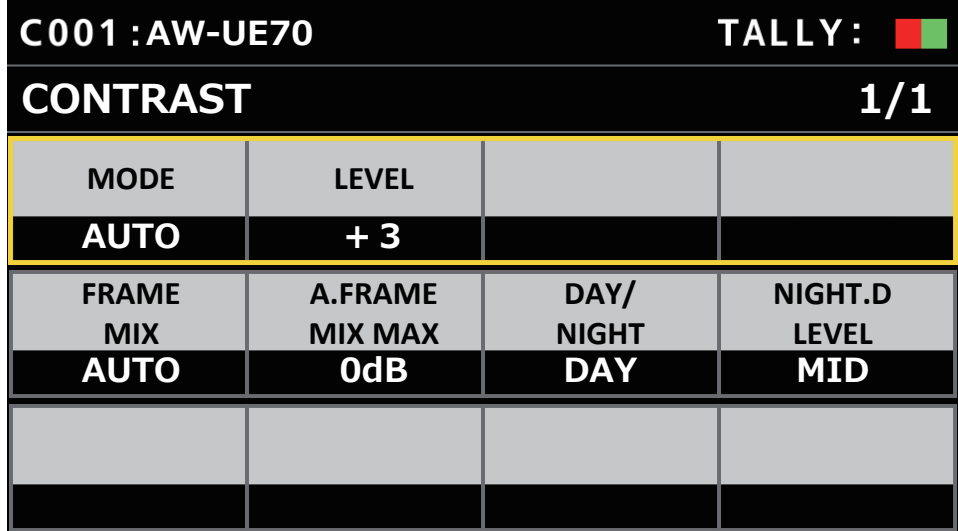

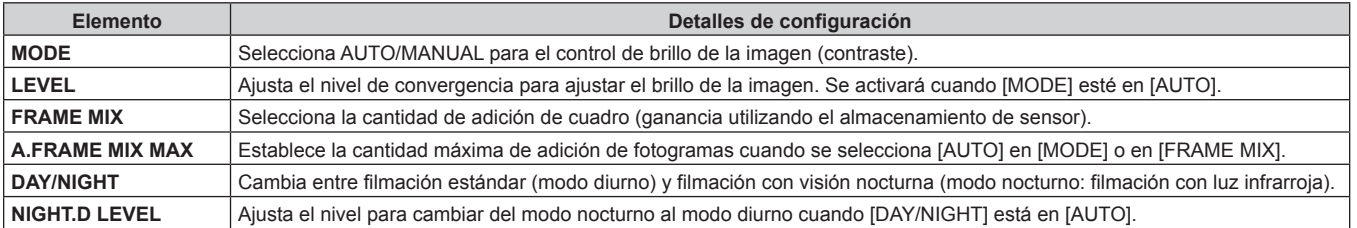

## **FUNCTION**

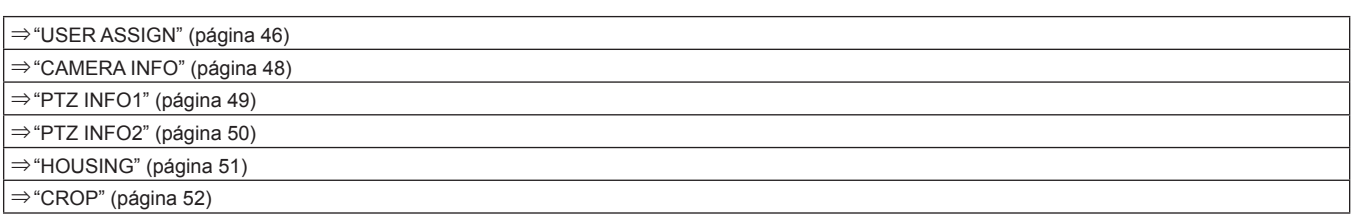

## **USER ASSIGN**

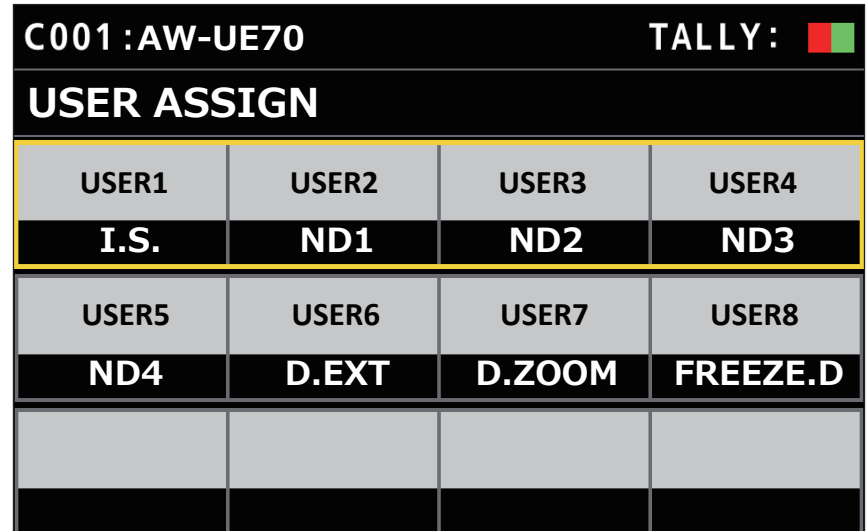

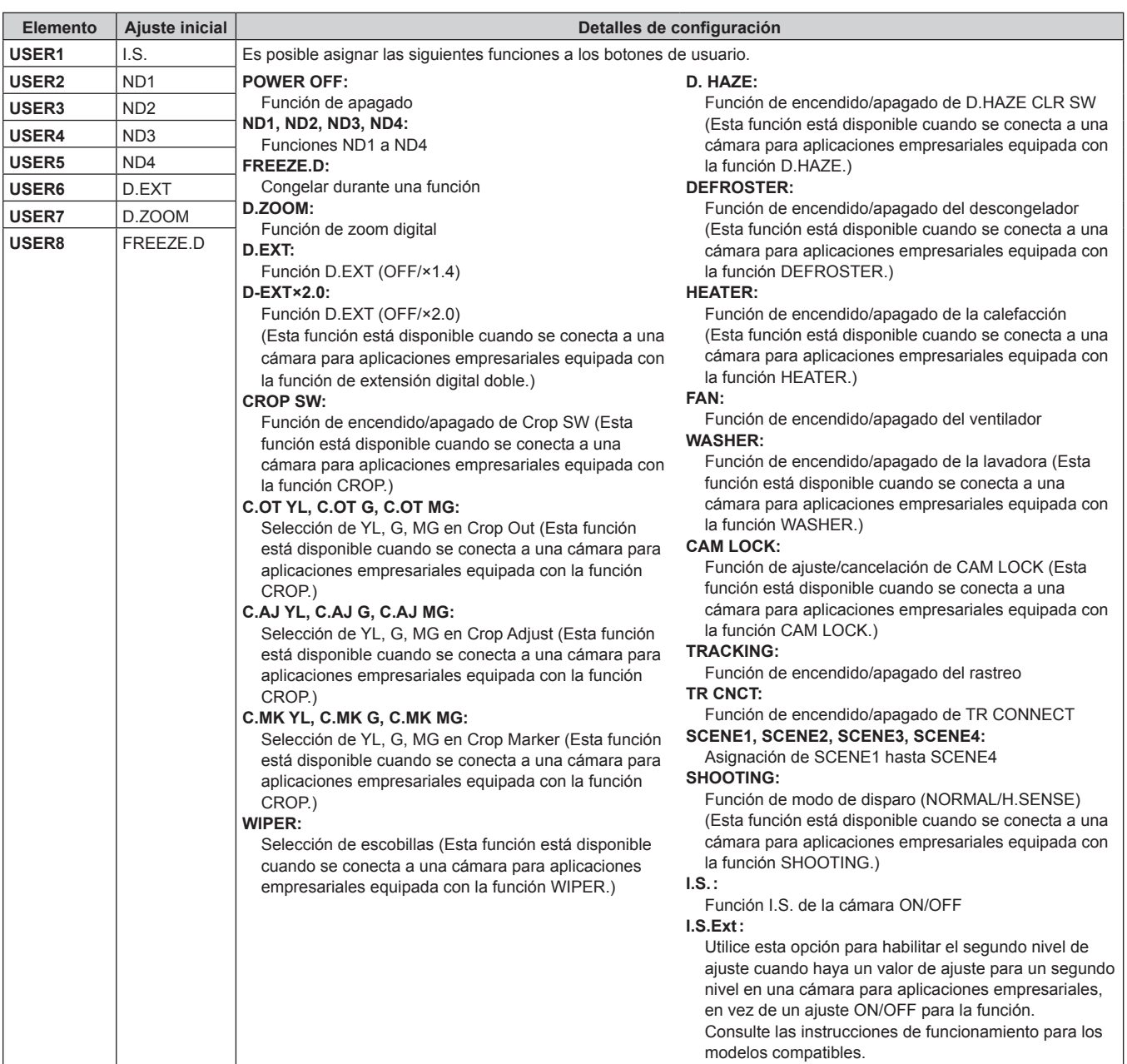

### **CAMERA INFO**

z Los valores de ajuste y los elementos de ajuste disponibles dependen de la cámara conectada.

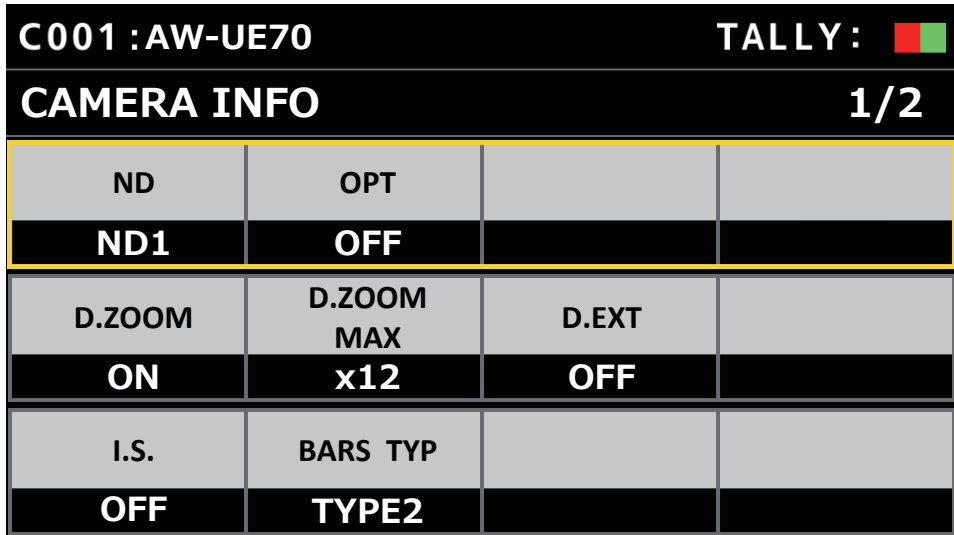

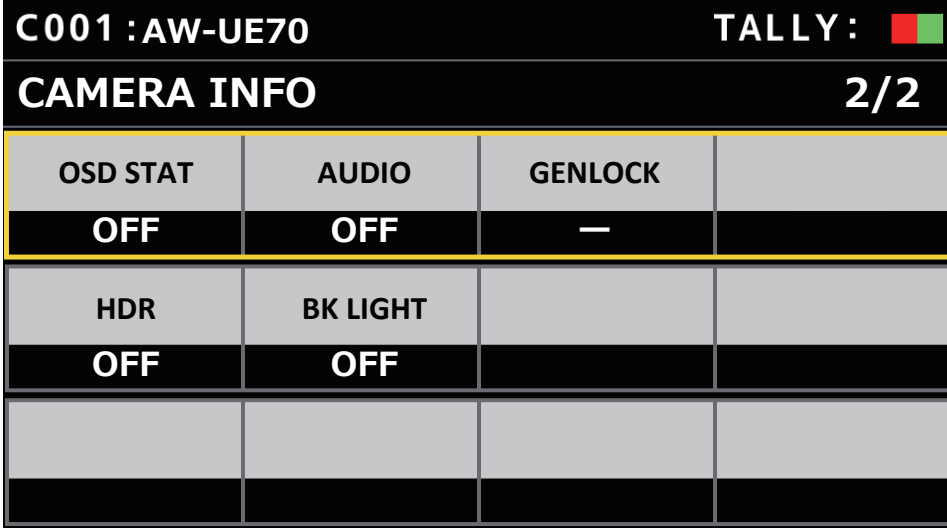

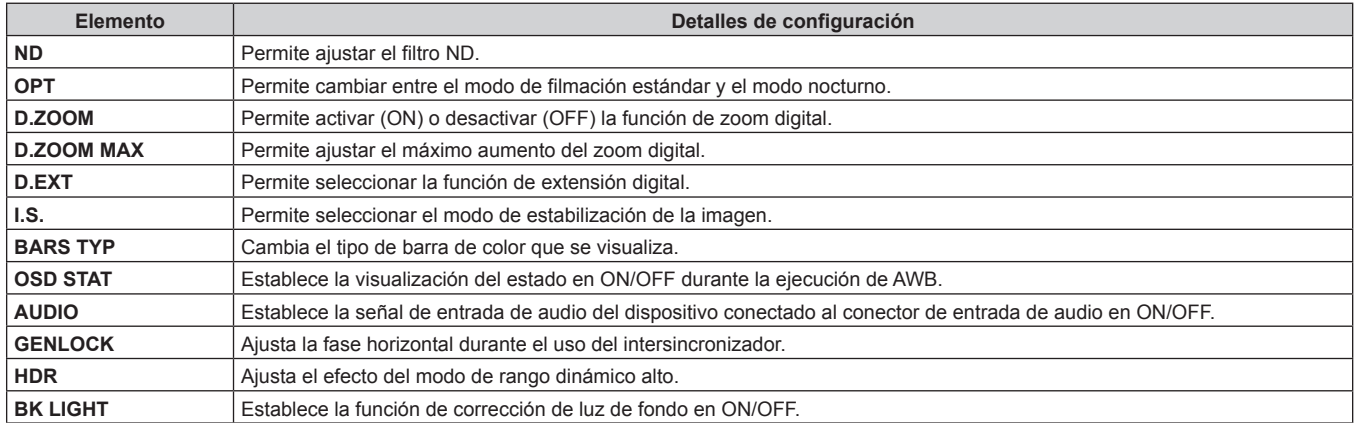

## **PTZ INFO1**

z Los valores de ajuste y los elementos de ajuste disponibles dependen de la cámara conectada.

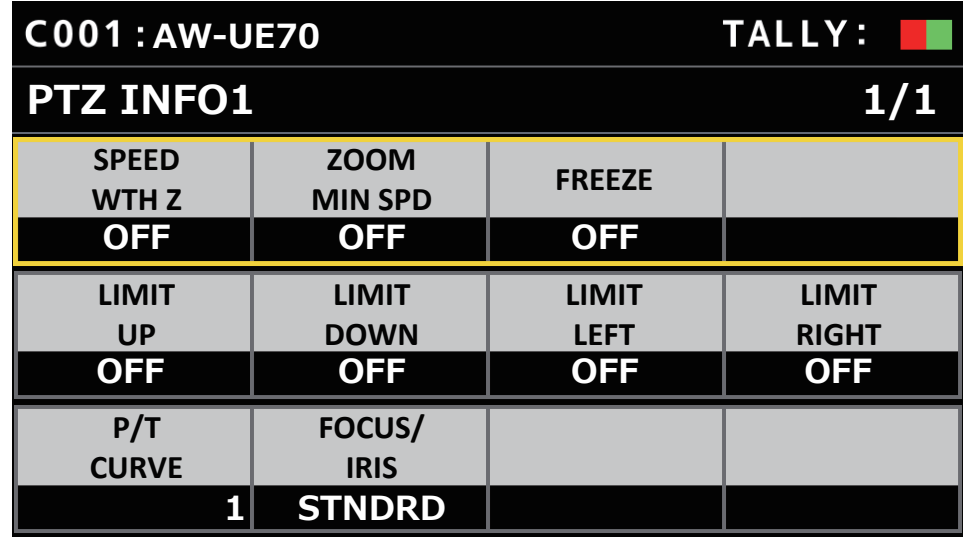

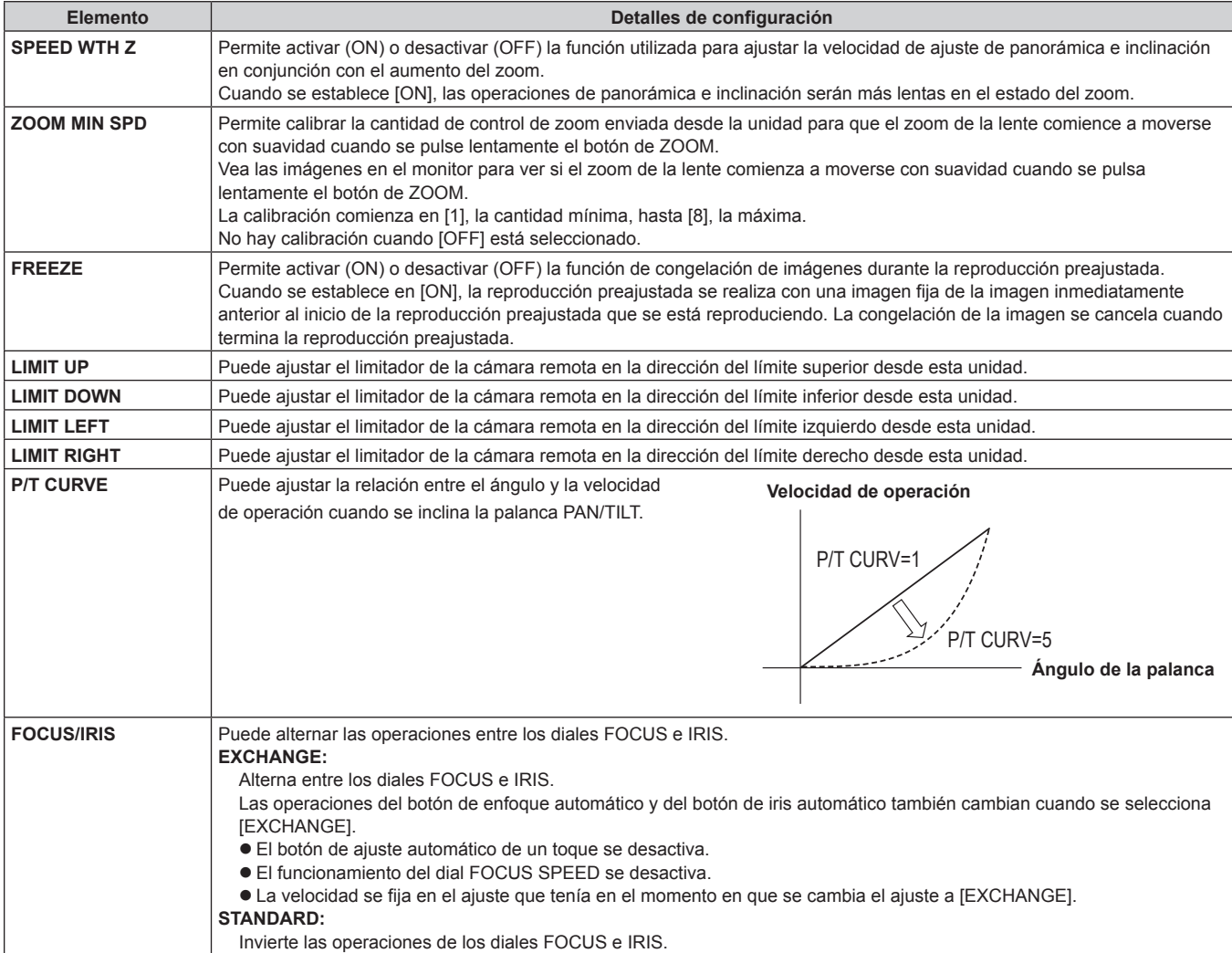

## **PTZ INFO2**

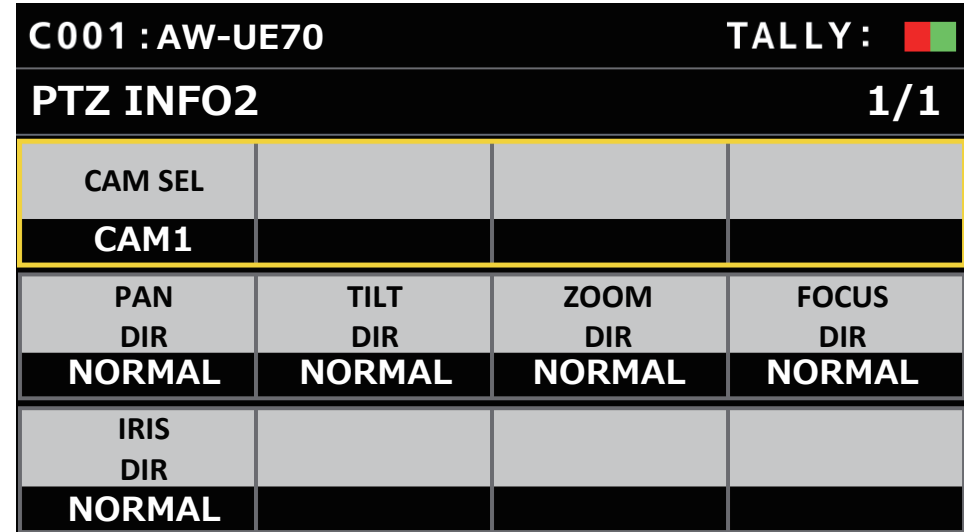

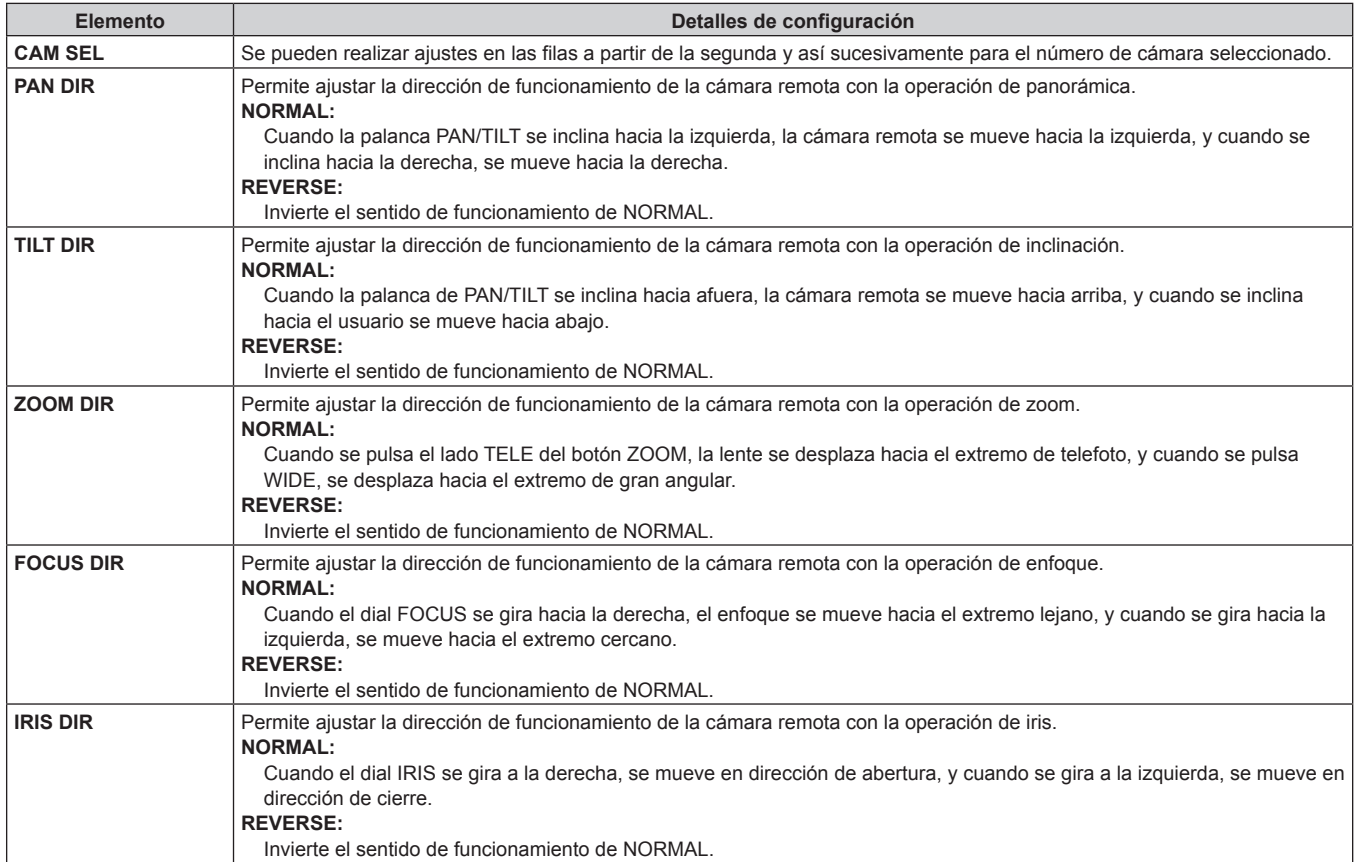

#### **HOUSING**

(Para una función de ampliación futura. Esta función está disponible cuando se conecta una cámara equipada con la función HOUSING.)

 $\bullet$  Los valores de ajuste y los elementos de ajuste disponibles dependen de la cámara conectada.

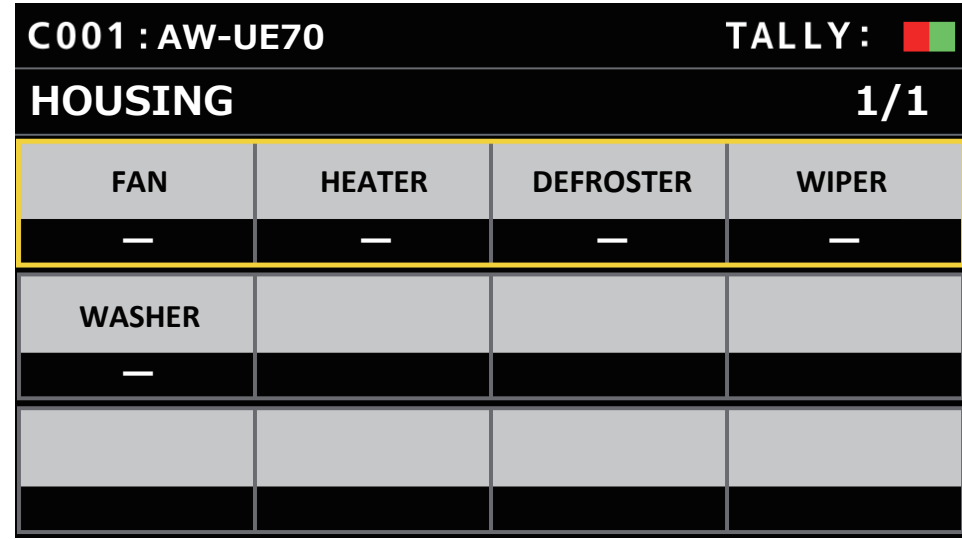

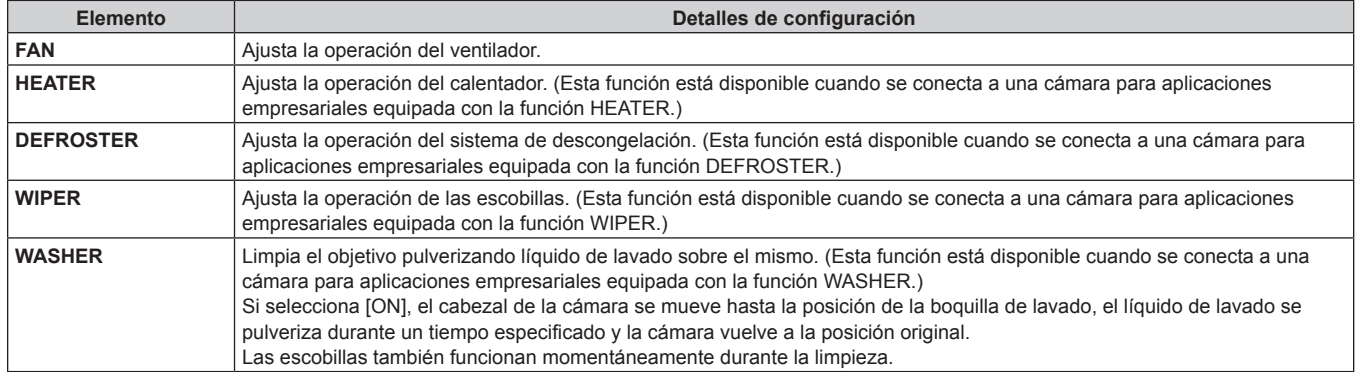

### **CROP**

- (Para una función de ampliación futura. Esta función está disponible cuando se conecta una cámara equipada con la función CROP.)
- $\bullet$  Los valores de ajuste y los elementos de ajuste disponibles dependen de la cámara conectada.

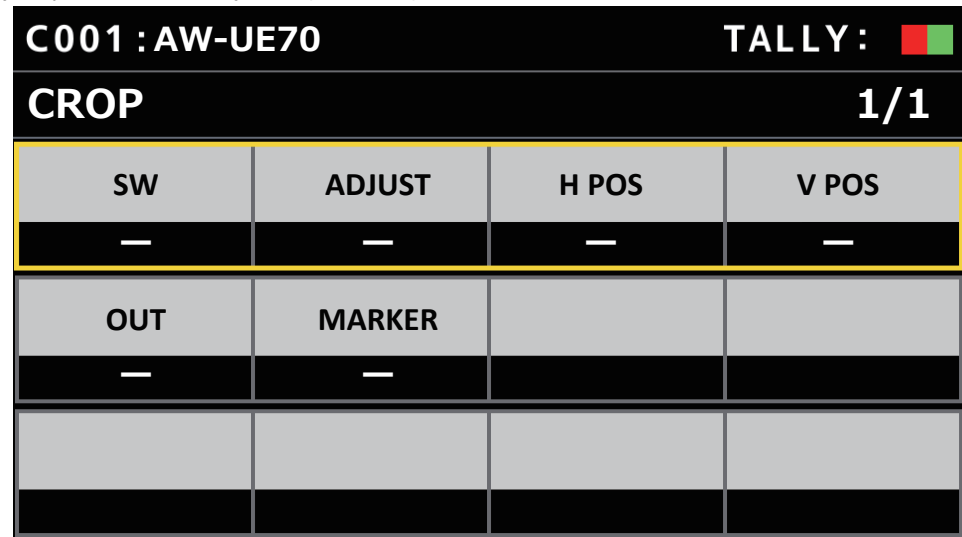

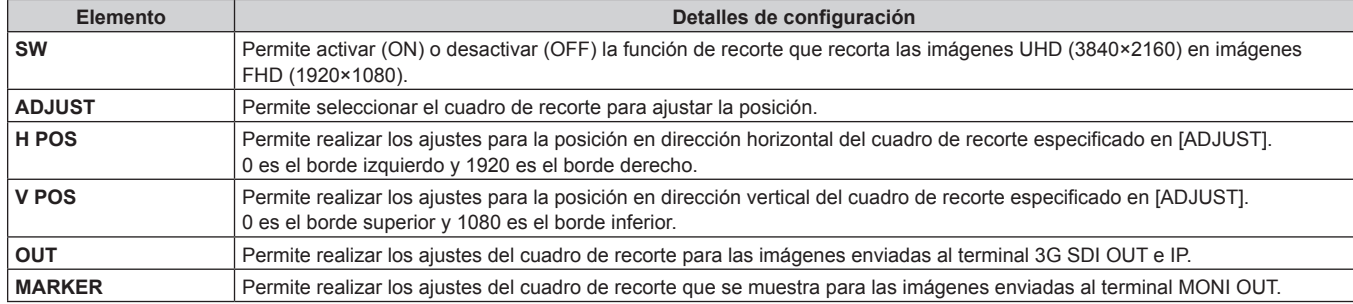

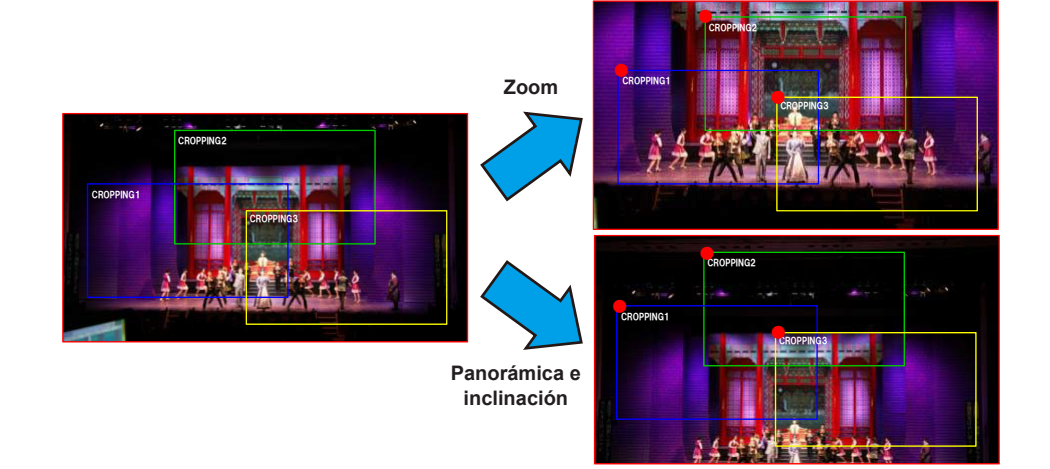

## **MAINTENANCE**

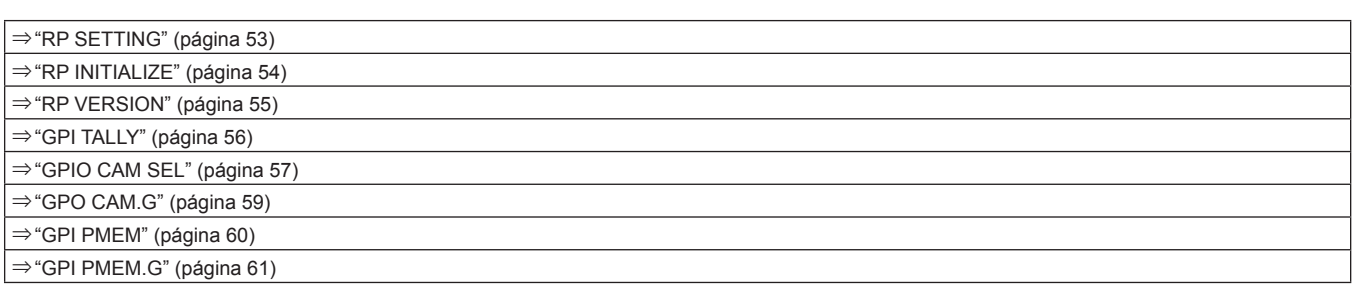

## **RP SETTING**

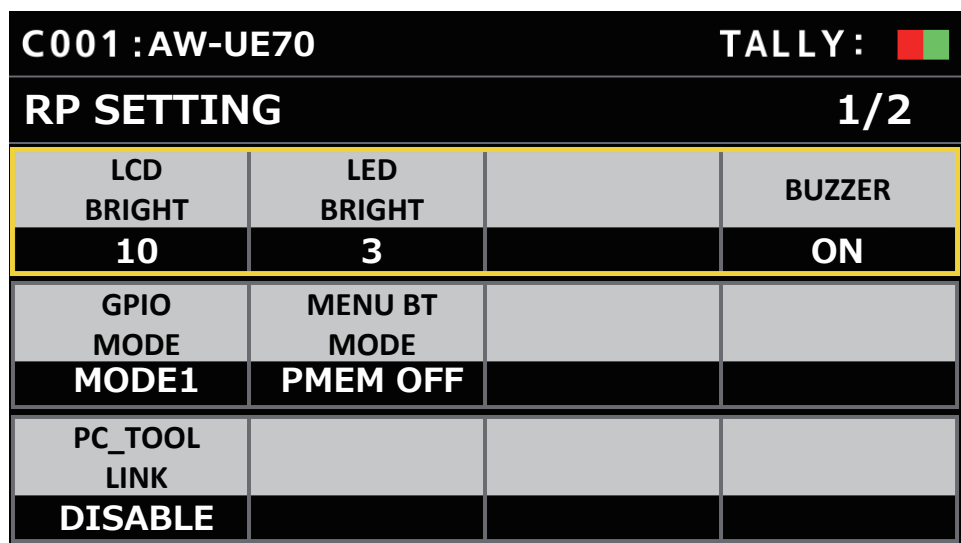

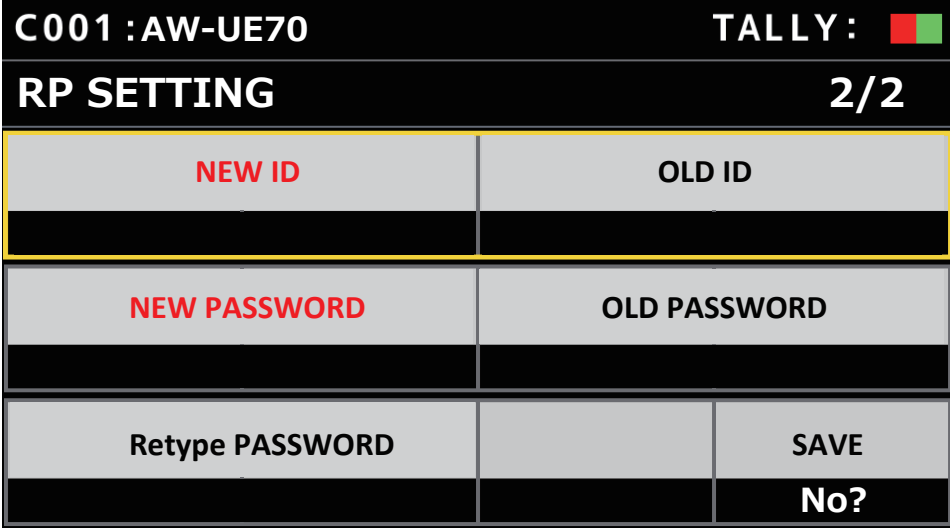

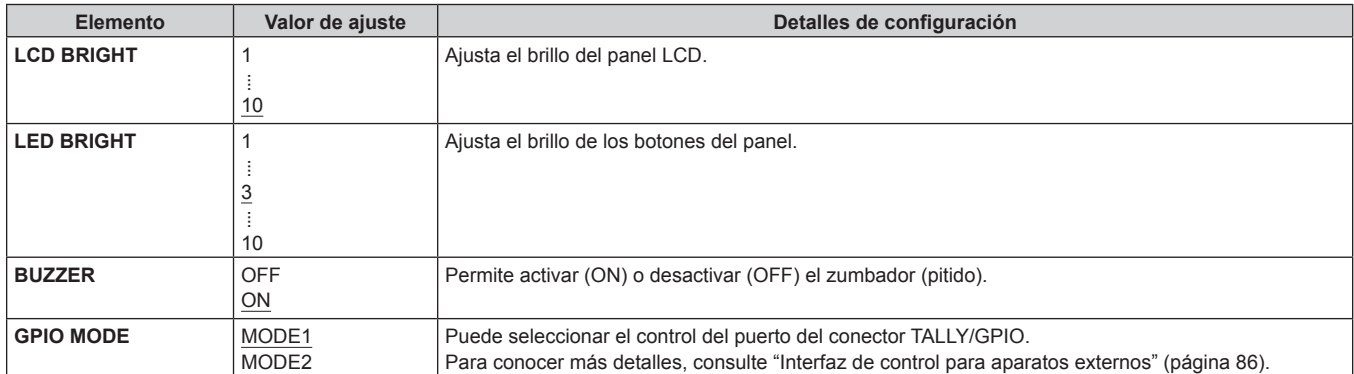

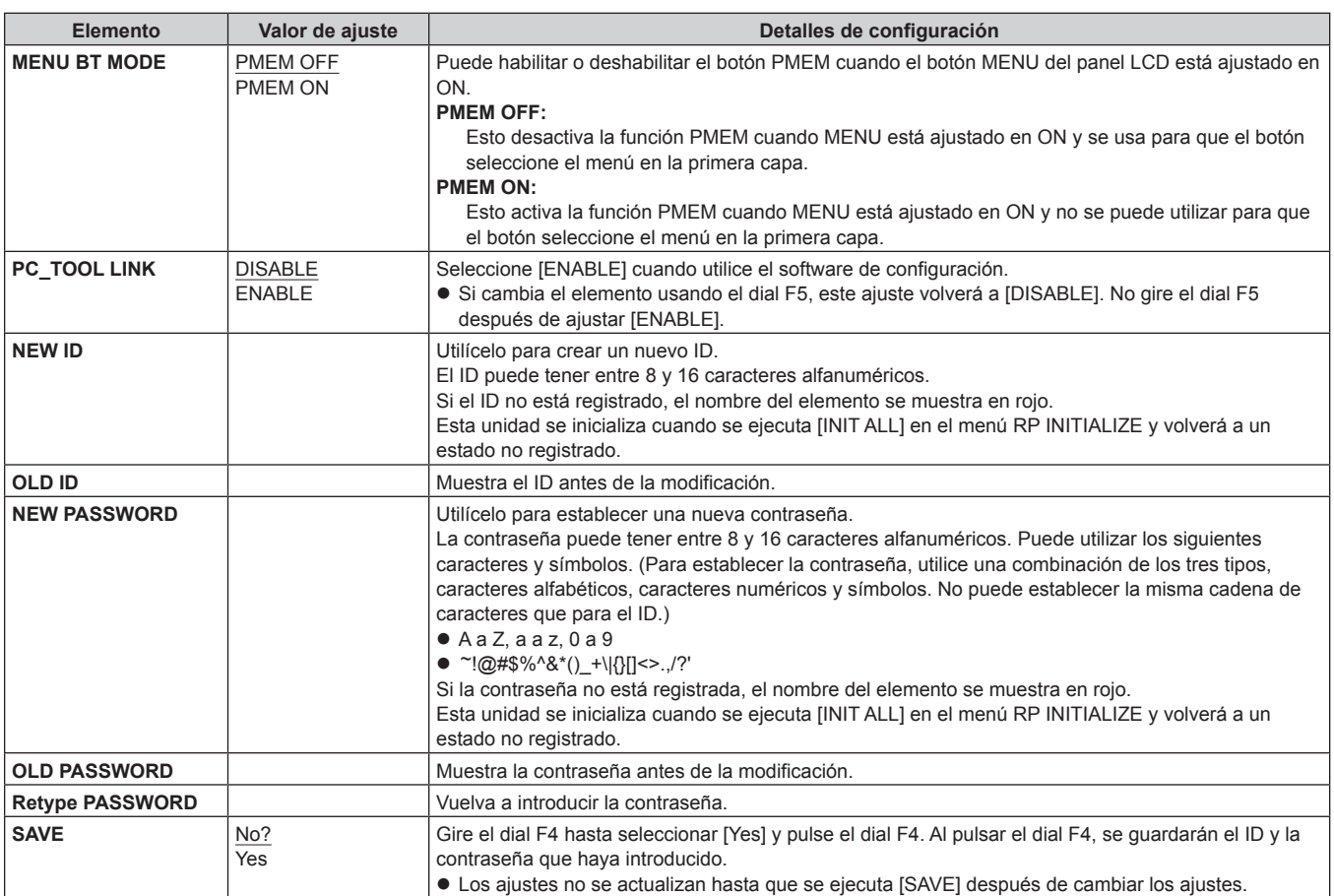

## **RP INITIALIZE**

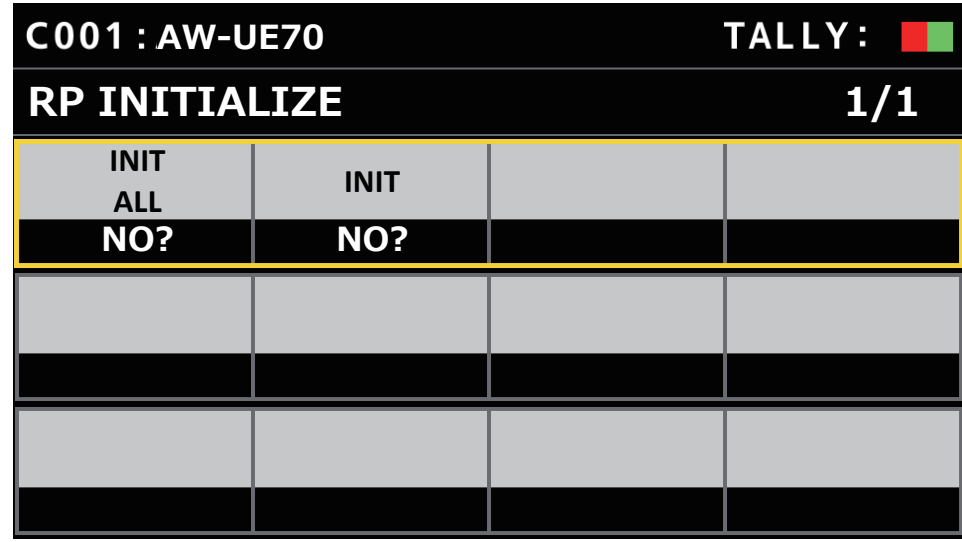

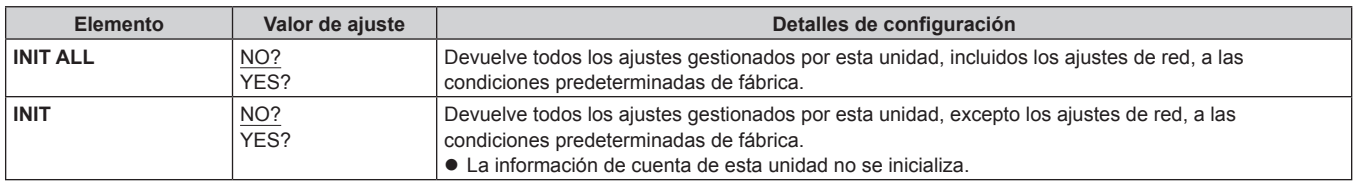

## **RP VERSION**

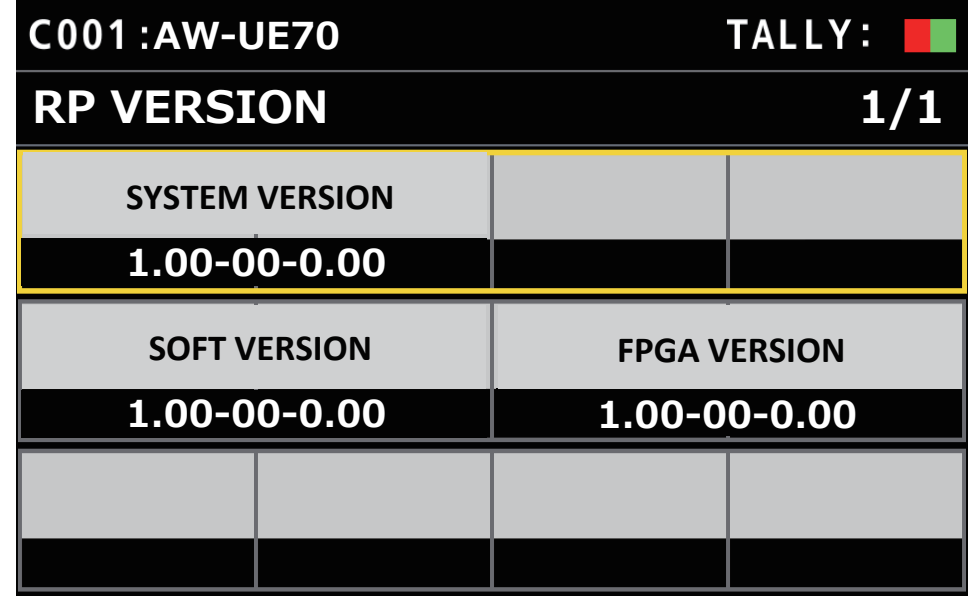

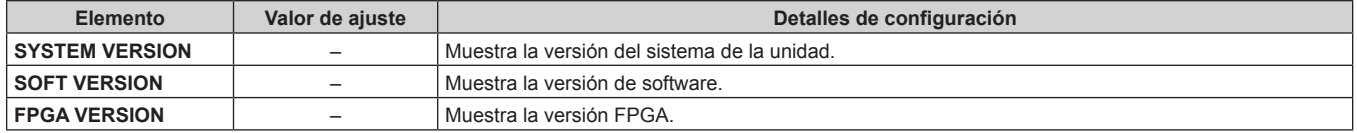

## **GPI TALLY**

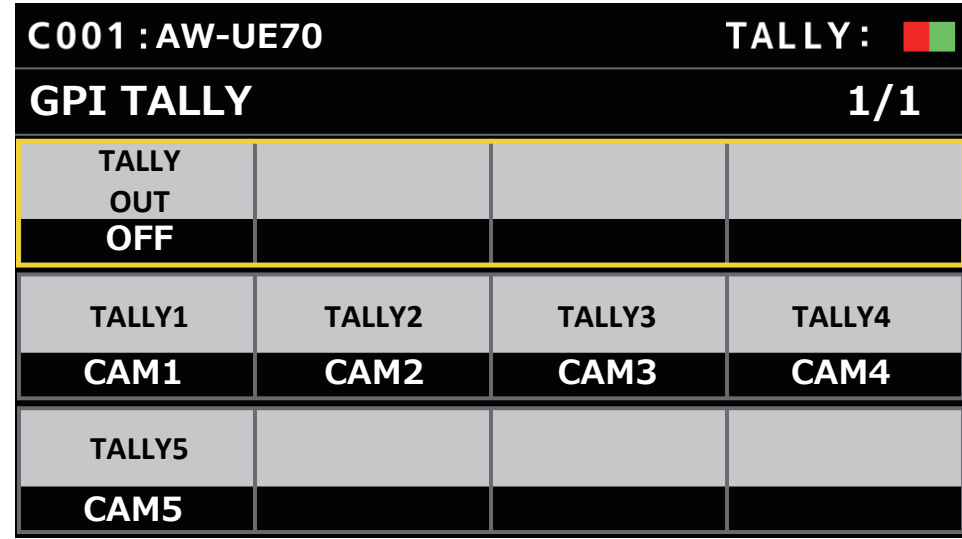

\_\_\_ indica los ajustes predeterminados de fábrica.

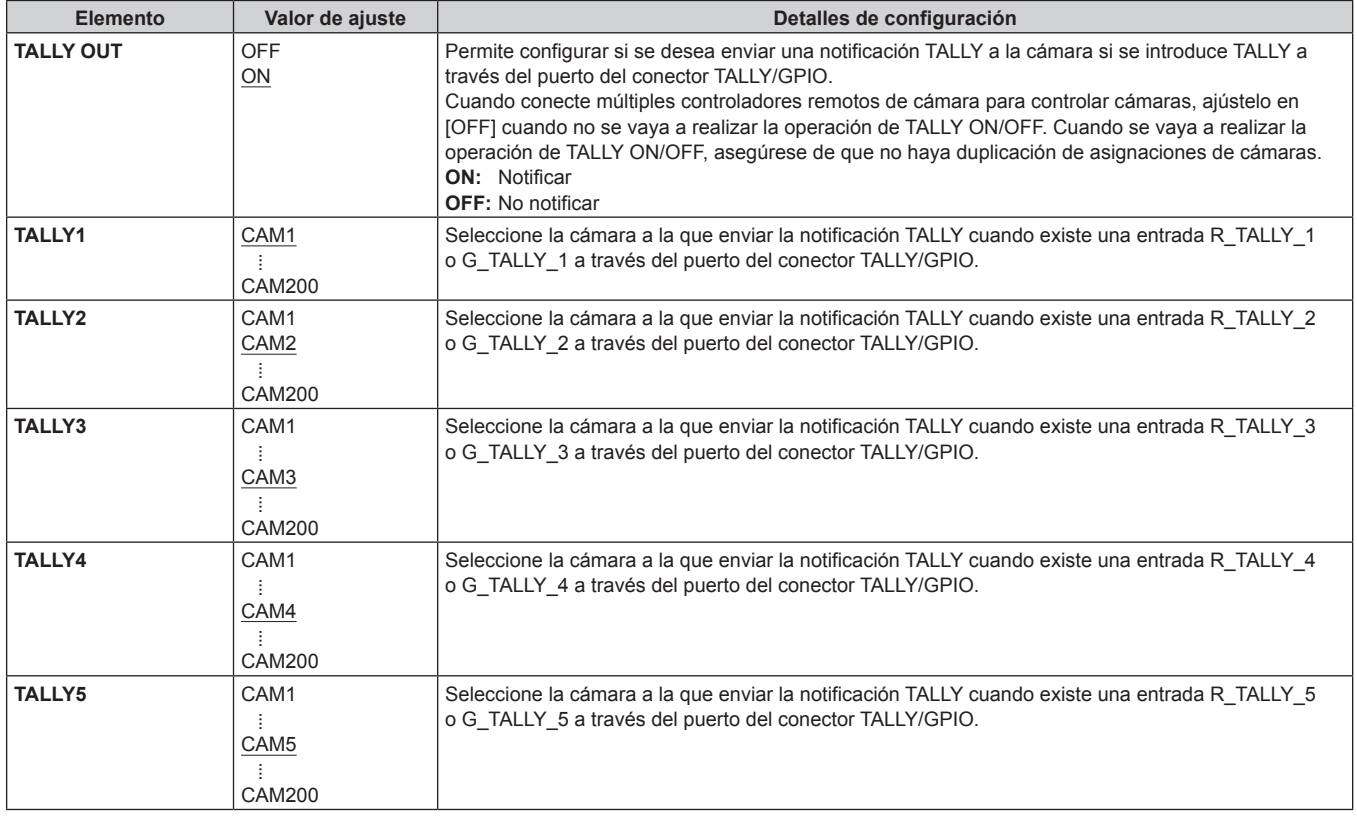

#### **Nota**

z La notificación TALLY se envía si hay cámaras aplicables en el grupo de cámaras actualmente seleccionado.

Las cámaras no son notificadas incluso aunque haya una entrada TALLY para grupos de CAMERA que no estén seleccionados actualmente.

## **GPIO CAM SEL**

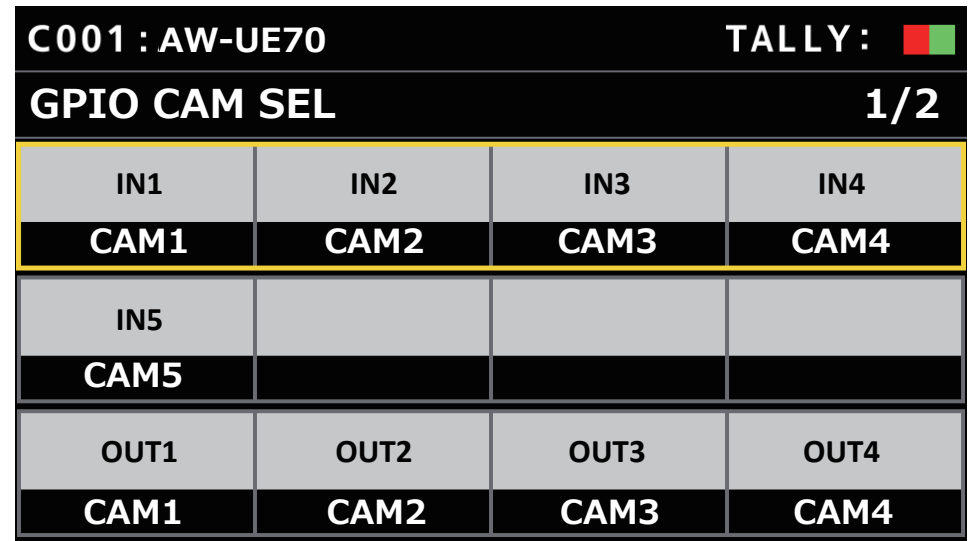

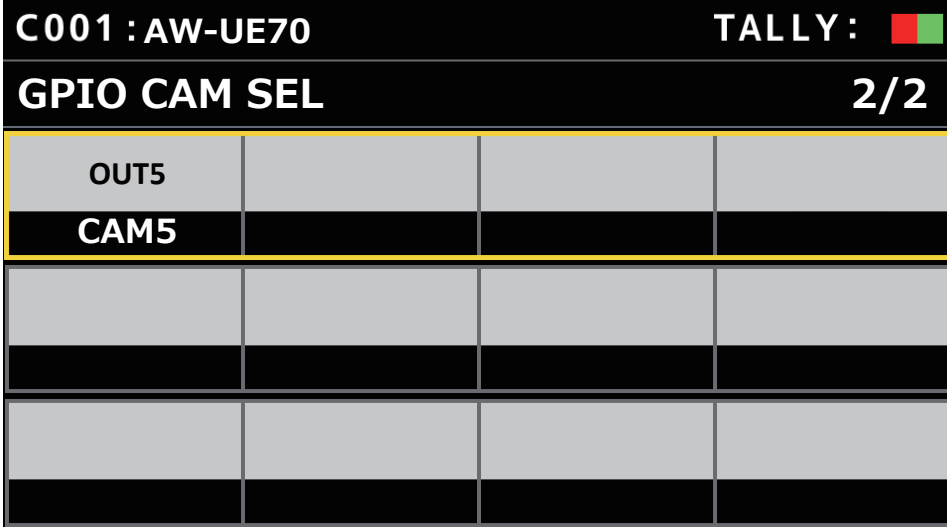

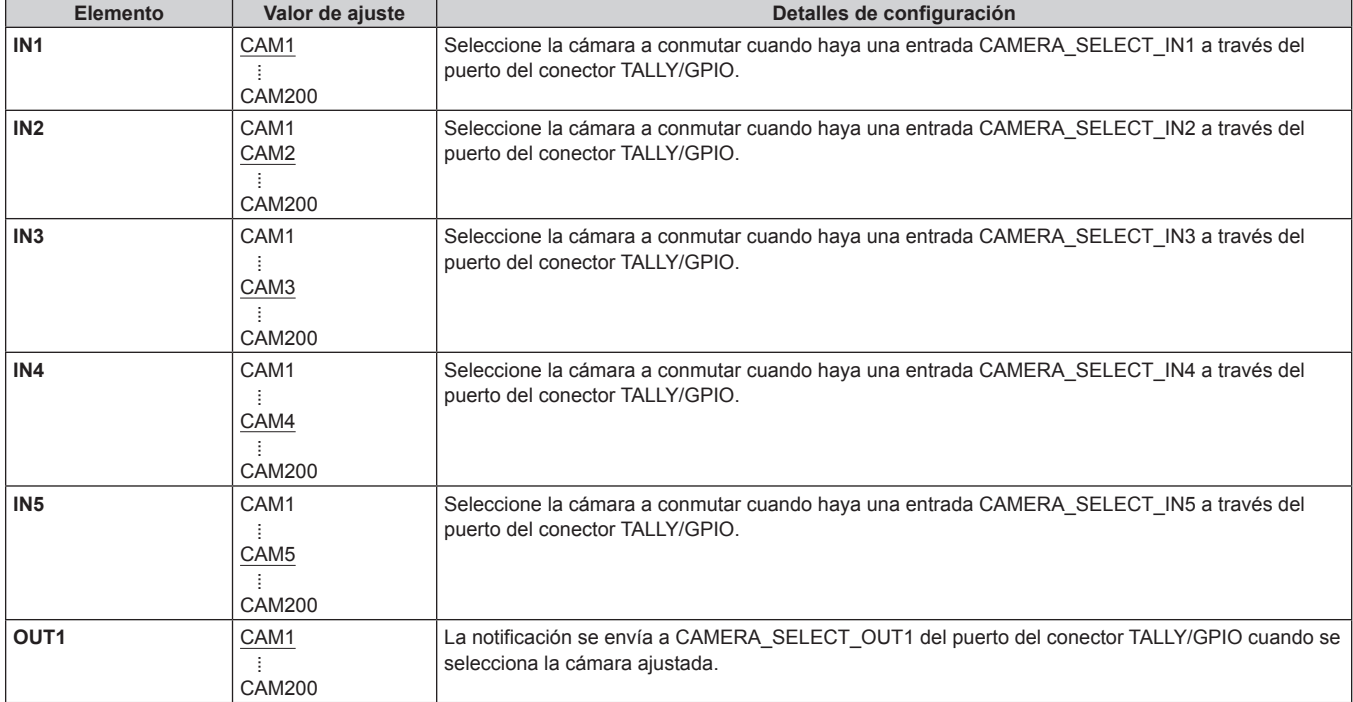

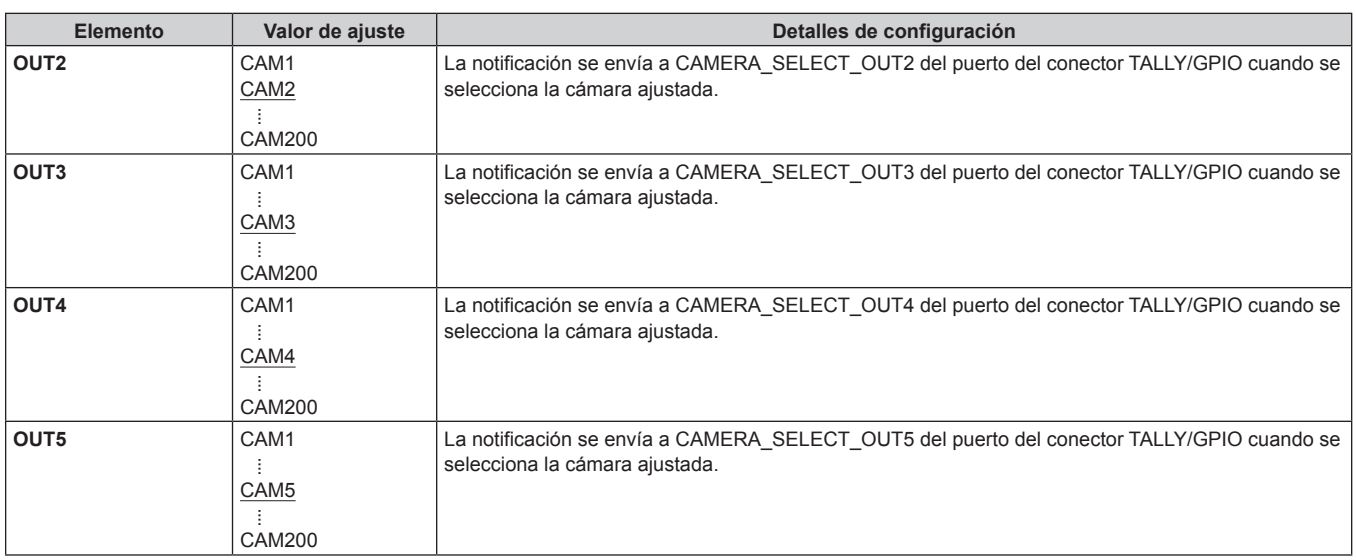

#### **Notas**

z Con respecto a las operaciones de CAMERA\_SELECT\_IN del puerto del conector TALLY/GPIO, si se especifica un número de CAMERA fuera del grupo CAMERA actualmente seleccionado, hay un interruptor en el grupo CAMERA. En este caso, la selección de la cámara puede llevar algún tiempo.

● Las operaciones relacionadas con la CAMERA\_SELECT\_OUT del puerto del conector TALLY/GPIO serán operaciones sobre el número de cámara aplicable en el grupo de cámaras actualmente seleccionado.

## **GPO CAM.G**

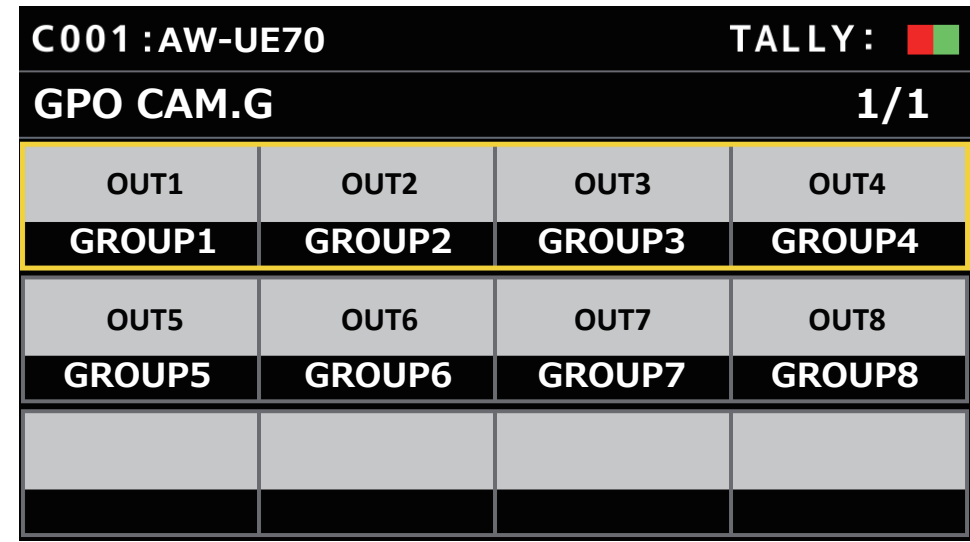

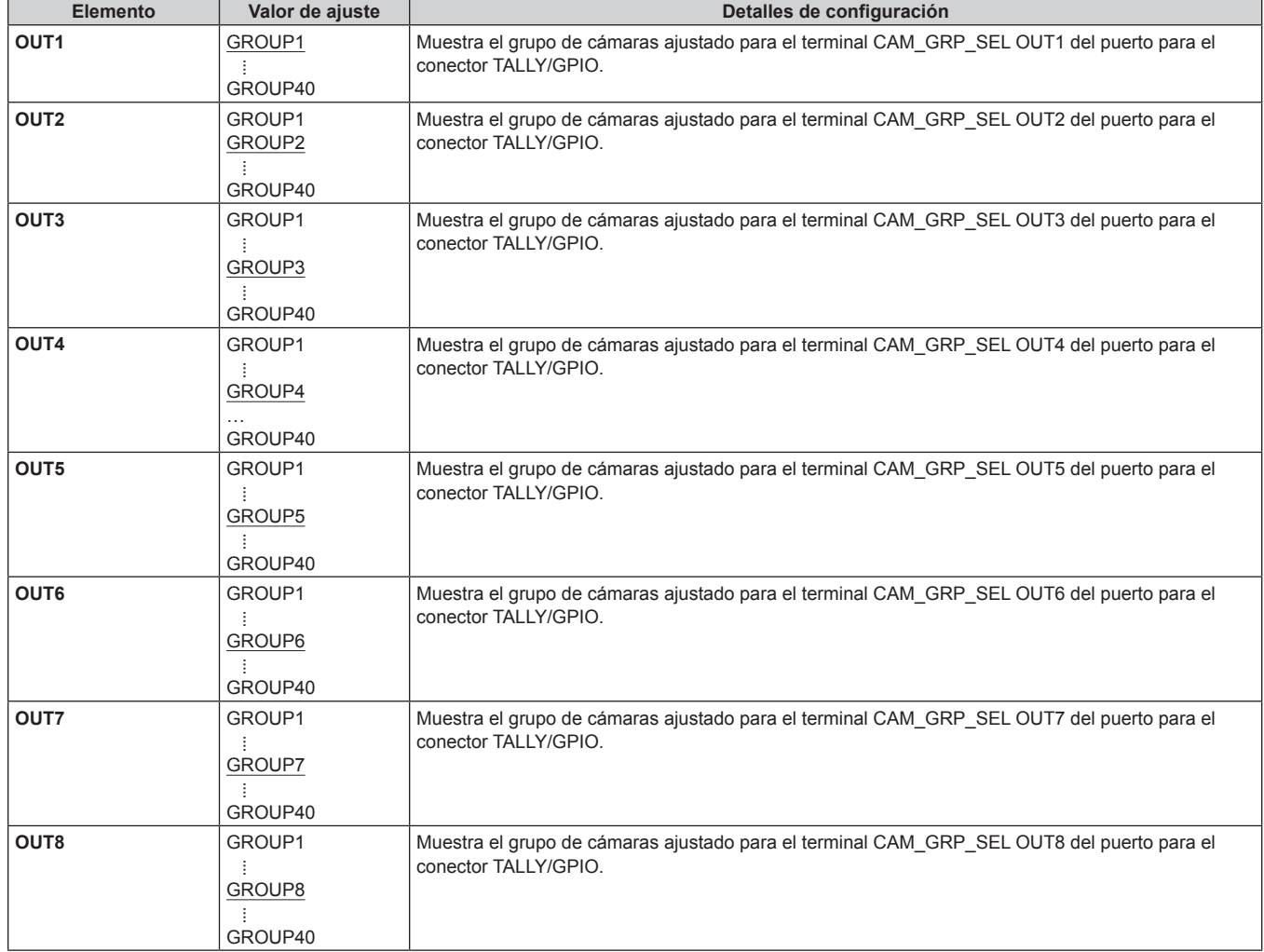

## **GPI PMEM**

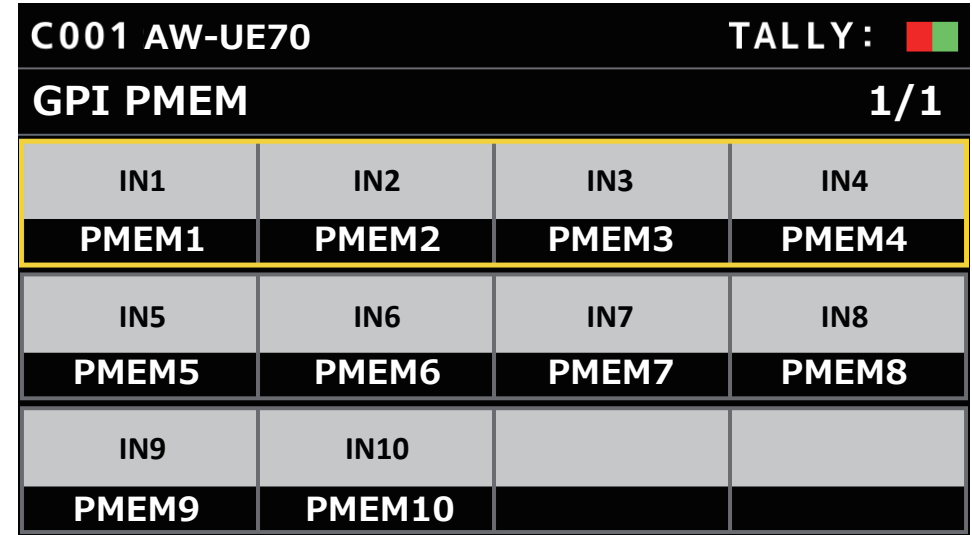

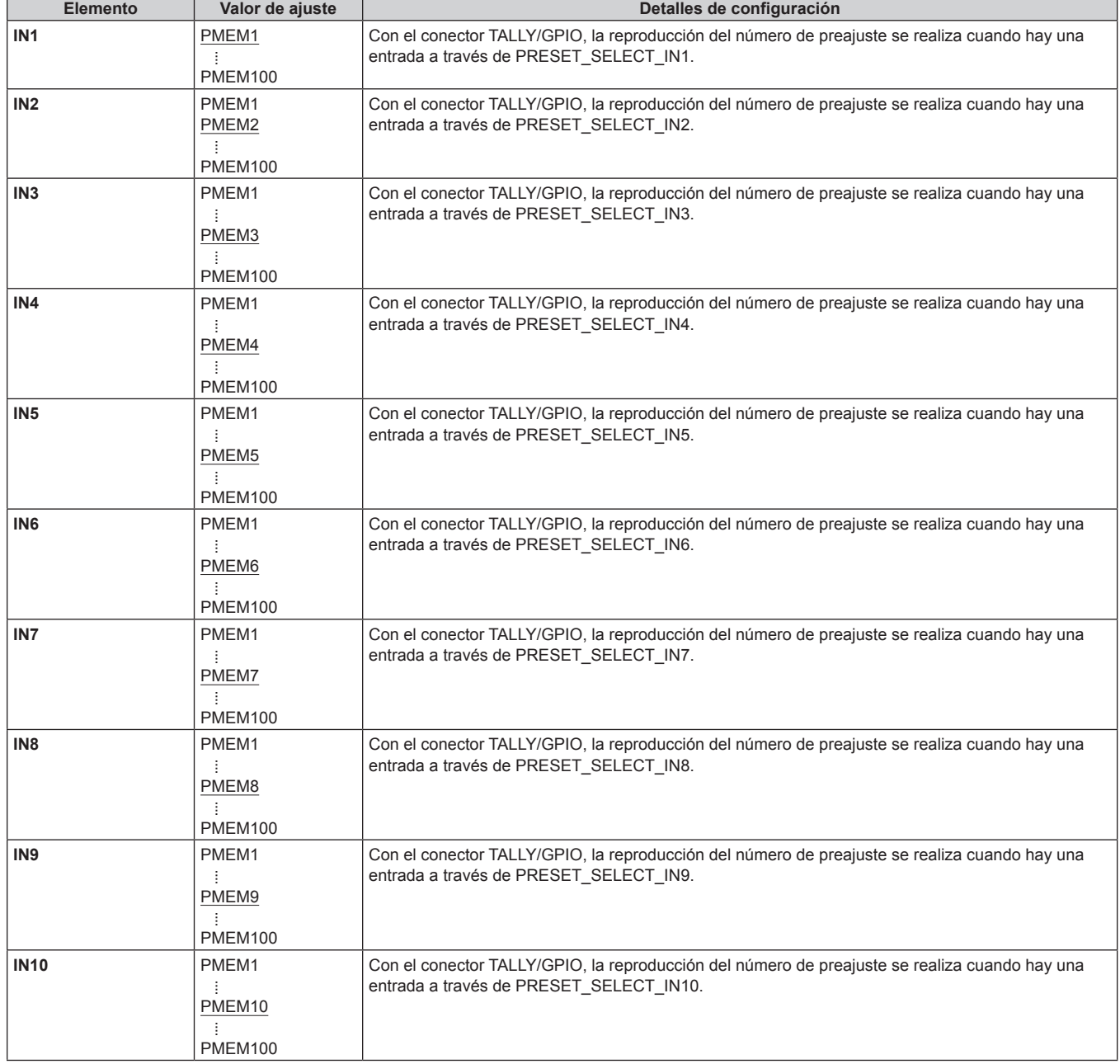

## **GPI PMEM.G**

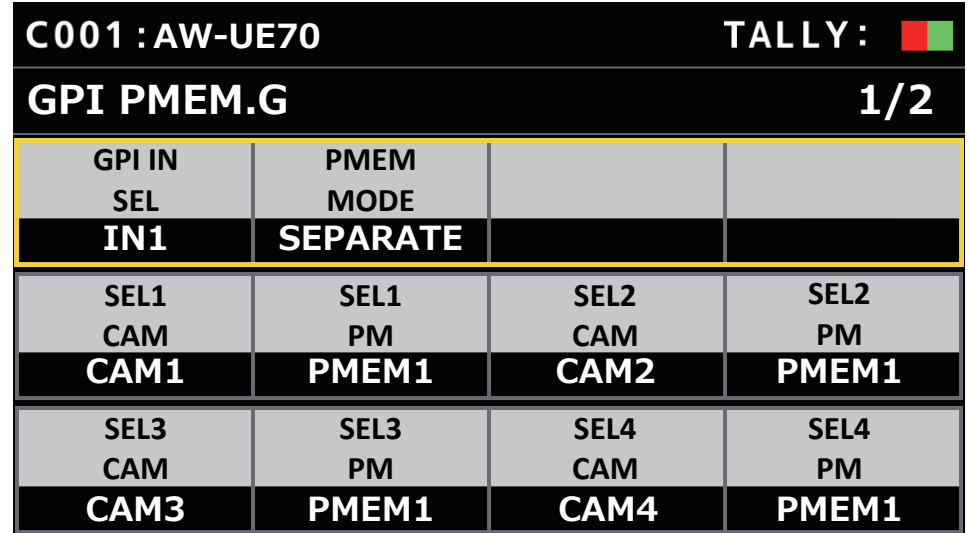

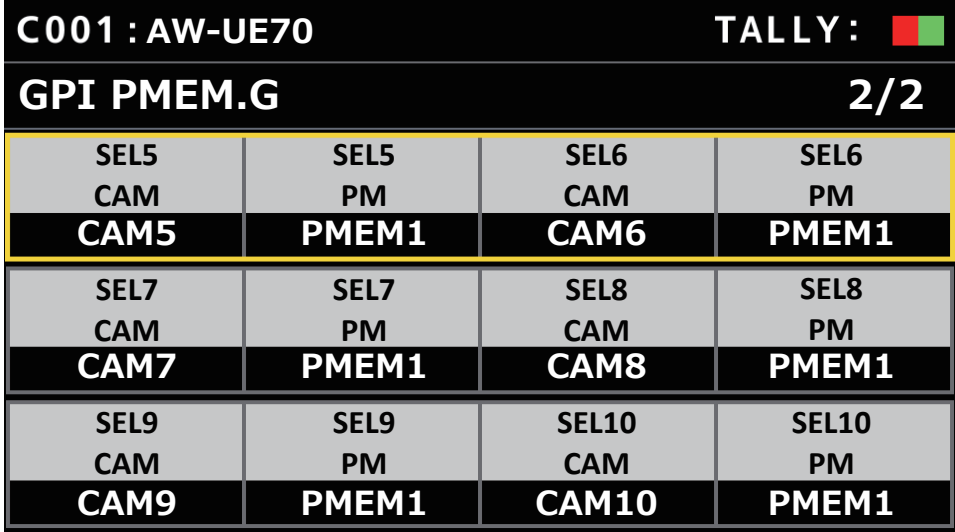

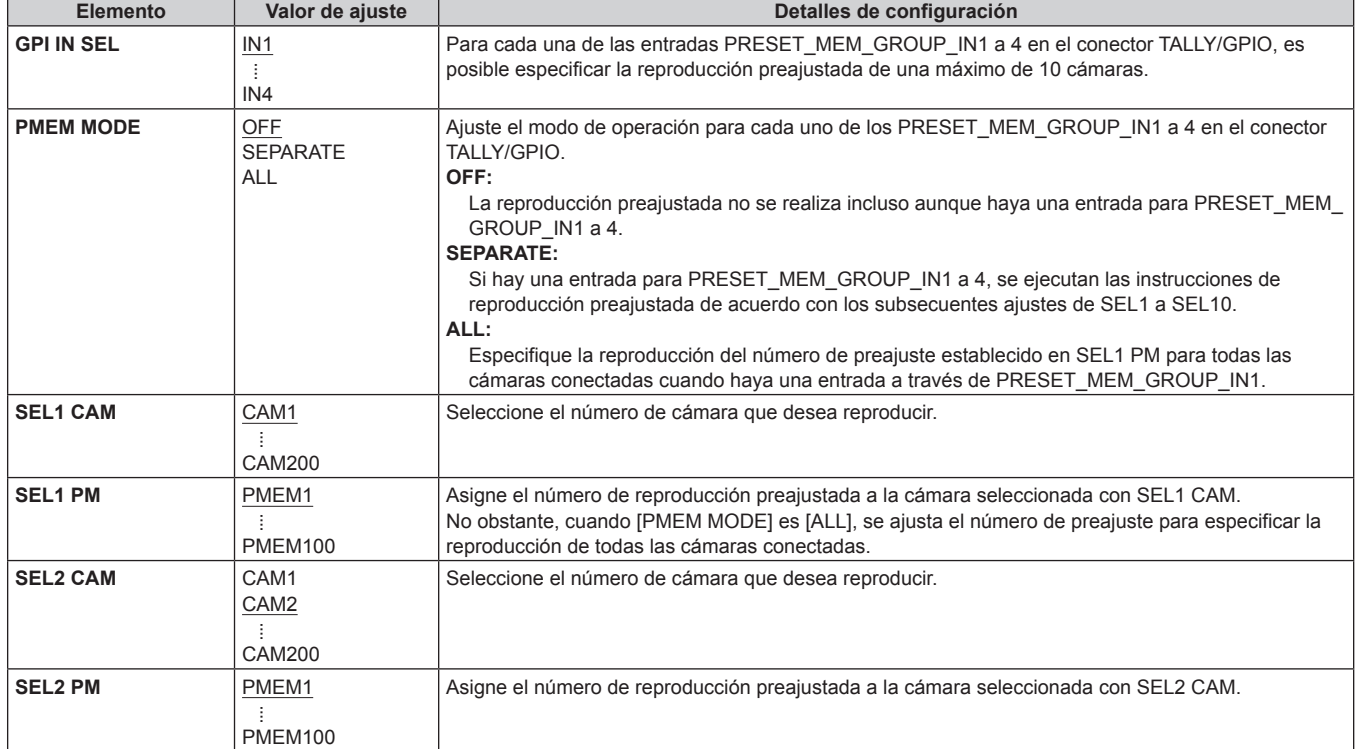

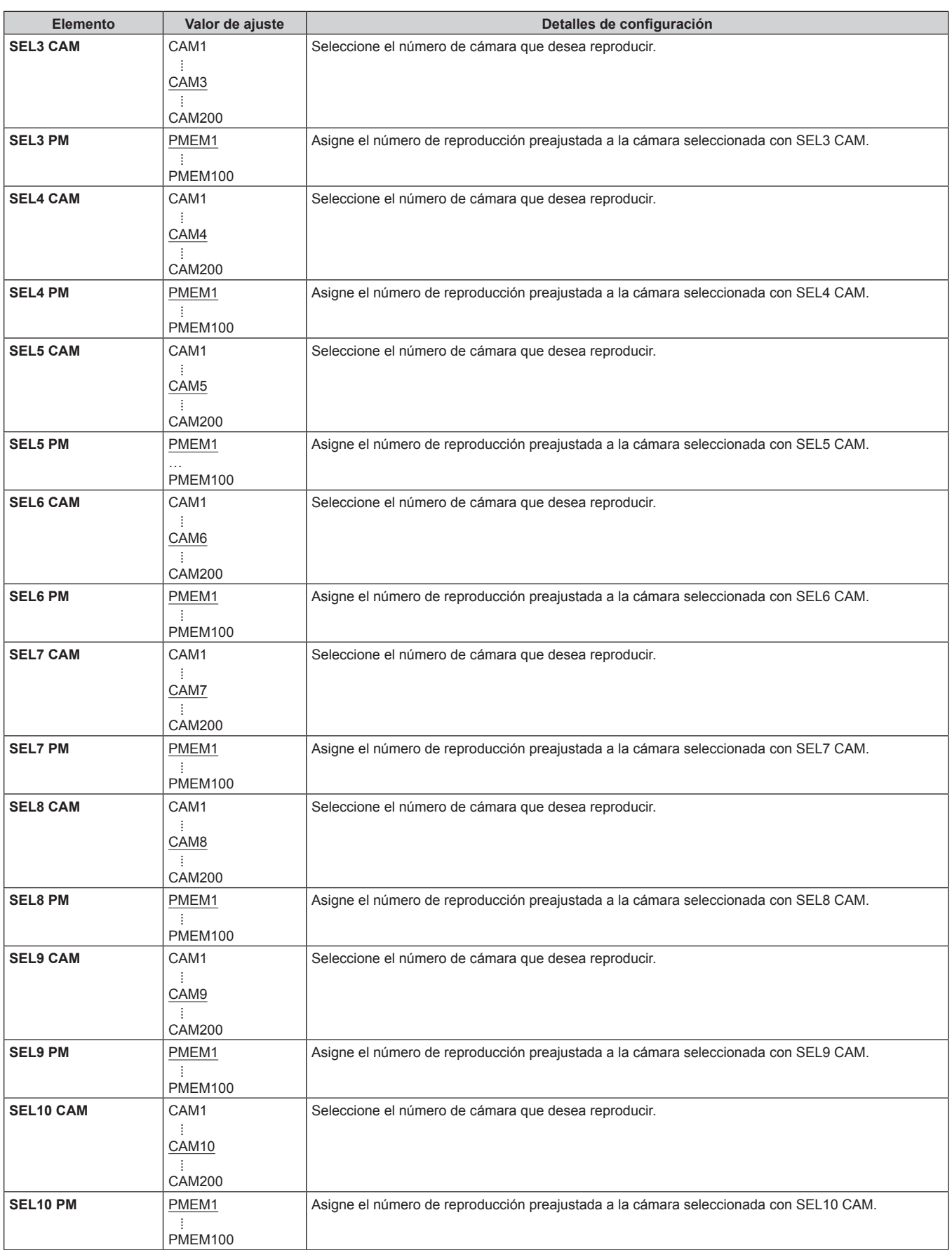

### **PMEM/TMEM**

### **Funcionamiento de las memorias de preajuste (PMEM)**

La memoria de preajuste de una cámara remota conectada se puede controlar desde la unidad. Podrá almacenar en la memoria de preajuste los ajustes siguientes que ha configurado previamente.

- z Posiciones de panorámica-inclinación ● Posiciones de zoom
- $\bullet$  Ajustes del iris del objetivo (solo iris manual)
- z Ajustes del balance de blancos
- Posiciones de enfoque
- $\bullet$  Ganancia

#### **Notas**

- $\bullet$  La memoria de preajustes se registra en la cámara remota destino de la conexión.
- z El número de memorias de preajuste que se pueden registrar varía en función de la cámara remota. Para más detalles, revise las instrucciones de funcionamiento para el modelo correspondiente.

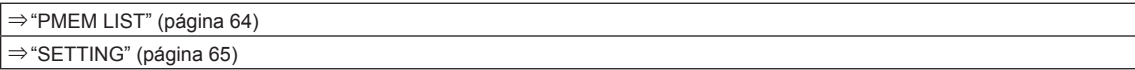

## **PMEM LIST**

z Puede ver el estado de registro de la memoria de preajustes de la cámara remota seleccionada y reproducir las memorias de preajustes seleccionando números de preajuste.

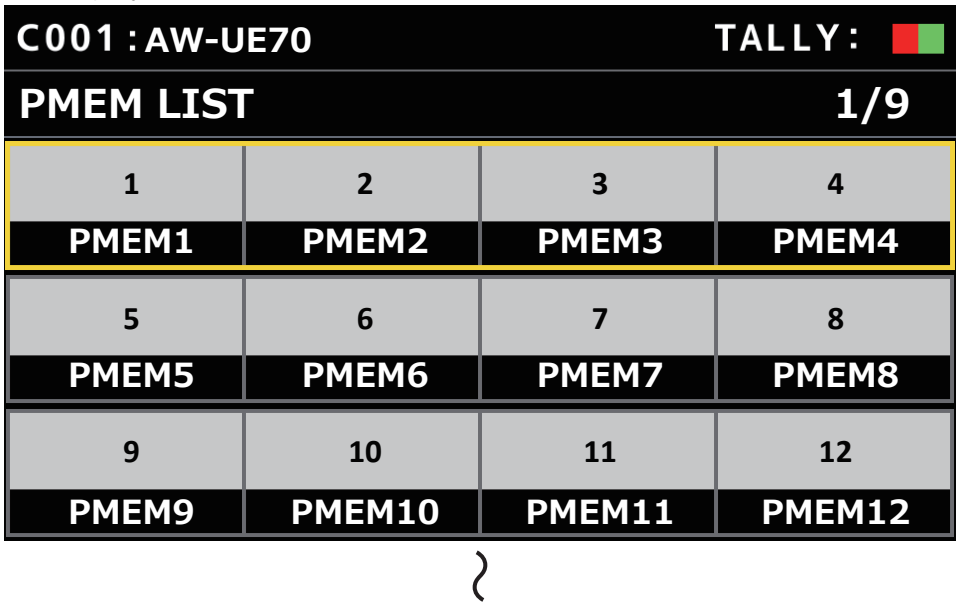

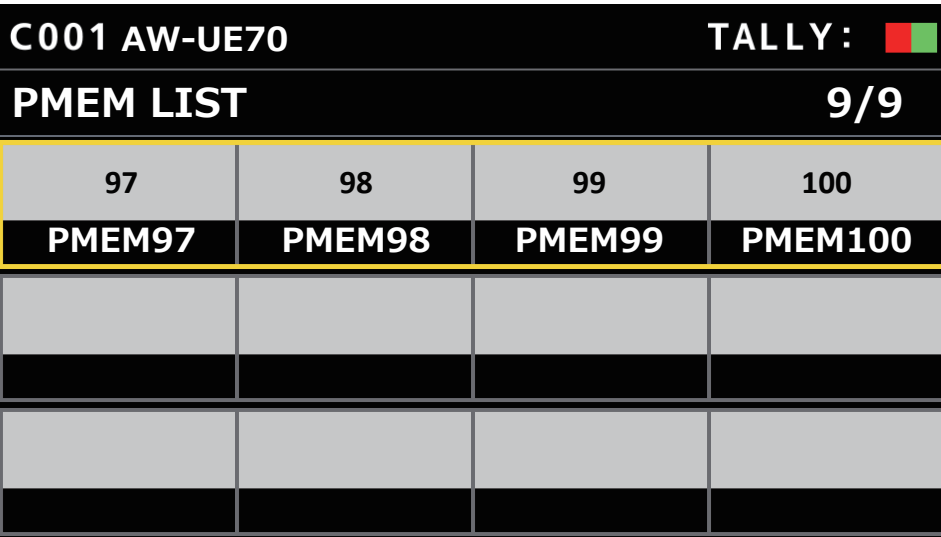

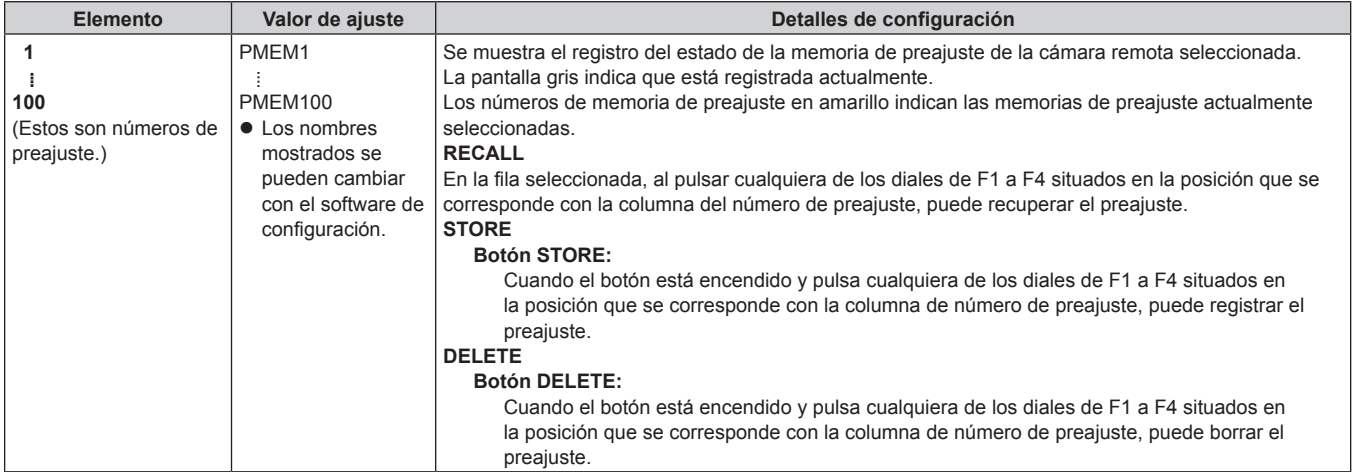

### **SETTING**

 $\bullet$  Realice los ajustes básicos para la memoria de preajustes.

Los valores de ajuste y los elementos de ajuste disponibles dependen de la cámara conectada.

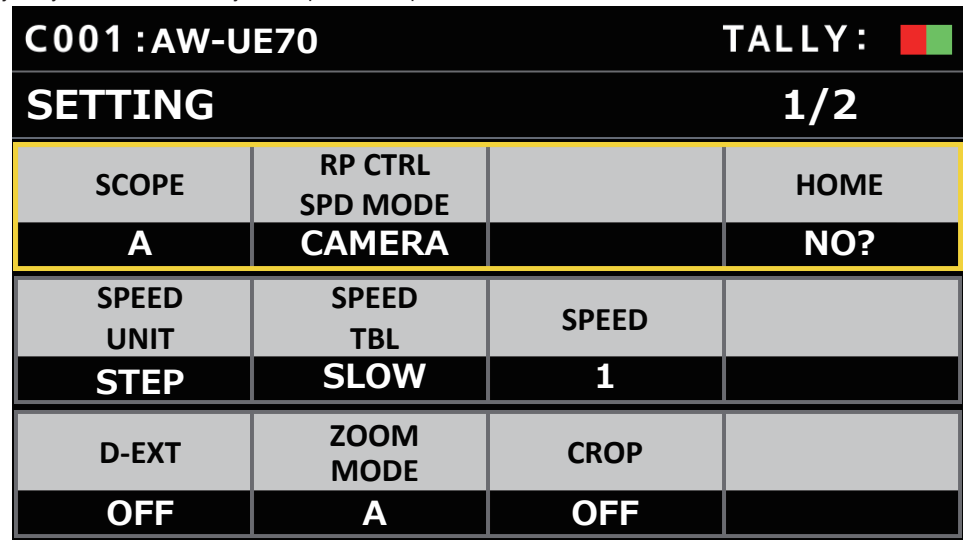

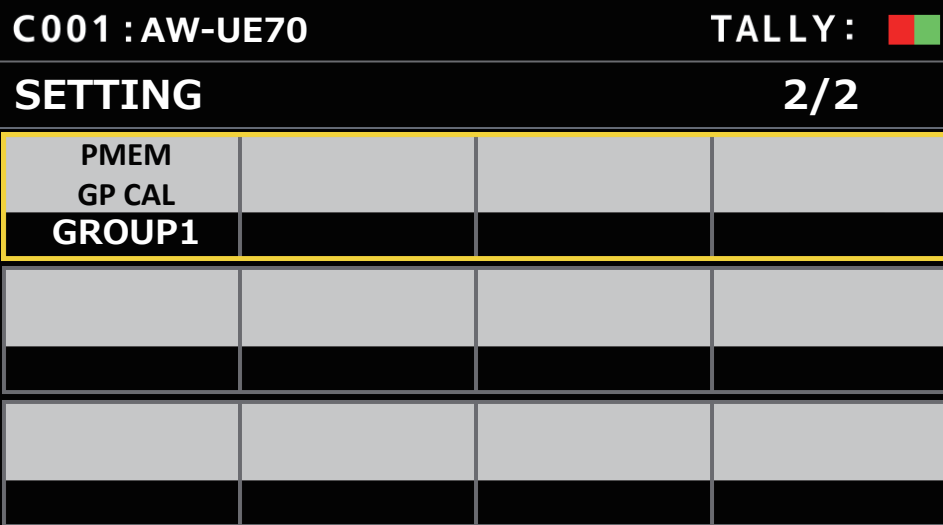

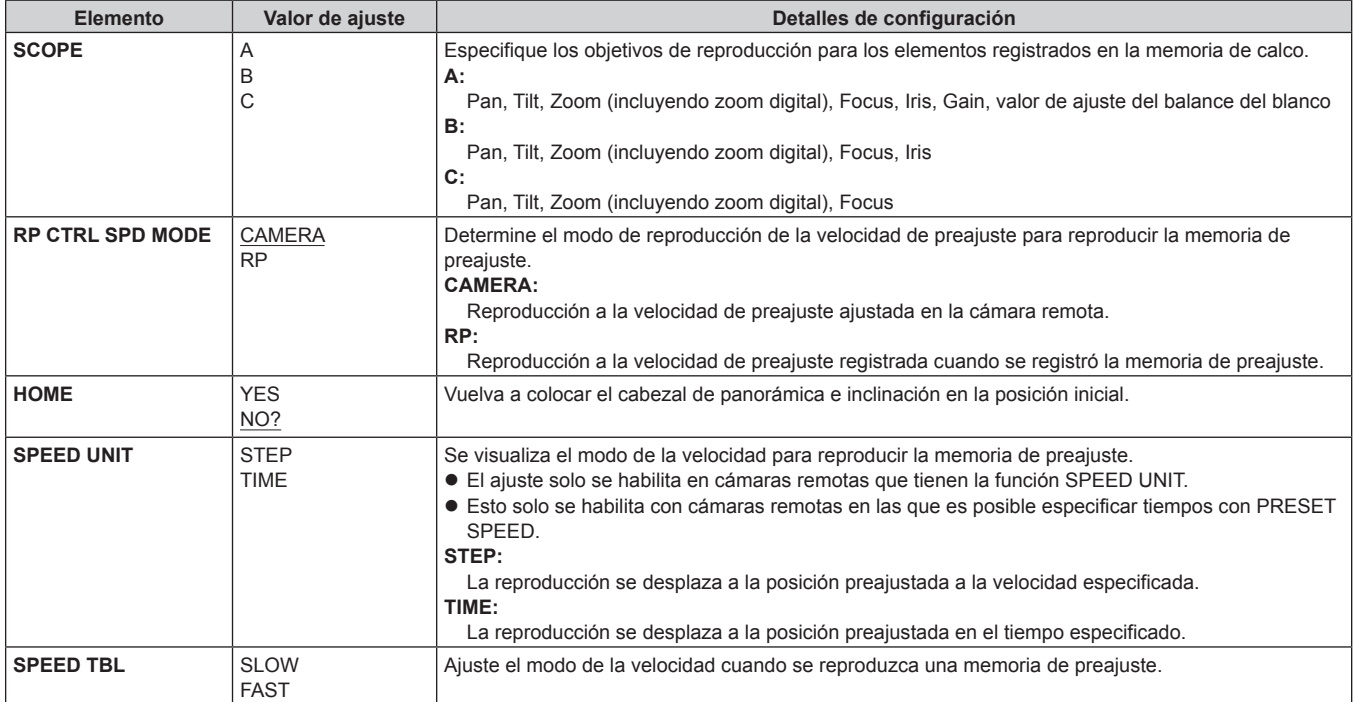

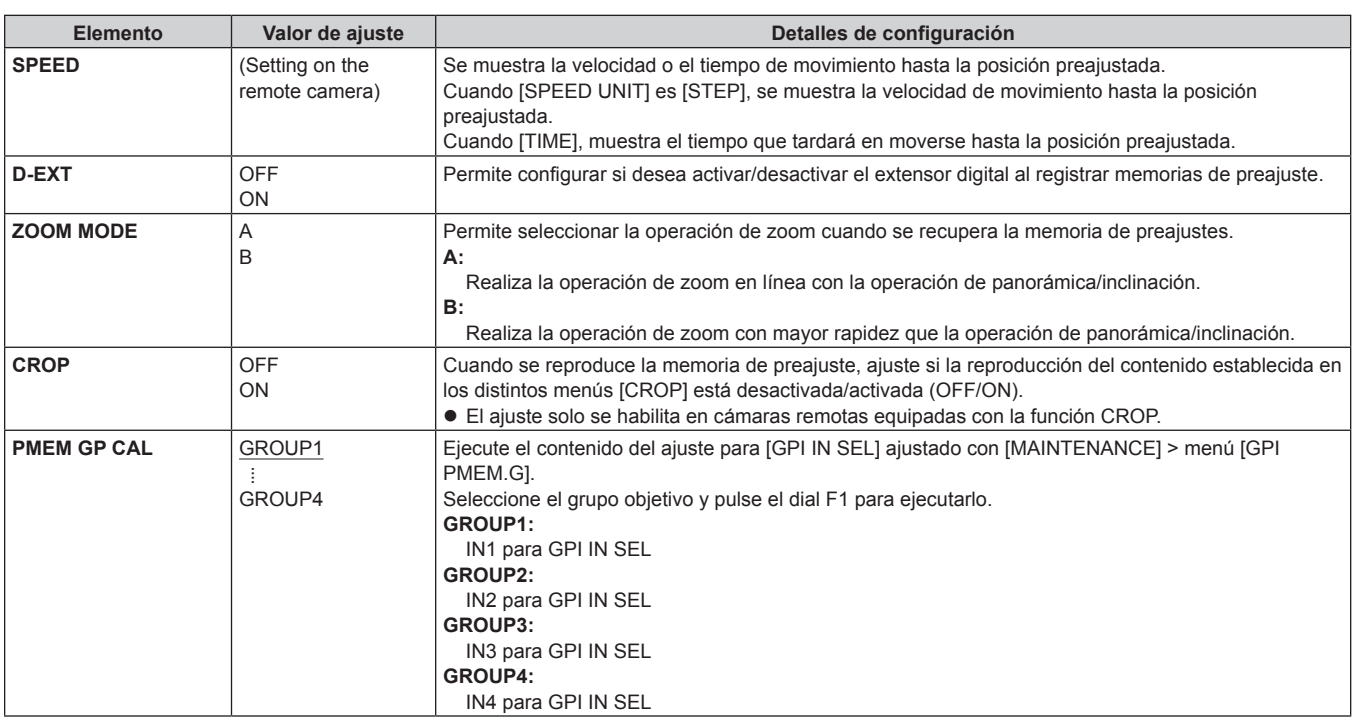

## **SYSTEM**

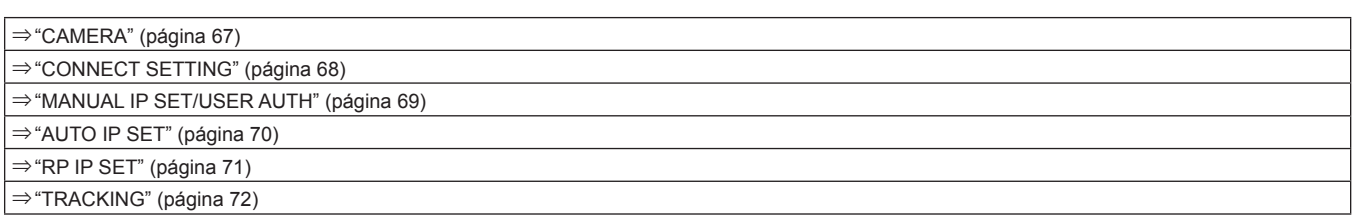

## **CAMERA**

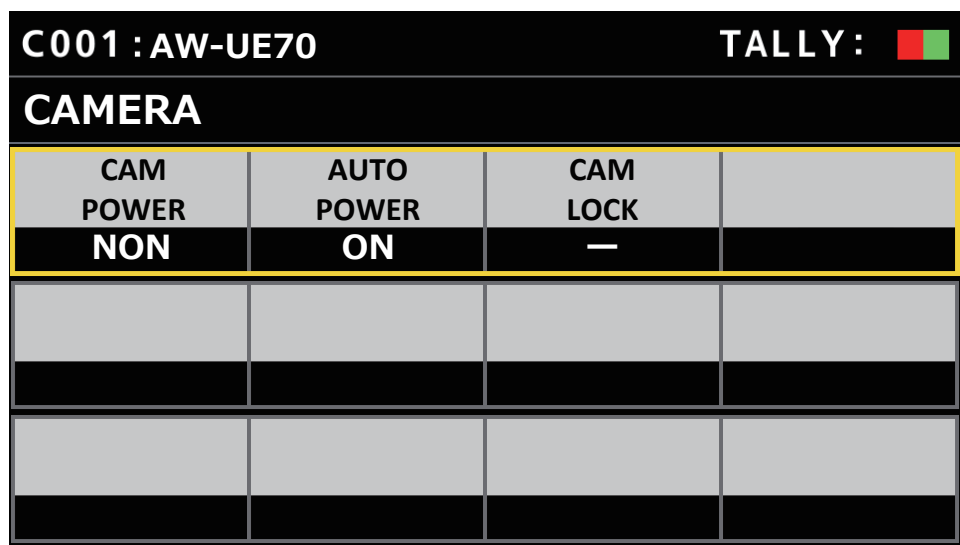

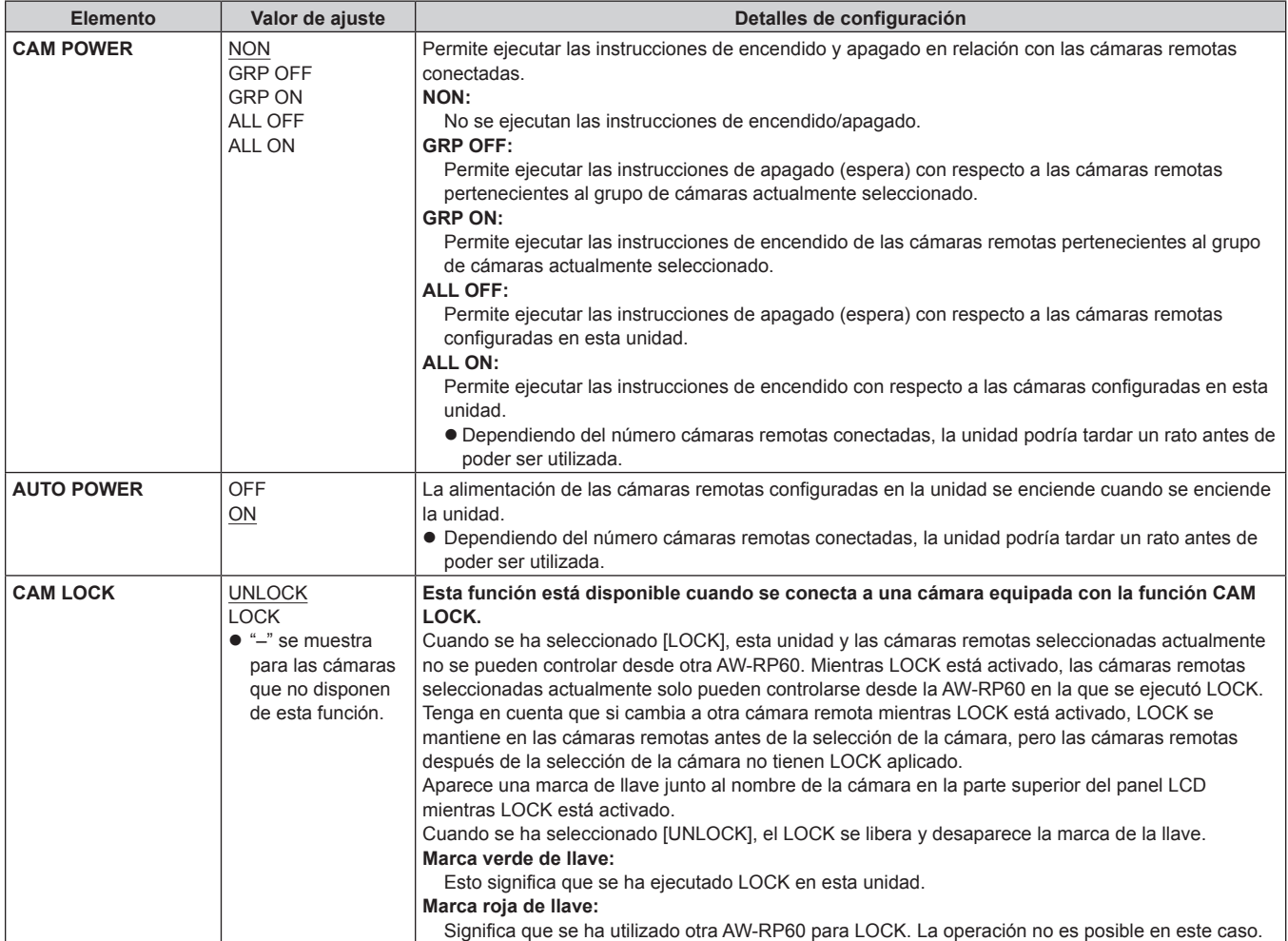

## **CONNECT SETTING**

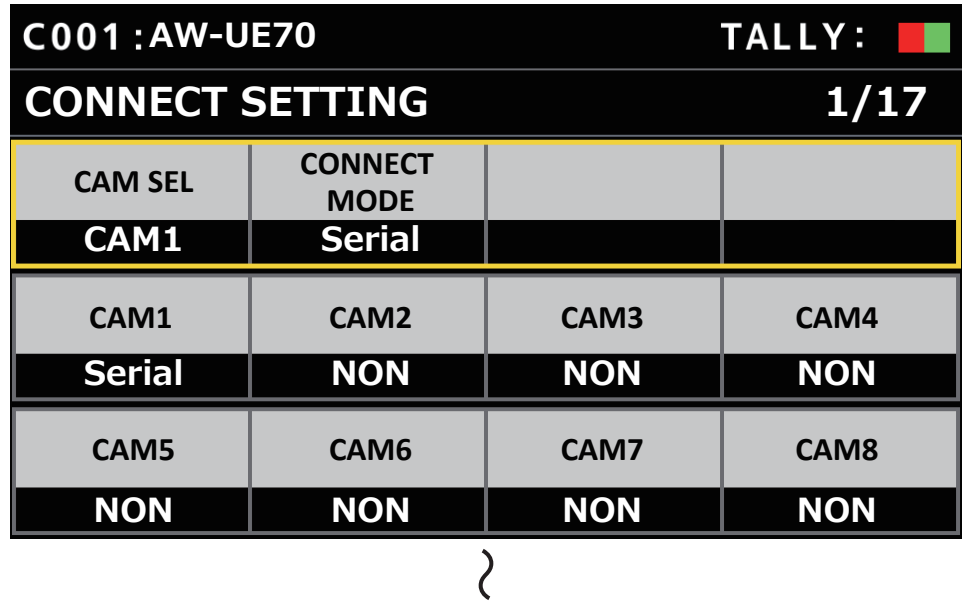

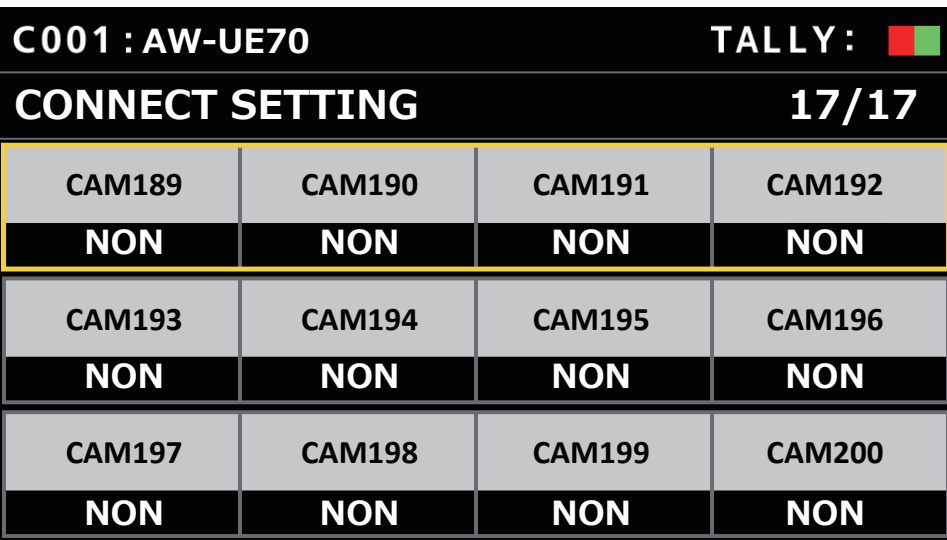

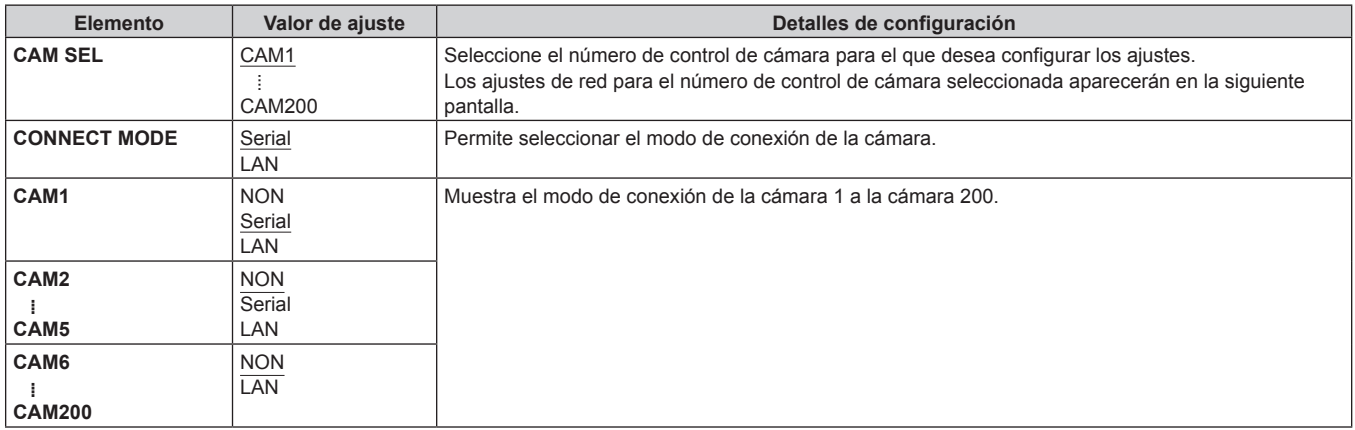

## **MANUAL IP SET/USER AUTH**

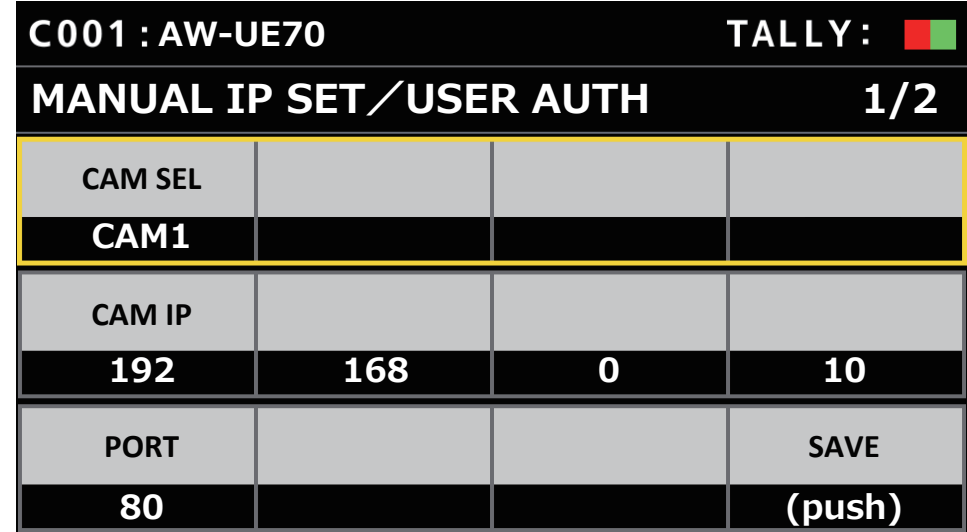

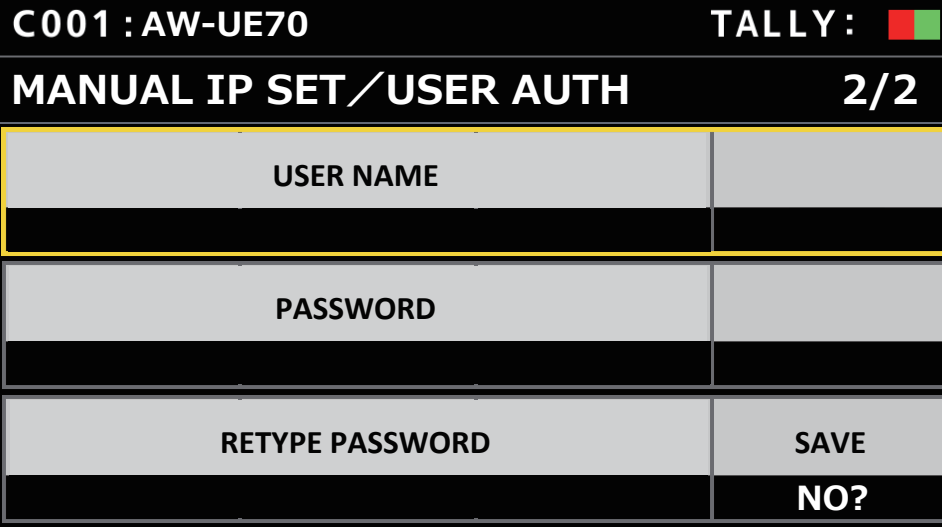

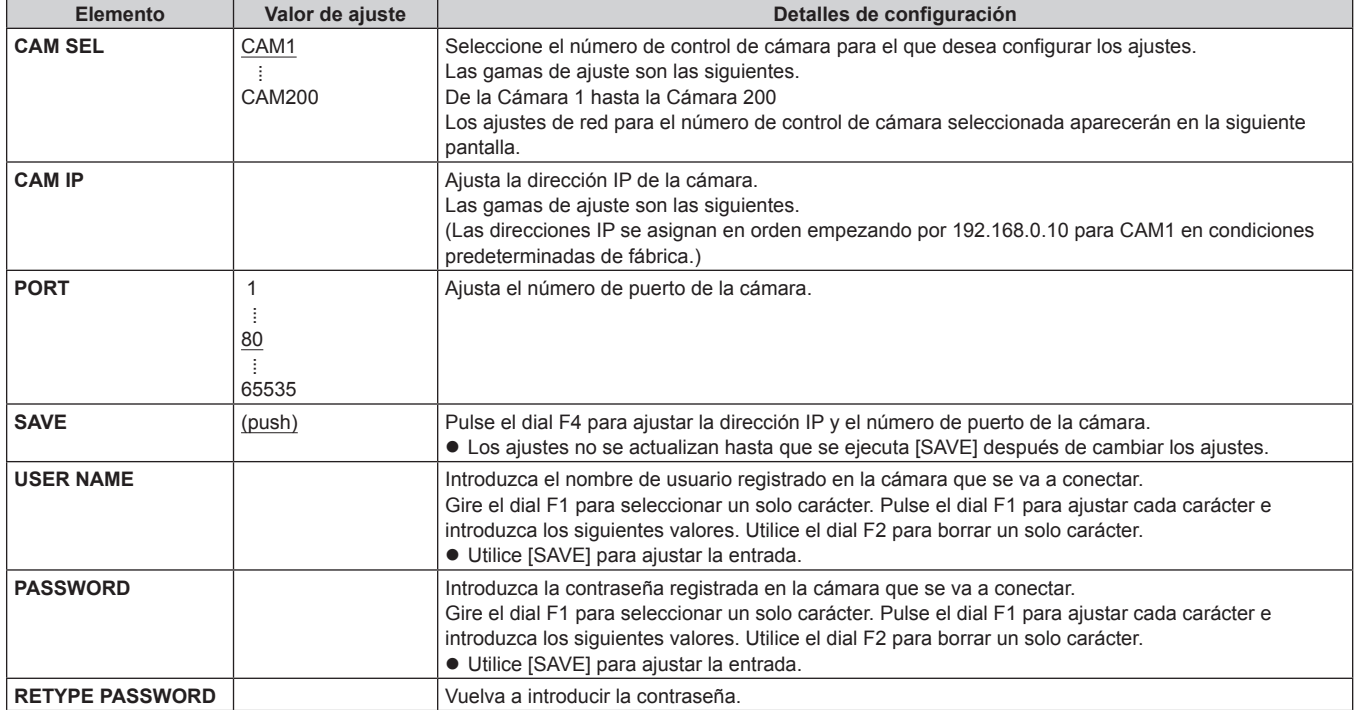

## **AUTO IP SET**

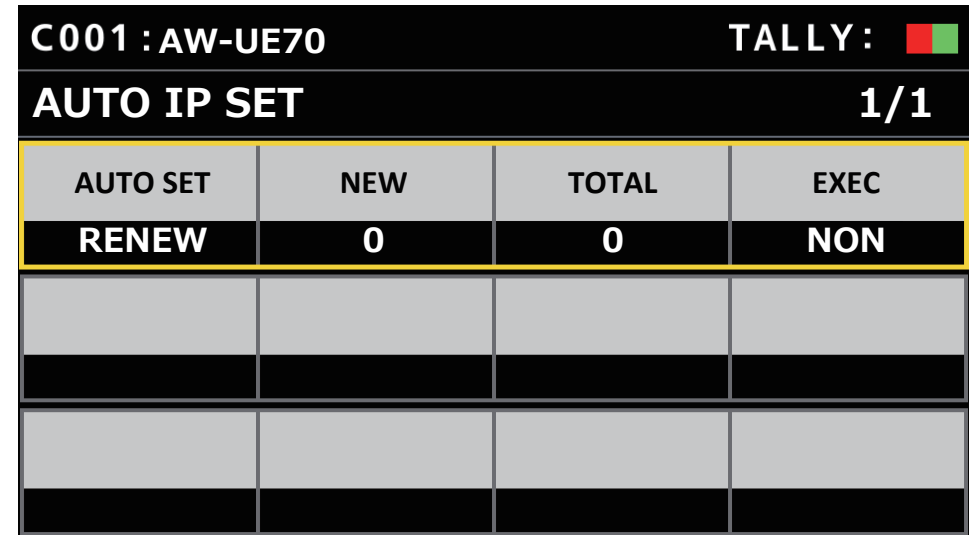

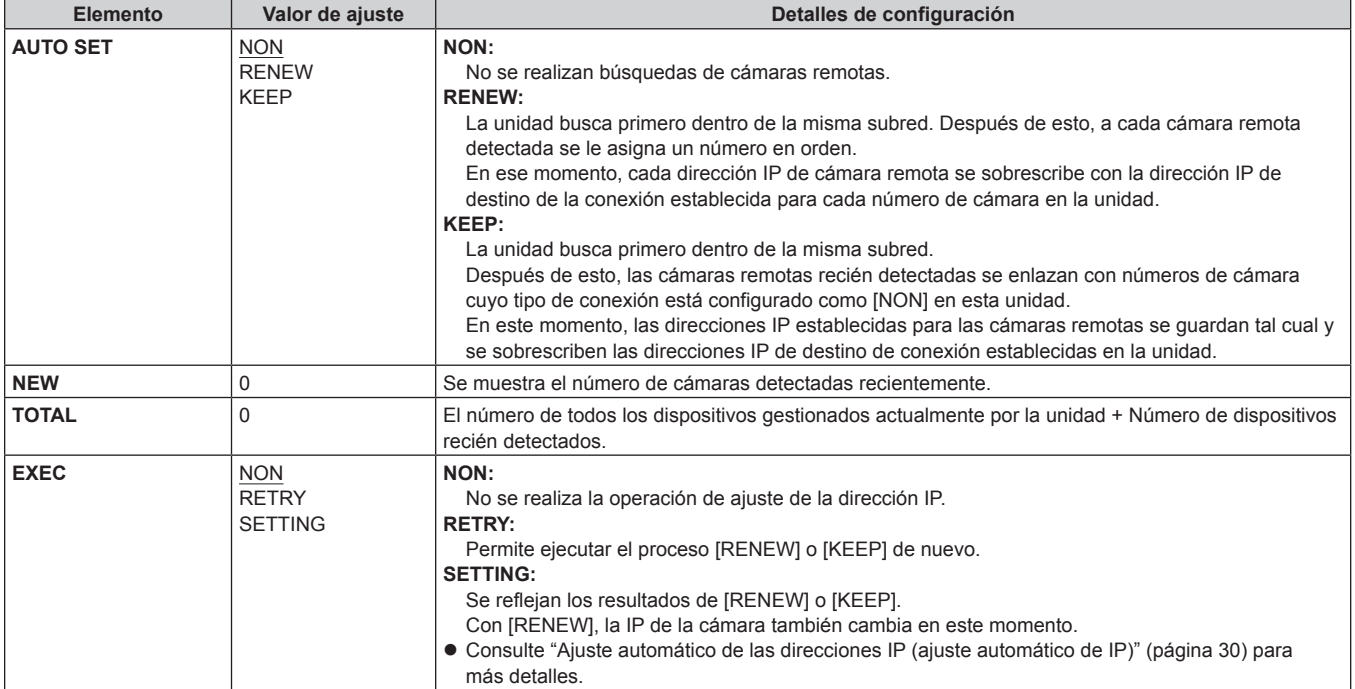

## **RP IP SET**

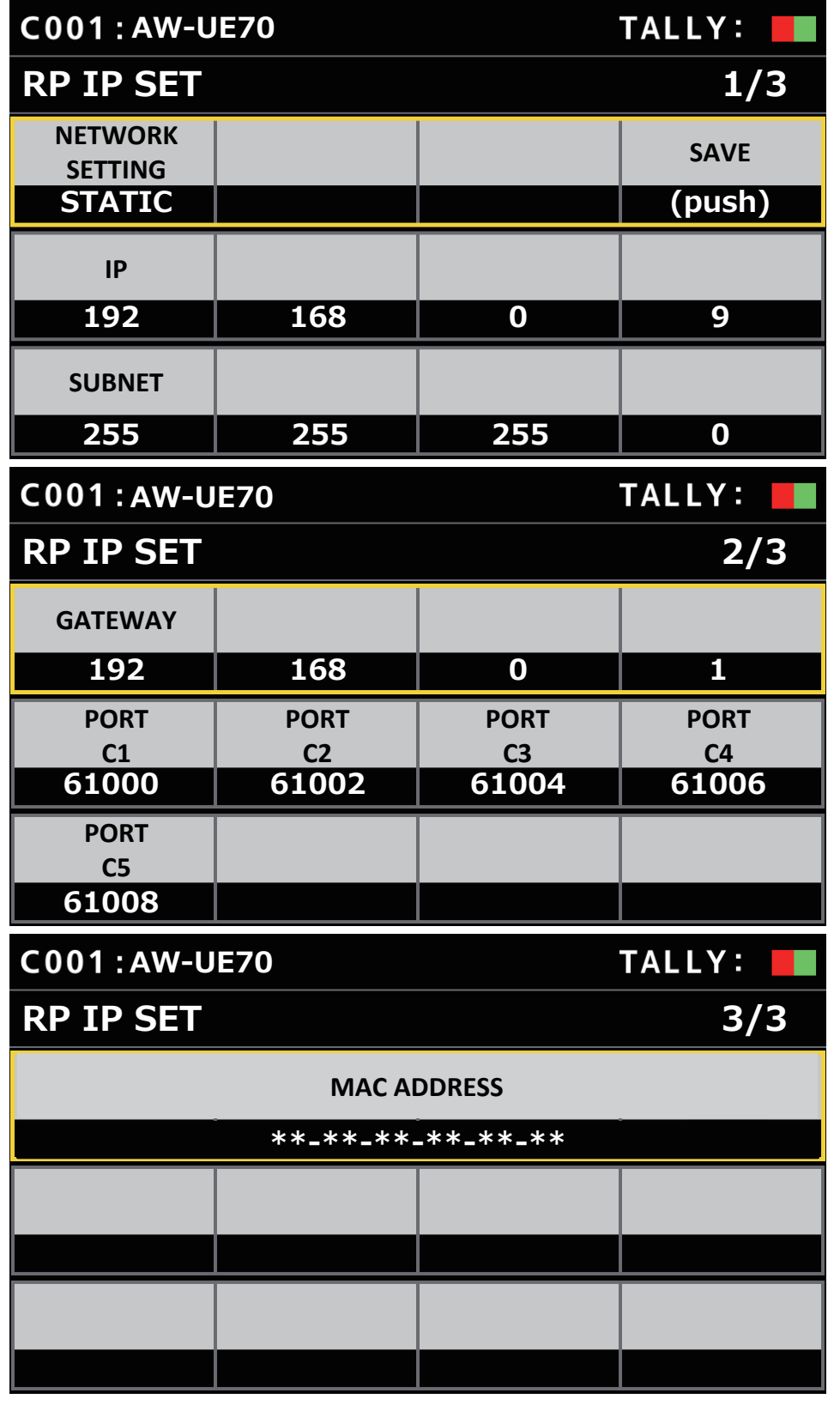

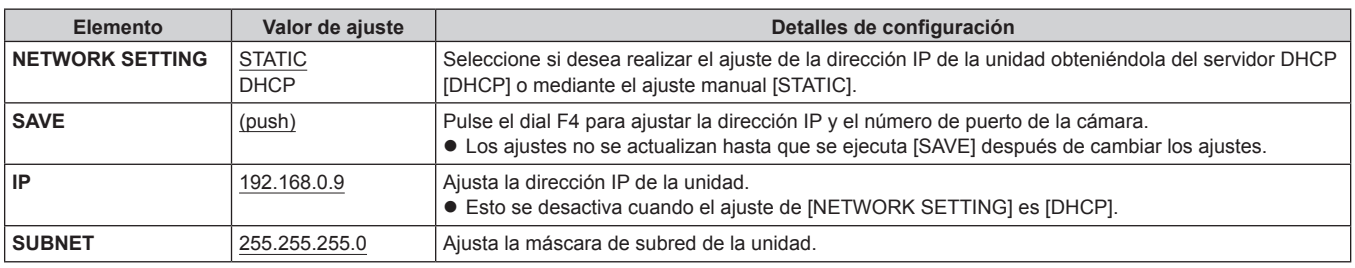

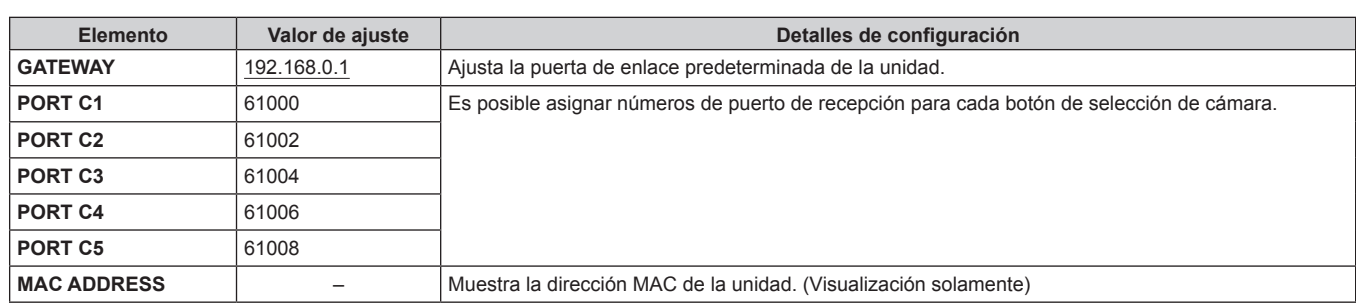

#### **TRACKING**

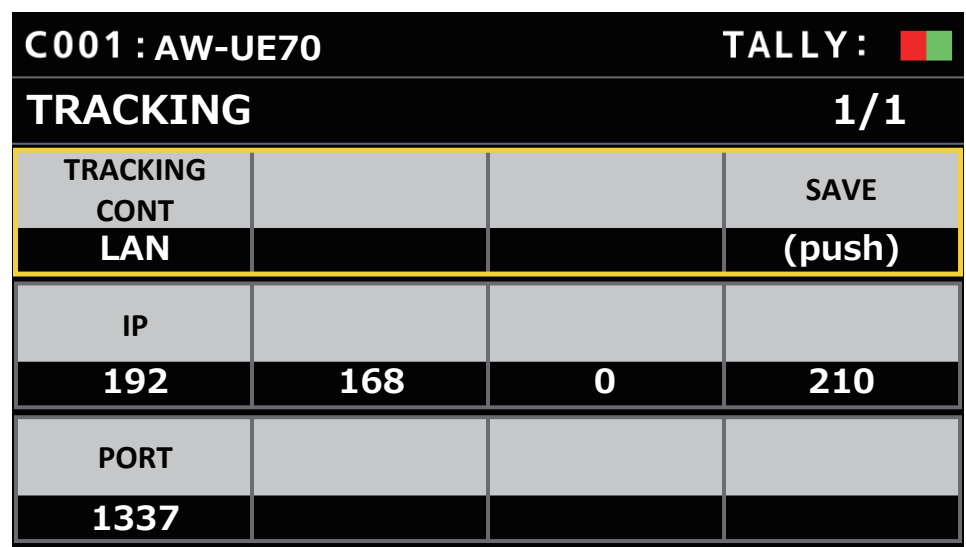

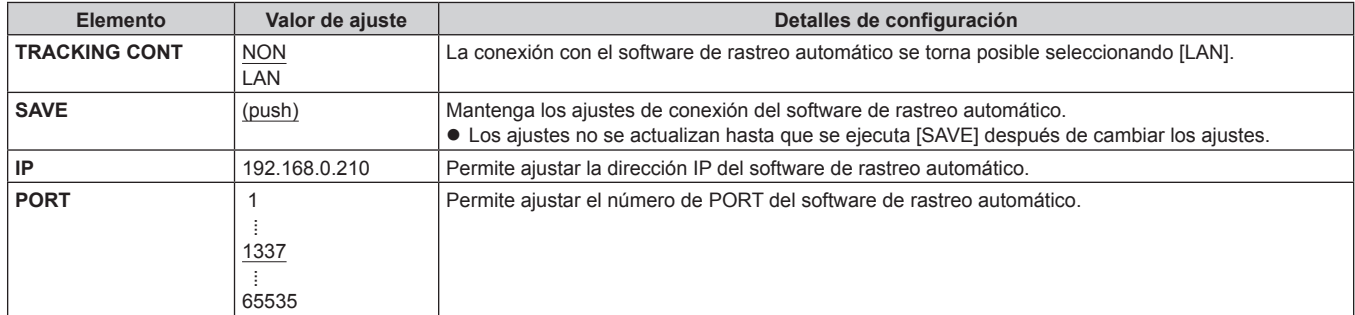
# **Software de instalación**

El software de configuración se utiliza para que el ordenador cliente realice los ajustes de conexión del ordenador con esta unidad y las cámaras remotas, la actualización del firmware de la unidad y la copia de seguridad de los datos de configuración. Estos ajustes se pueden configurar mediante la confirmación de cada elemento en una lista.

 $\bullet$  Los ajustes de conexión de la unidad con cámaras remotas también se pueden configurar utilizando únicamente la unidad. Para obtener más información acerca de cómo configurar los ajustes de la unidad, consulte "Ajustes para conectar las cámaras remotas" (página 29).

## **Notas**

**Cuando utilice el Setup Software para configurar los ajustes de un ordenador, tenga en cuenta lo siguiente.**

- $\bullet$  No realice ninguna acción en la unidad.
- $\bullet$  No inicie Setup Software en ningún otro ordenador de la misma red.
- $\bullet$  No utilice el "Easy IP Setup Software".
- z Asegúrese de que ninguna dirección IP sea la misma.

## **Instalación del software**

En esta sección se explica cómo instalar Setup Software.

Puede obtener el software desde la página de servicio técnico y asistencia del siguiente sitio web. https://pro-av.panasonic.net/

- 1. Descargue el archivo zip del software de instalación desde la página de servicio técnico y asistencia del sitio web.
- 2. Haga doble clic en el archivo zip descargado para descomprimirlo.
- 3. Haga doble clic en [RP60PCTool\_\*.exe] en la carpeta [Setup Software] para iniciar Setup Software.
	- El sitio web cuenta con software de configuración para Windows® 7 y Windows® 10. La ubicación marcada con el asterisco (\*) será "7" para la versión de Windows® 7 y "10" para la versión de Windows® 10.

## **Configuración de los ajustes del ordenador**

Configure los siguientes ajustes del ordenador antes de conectarlo a la unidad.

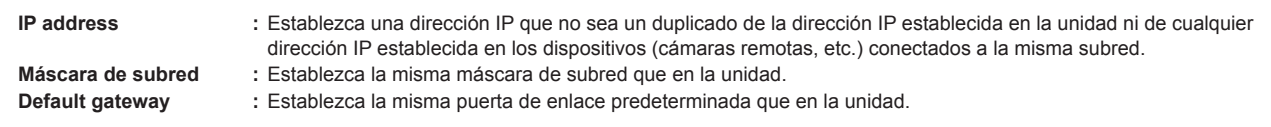

Puede ver la dirección IP, la máscara de subred y la puerta de enlace establecidas en la unidad con [SYSTEM] > [RP IP SET].

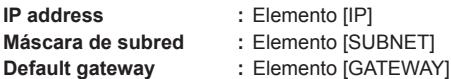

Las pantallas de Windows 10 se utilizan en las explicaciones de este manual. Si utiliza un sistema operativo que no es Windows 10, algunos de los elementos que se visualizan en las pantallas pueden ser diferentes.

## **Ajustes para conectar las cámaras remotas**

- z Cuando conecte con la cámara remota, seleccione [MAINTENANCE] > [RP SETTING] de la unidad y registre el ID y la contraseña con antelación. (página 53)
- z Cuando utilice el software de configuración, seleccione [MAINTENANCE] > [RP SETTING] > [PC\_TOOL LINK] de la unidad y ajuste [ENABLE]. (página 53)
- Si olvida el ID o la contraseña, ejecute la inicialización en esta unidad con [MAINTENANCE] > [RP INITIALIZE] > [INIT ALL] y luego restablezca el ID y la contraseña.

Tenga en cuenta que cuando se realiza esta operación, todos los valores de ajuste de esta unidad vuelven a las condiciones predeterminadas de fábrica.

## **Visualización de la ficha [Setting]**

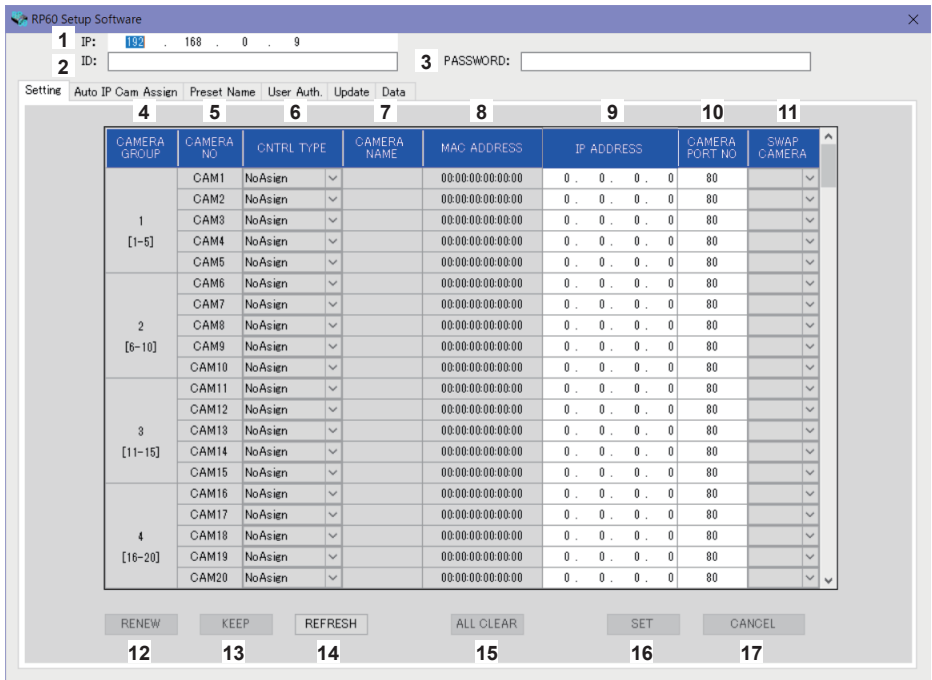

## **1 IP**

Ajuste la dirección IP para el AW-RP60 que se va a conectar.

## **2 ID**

Ajuste el ID registrado en el AW-RP60 que se va a conectar.

#### **3 PASSWORD**

Ajuste la contraseña registrada en el AW-RP60 que se va a conectar. La contraseña se muestra como "\*".

Cuando se utilizan los botones de cada elemento de menú (pestaña), el AW-RP60 utiliza la información de la cuenta (1 a 3) anterior para la autenticación.

## **4 CAMERA GROUP**

Se muestra el número de grupo de cámaras.

#### **5 CAMERA NO**

Se muestra el número de cámara.

## **6 CNTRL TYPE**

Seleccione el tipo de conexión.

Haga clic en  $\sim$  a la derecha y seleccione el tipo de conexión entre [Serial], [Network] y [NoAsign].

**Serial :** Conexión en serie

**Network :** Conexión IP

**NoAsign :** Ningún ajuste

Los números de cámara [CAM1] a [CAM5] pueden seleccionarse para [Serial].

## **7 CAMERA NAME**

Muestra el nombre de cámara establecido en la cámara remota.

z Estos se visualizan cuando se adquieren con [AUTO IP SET] en la unidad principal o con [AUTO IP CAM ASSIGN] en este software.

## **8 MAC ADDRESS**

- Muestra las direcciones MAC de las cámaras remotas con enlaces establecidos con los números de cámara de esta unidad.
- z Estos se visualizan cuando se adquieren con [AUTO IP SET] en la unidad principal o con [AUTO IP CAM ASSIGN] en este software.

## **9 IP ADDRESS**

Establezca la dirección IP de la cámara remota destino de la conexión.

#### **10 CAMERA PORT NO**

Establezca el número de puerto de la cámara remota destino de la conexión. Tras introducir las direcciones, haga clic en el botón [SAVE] para reflejar el contenido cambiado. **Rango de ajuste:** De 1 a 65535

No obstante, incluso dentro de este rango, no se pueden establecer los siguientes valores.

20, 21, 23, 25, 42, 53, 67, 68, 69, 110, 123, 161, 162, 995, 10669, 10670

## **11 SWAP CAMERA**

Puede cambiar la cámara remota configurada como destino de conexión entre 2 números de cámara. Los números de cámara [CAM1] a [CAM200] se visualizan cuando se hace clic en  $\overline{\vee}$ . Para cámaras remotas seleccionadas como [Serial] en [CNTRL TYPE], puede intercambiar en el rango entre [CAM1] y [CAM5].

#### **12 Botón RENEW**

Ejecuta la función AUTO IP (RENEW IP ADR) de la unidad. Después, entre los números de cámara de las cámaras remotas recién detectadas por la unidad, se muestran en amarillo las que se pueden utilizar para establecer conexiones con la unidad. Al pulsar el botón SET, el ajuste se completa y se actualiza.

#### **13 Botón KEEP**

Ejecuta la función AUTO IP (KEEP IP ADR) de la unidad. Después, entre los números de cámara de las cámaras remotas recién detectadas por la unidad, se muestran en amarillo las que se pueden utilizar para establecer conexiones con la unidad. Al pulsar el botón SET, el ajuste se completa y se actualiza.

## **14 Botón REFRESH**

Muestra la información de conexión ajustada en la unidad en la pantalla [Setting].

## **15 Botón ALL CLEAR**

Borra todos los datos de configuración.

## **16 Botón SET**

Refleja los datos ajustados para AW-RP60.

## **17 Botón CANCEL**

Cancela los ajustes.

Se

## **Visualización de la pestaña [Auto IP Cam Assign]**

Cuando se ejecuta una [NETWORK SEARCH] y se encuentran las correspondientes cámara remotas, estas se muestran en una lista. La lista las muestra en el orden en que se encontraron.

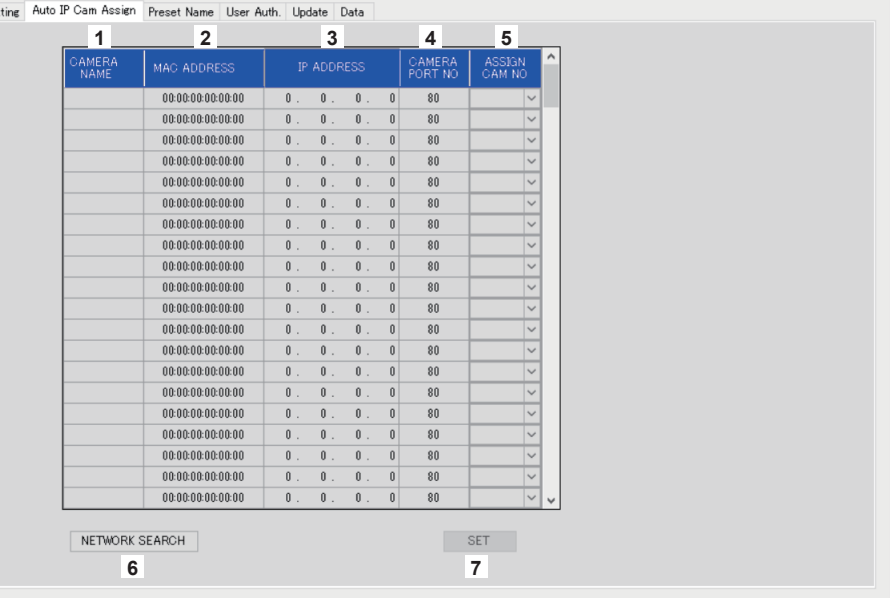

#### **1 CAMERA NAME**

Se muestran los nombres de las cámaras encontradas en la búsqueda.

#### **2 MAC ADDRESS**

Se muestran las direcciones MAC encontradas en la búsqueda.

#### **3 IP ADDRESS**

Se muestran las direcciones IP encontradas en la búsqueda.

## **4 CAMERA PORT NO**

Se muestran los números de puerto encontrados en la búsqueda.

#### **5 ASSIGN CAM NO**

- Asigne los números de cámara que se asignarán a las cámaras remotas devueltas en los resultados de la búsqueda.
- $\bullet$  Las asignaciones de número de cámara realizadas aquí se reflejan en la unidad principal.

#### **6 Botón NETWORK SEARCH**

Adquiere la información de red de las cámaras existentes en la red y, a continuación, las muestra como elementos en la pestaña [Auto IP Cam Assign].

## **7 Botón SET**

Refleja los datos ajustados para AW-RP60.

## **Visualización de la pestaña [Preset Name]**

Puede establecer un nombre de hasta 8 caracteres para un número preestablecido.

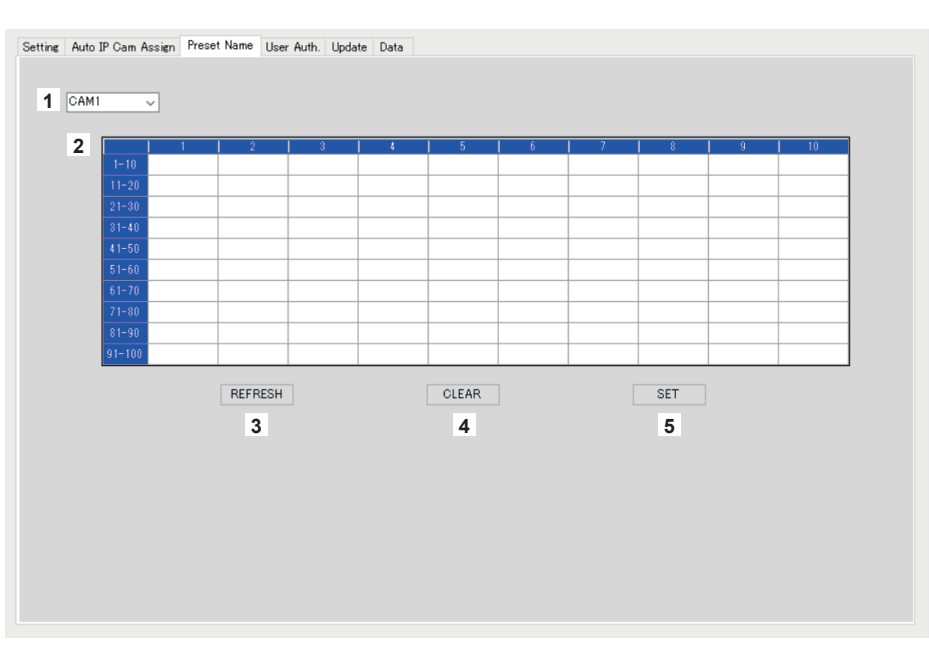

#### **1 Número de cámara**

Seleccione el número de cámara para la que desea editar los ajustes.

## **2 Área de ajuste para los nombres PRESET**

Establezca un nombre para cada número PRESET.

Cuando se utiliza [LOAD] para cargar un archivo, se muestra el nombre en el momento de guardar. Los nombres pueden tener un máximo de 8 caracteres.

Se pueden visualizar los caracteres siguientes.

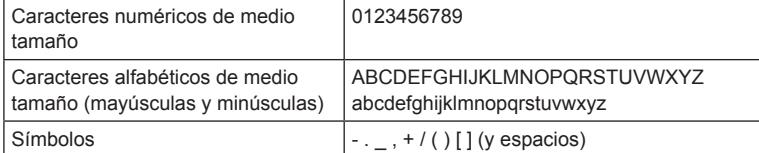

## **3 Botón REFRESH**

Muestra el nombre ajustado en la unidad en la pantalla [Preset Name].

## **5 Botón SET**

**4 Botón CLEAR** Cancela los ajustes.

Refleja los datos ajustados para AW-RP60.

## **Visualización de la pestaña [User Auth.]**

Realice la configuración de autenticación de usuario para la cámara remota destino de la conexión. Las cámaras se pueden configurar individualmente o todas a la vez.

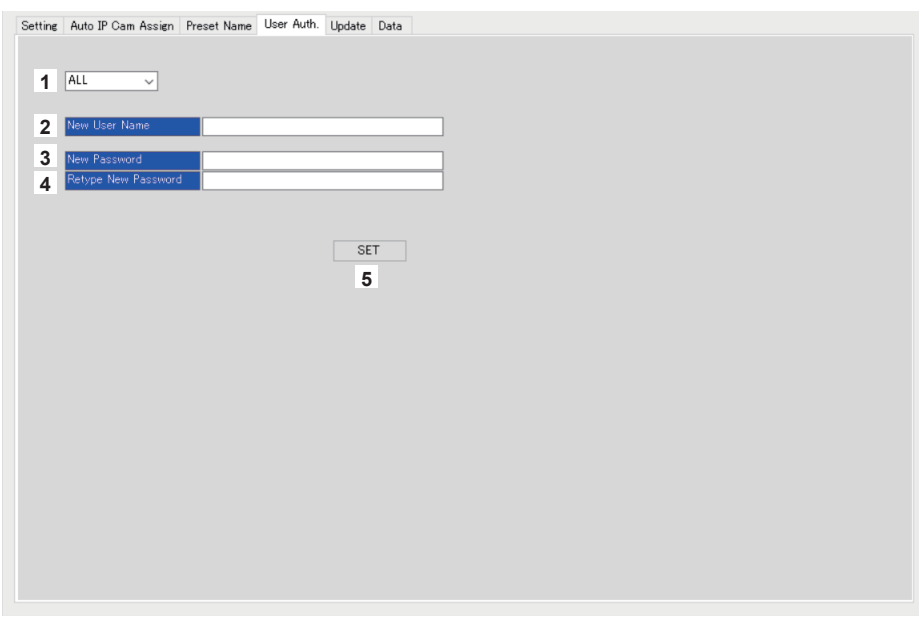

## **1 Número de cámara**

Seleccione el número de cámara para el que desea ajustar la autenticación de usuario. Los ajustes se realizan todos a la vez si se selecciona [ALL]. Cuando se selecciona un número de cámara, se pueden realizar los ajustes para cada número de cámara individualmente.

## **2 New User Name**

Establezca un ID para conectar la cámara que se registrará como una nueva cámara.

#### **3 New Password**

Establezca una contraseña para conectar la cámara que se registrará como una nueva cámara. La contraseña se muestra como "\*".

#### **4 Retype New Password**

Para comprobarlo, se escribirá la misma contraseña que la introducida en [New Password]. La contraseña se muestra como "\*".

## **5 Botón SET**

Refleja los datos ajustados para AW-RP60.

## **Visualización de la pestaña [Update]**

Actualiza la versión de software del AW-RP60.

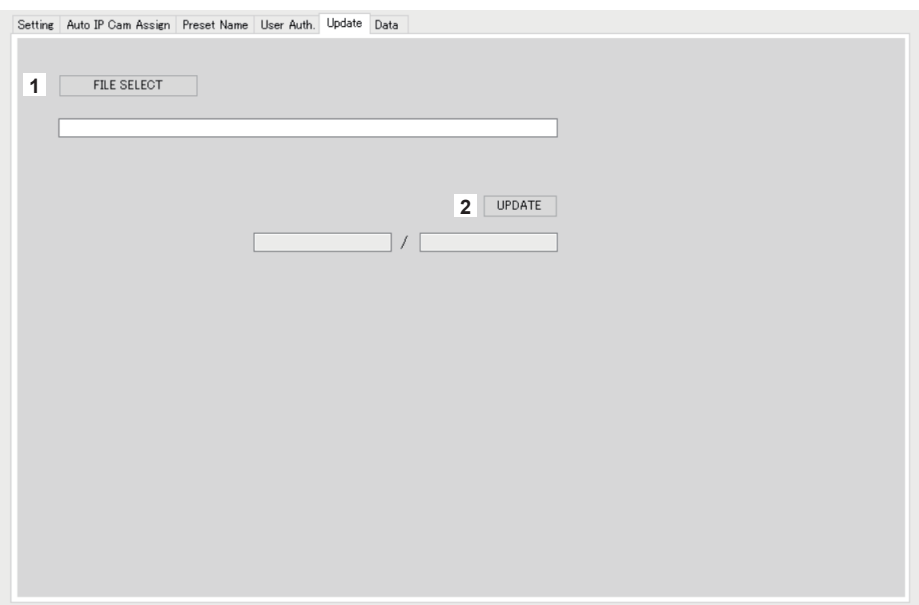

## **1 Botón FILE SELECT**

Selecciona el archivo que se utilizará para la actualización y lo muestra.

#### **2 Botón UPDATE**

Actualiza el software del AW-RP60.

El estado durante la actualización se muestra como tamaño de datos de transferencia/tamaño de datos (el tamaño del archivo para la actualización).

Tenga en cuenta que si la versión FPGA es la misma, solo se actualiza el software.

Una vez finalizada la actualización, apague el equipo y luego enciéndalo para reiniciar el AW-RP60.

## **Visualización de la pestaña [Data]**

Habilita la [UPLOAD] y [DOWNLOAD] de los datos de ajuste del AW-RP60 o de la cámara.

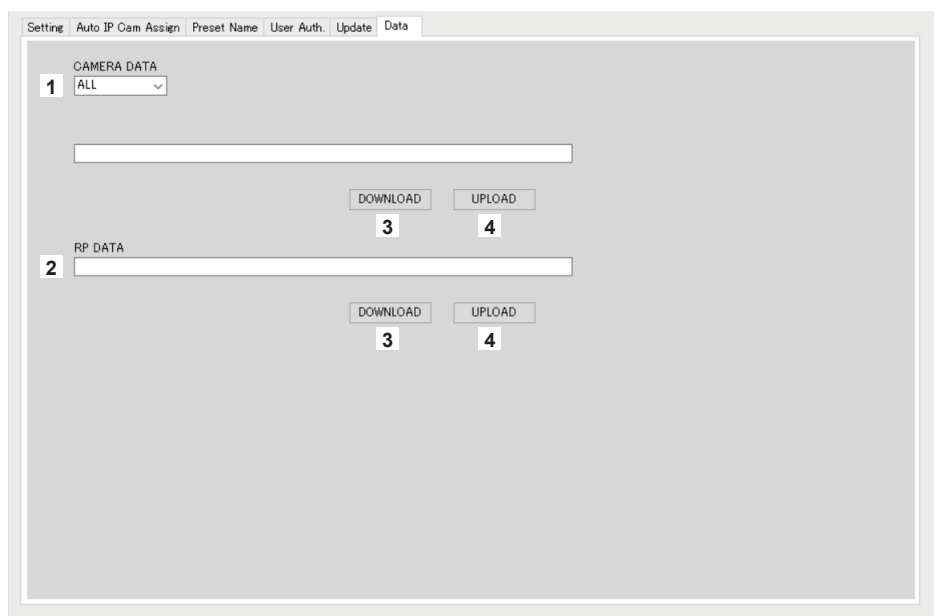

## **1 CAMERA DATA**

Puede guardar los datos de SCENE (SCENE 1 a 4) de la cámara conectada o los datos de configuración (ALL) de la cámara. Esto solo está habilitado para cámaras compatibles con cualquier interfaz de comunicación disponible para sus datos SCENE o datos de configuración.

## **2 RP DATA**

Guarda los datos de ajuste que se gestionan en el AW-RP60.

## Menús guardados

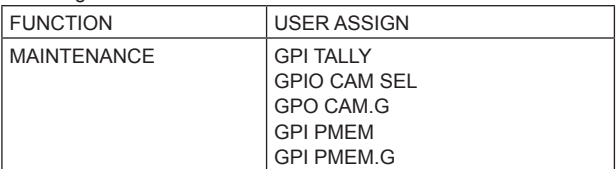

#### Menús y elementos guardados

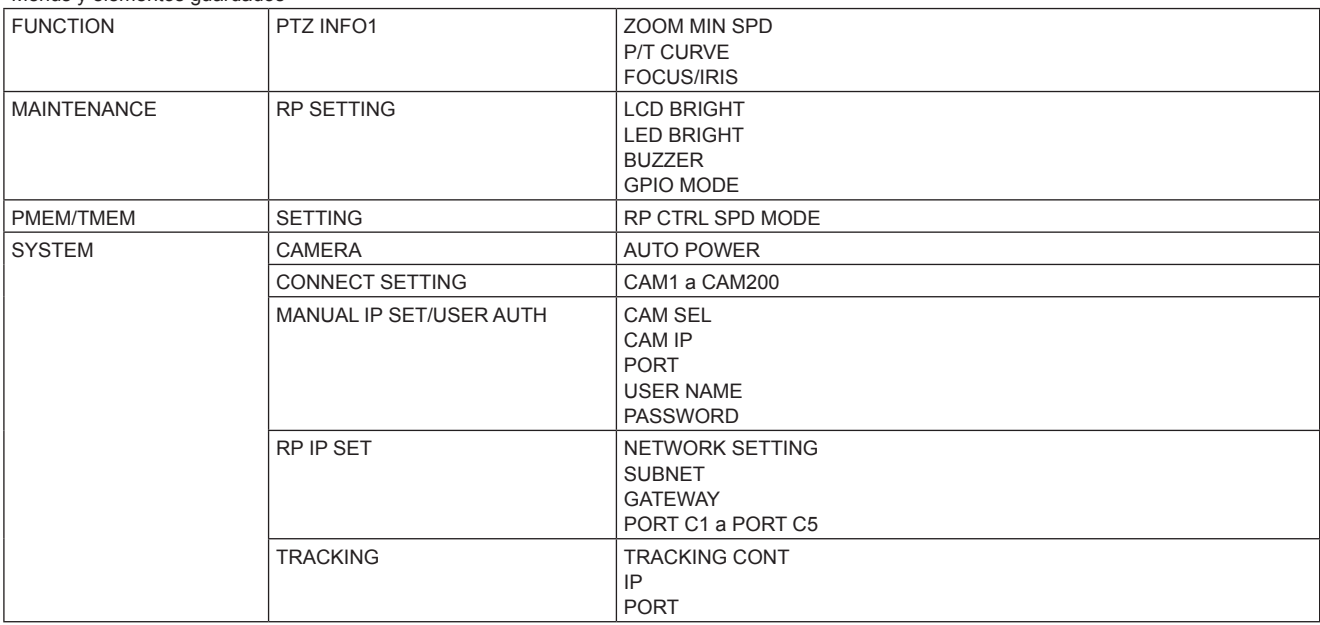

## **3 Botón DOWNLOAD**

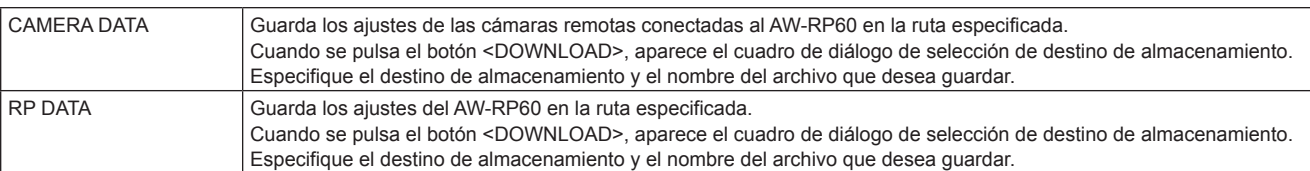

## **4 Botón UPLOAD**

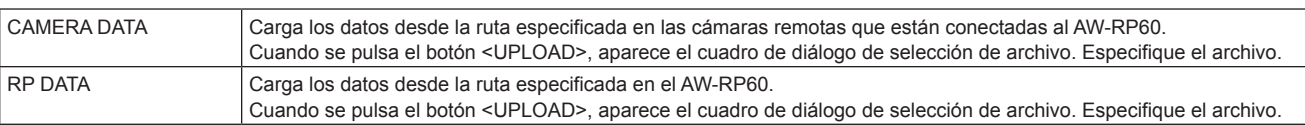

# **Mensajes**

## **Ajustes de conexión IP**

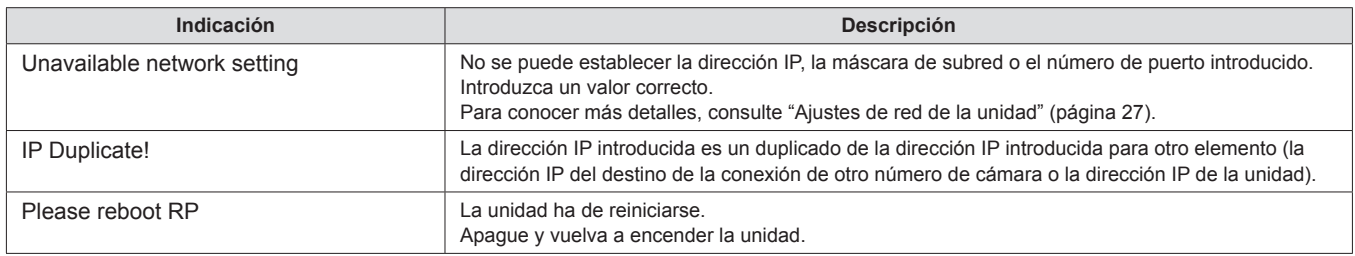

## **Software de instalación**

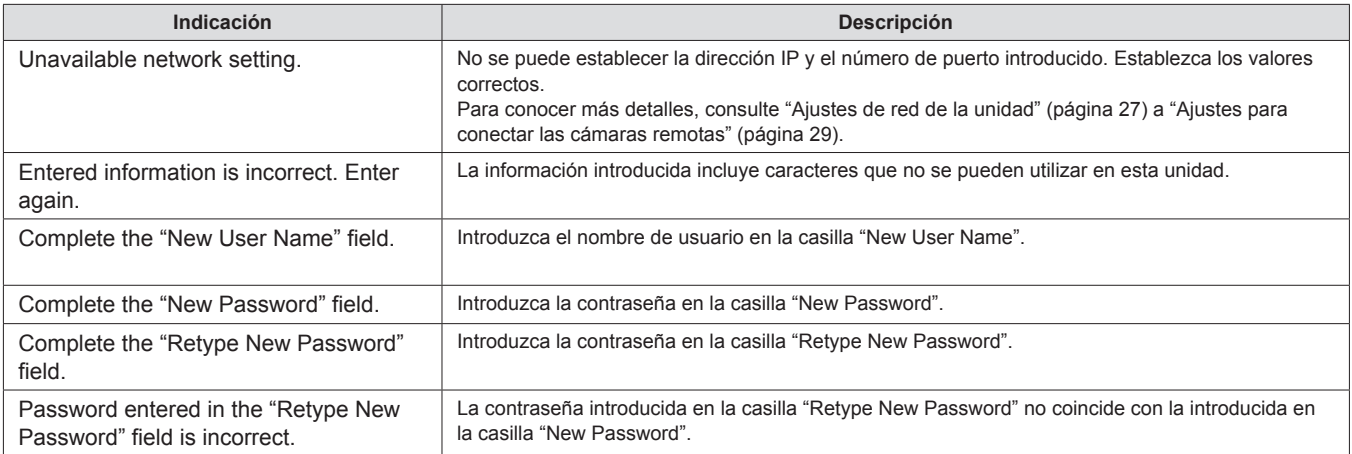

# **Solución de problemas**

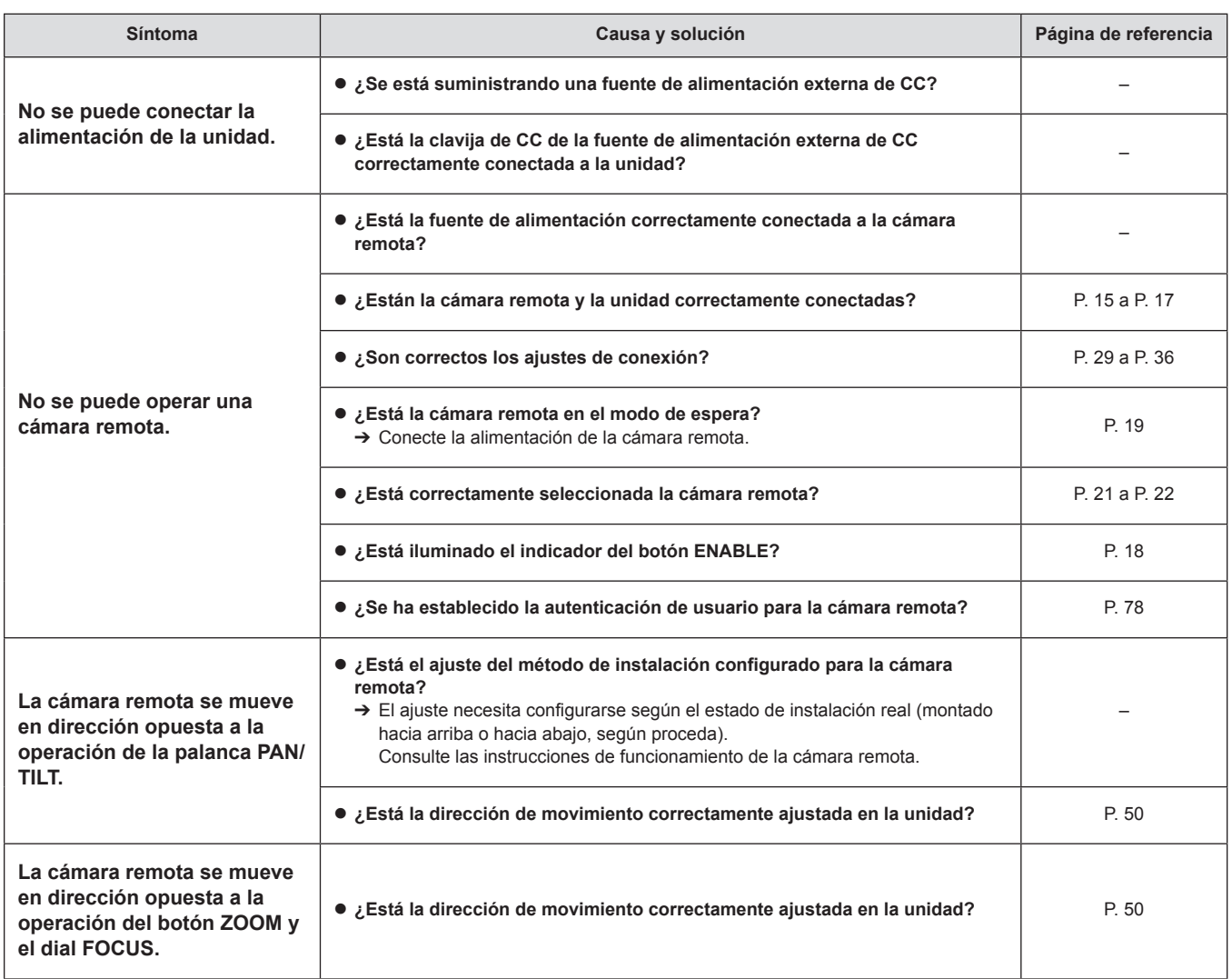

Unidad: mm (pulgadas)

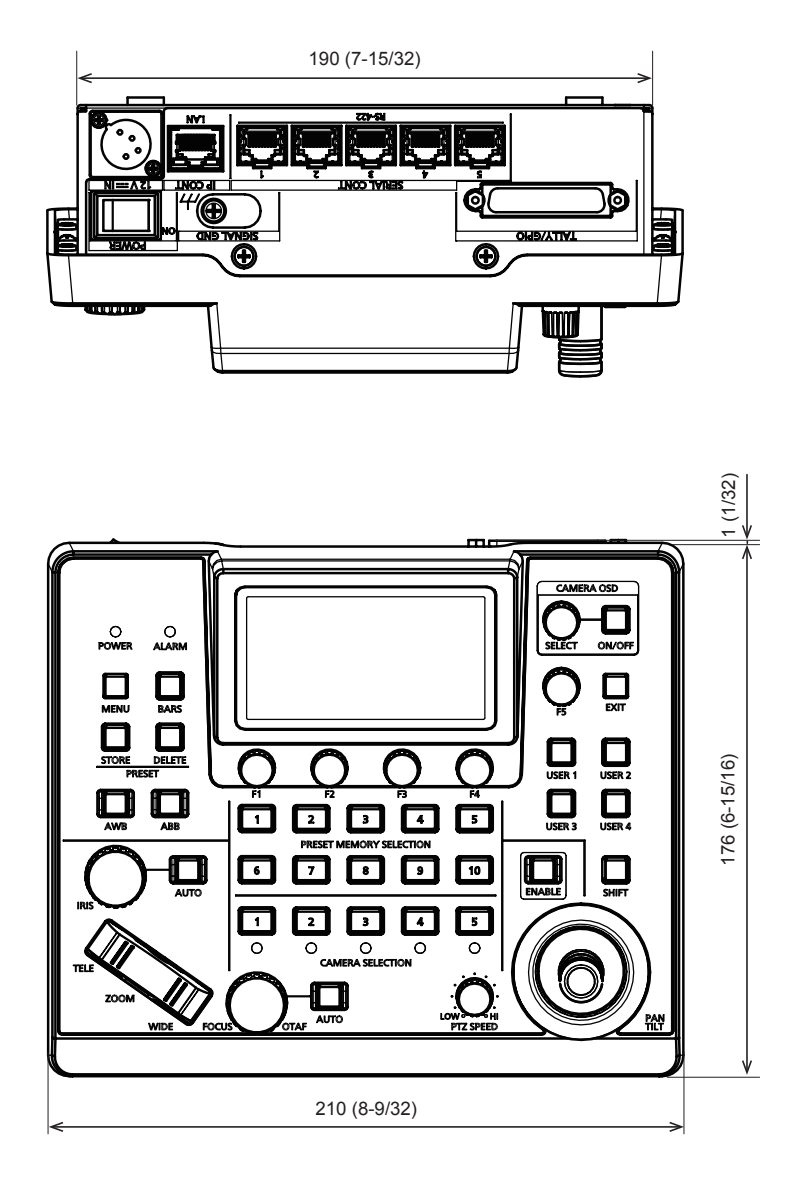

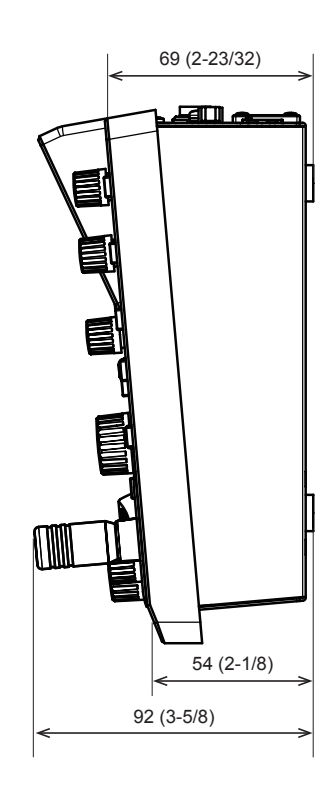

# **Especificaciones**

**Alimentación eléctrica:** 12 V CC (===) (10,8 V a 13,2 V) 42 V - 57 V CC  $(==)$  (Fuente de alimentación PoE) **Consumo de corriente:** 0,9 A (conector XLR IN)

0,3 A (PoE sistema de alimentación)

 $\overline{\mathbb{J}}$  indica información de seguridad.

## **Generales**

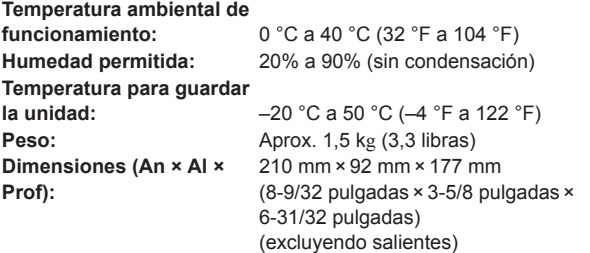

## **Conectores de entrada/salida**

## **12 V CC IN (XLR de 4 contactos)**

## **LAN (RJ‑45) (con LED):**

10BASE-T/100BASE-TX, Entrada PoE Cable de conexión: cable LAN, máx. 100 m (328 ft)

- z Cuando se conecta la unidad a través de un concentrador de conmutación: Se recomienda cable directo (categoría 5e), cable STP (Shielded Twisted Pair - par retorcido blindado)
- $\bullet$  Cuando se conecta la unidad directamente: Se recomienda cable cruzado (categoría 5e), cable STP (Shielded Twisted Pair - par retorcido blindado)  $\bullet$  REMOTE:
- Disponible solo para control LAN (RJ45)

## **SERIAL CONT (RJ‑45):**

RS-422 (señales de control para cámaras remotas), TALLY OUT Cable de conexión: Cable directo (categoría 5e), máx. 1000 m (3280 ft) TALLY OUT: Salida de colector abierto (lógica negativa) Resistencia máxima de tensión DC 24 V, Corriente máxima 50 mA

## **TALLY/GPIO (D-sub, 25 contactos, hembra, rosca en pulgadas):**

- TALLY IN : Entrada de contacto (Estado)
- GPIO IN : Entrada de contacto (Activación)
- GPIO OUT : Salida de colector abierto (lógica negativa) Resistencia máxima de tensión DC 24 V, Corriente máxima 10 mA
- z Consulte la página 86 para obtener más información sobre la disposición de los pines.

## **Panel LCD**

LCD de 3,5 pulgadas (QHD: 960 × 540)

Los símbolos en este producto representan lo siguiente:

 $=$  CC

## **1. TALLY/GPIO (JST: JBY‑25S‑1A3F(LF)(SN))**

Seleccione [MAINTENANCE] > [RP SETTING] > [GPIO MODE] y podrá asignar MODE1 o MODE2 a los ajustes.

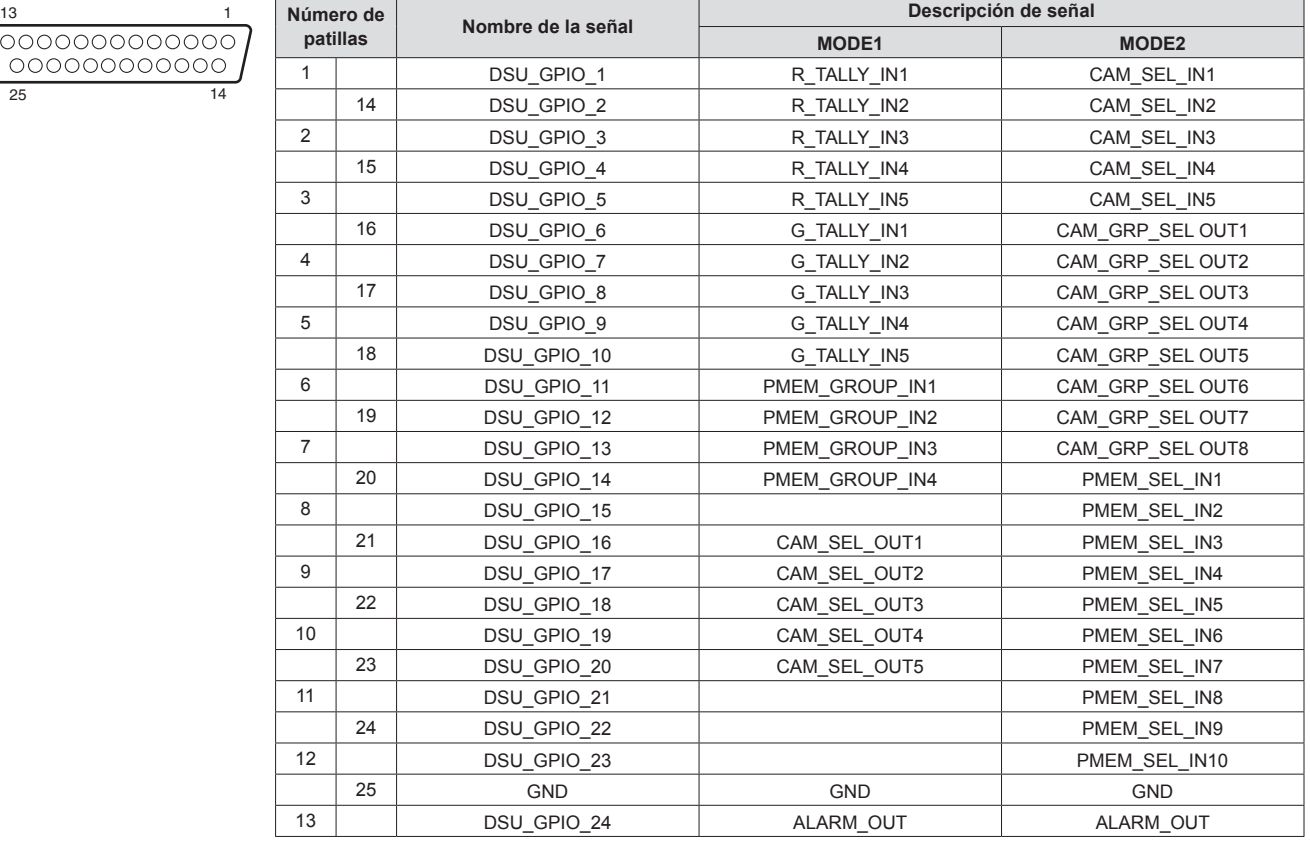

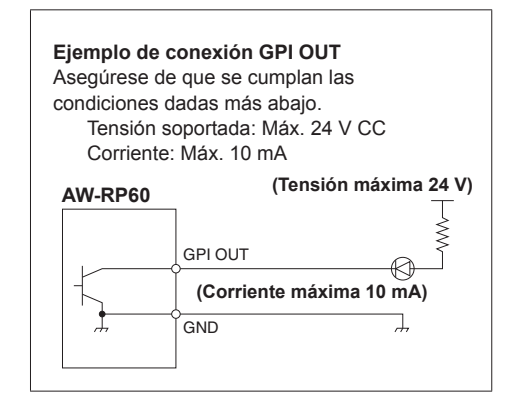

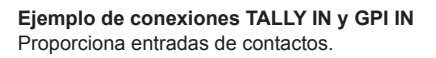

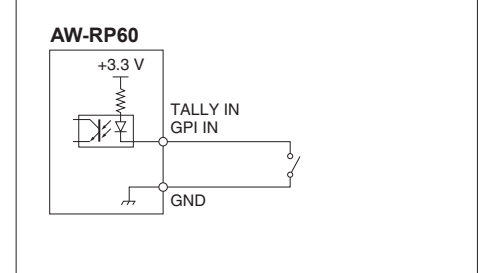

## **2. SERIAL CONT 1 a 5 (RJ-45)**

Utilice cables LAN para conectar las cámaras remotas Panasonic con conexiones serie (RS422). Conéctelos con cables directos (de categoría 5e o cables blindados mejores).

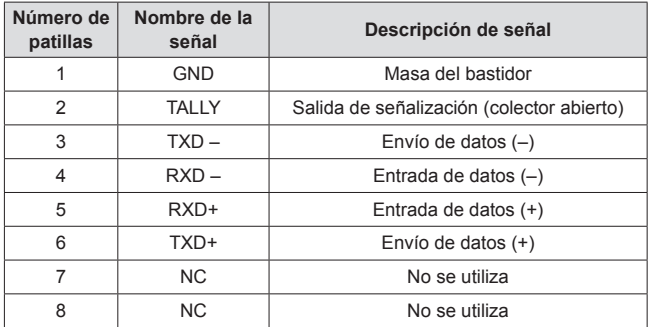

• Especificaciones de TALLY (número de pines: 2) Tensión soportada: Máx. 24 V CC Corriente: Máx. 50 mA

## **3. IP CONT (RJ-45)**

Cumple con 10BASE-T/100BASE-TX. Permite la conexión a un dispositivo de red compatible con el estándar PoE (conforme con IEEE802.3af).

## **4.**  $12V = IN (12 V CC)$

Hirose Electric: HA16RA-4P (77) Acepta entradas de 12 V CC de una fuente de alimentación externa. Rango de tensión de entrada: 10,8 V a 13,2 V

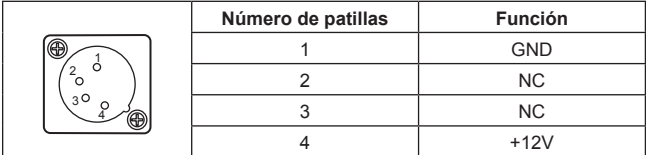

# Índice

## $\overline{\mathbf{A}}$  $\mathbf{c}$

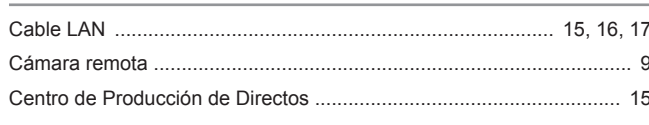

## $\overline{D}$

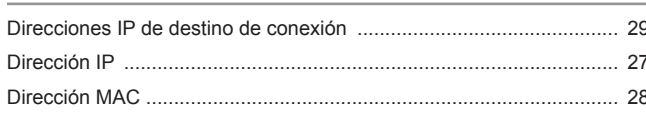

## $\bar{\mathsf{F}}$

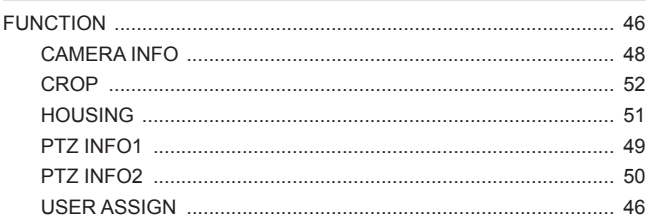

# $\overline{1}$

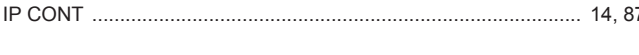

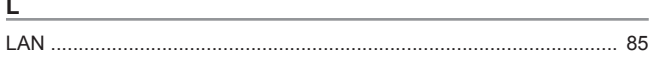

## M

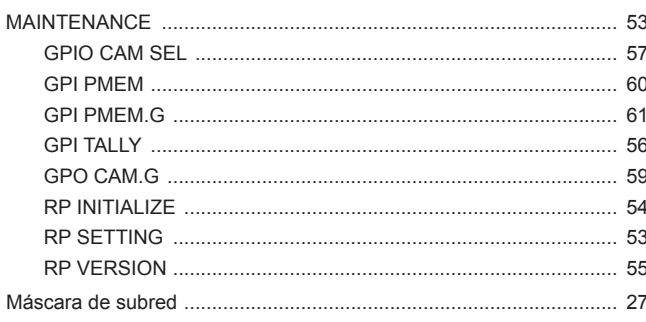

## $\overline{P}$

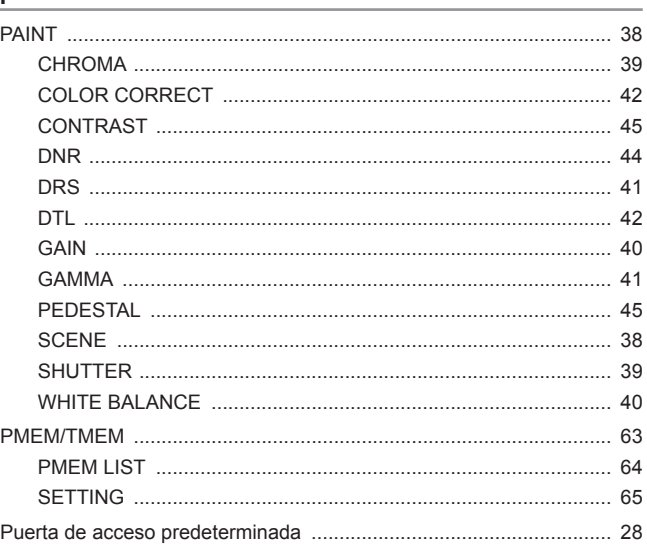

## $\underline{\underline{\mathbf{s}}}$

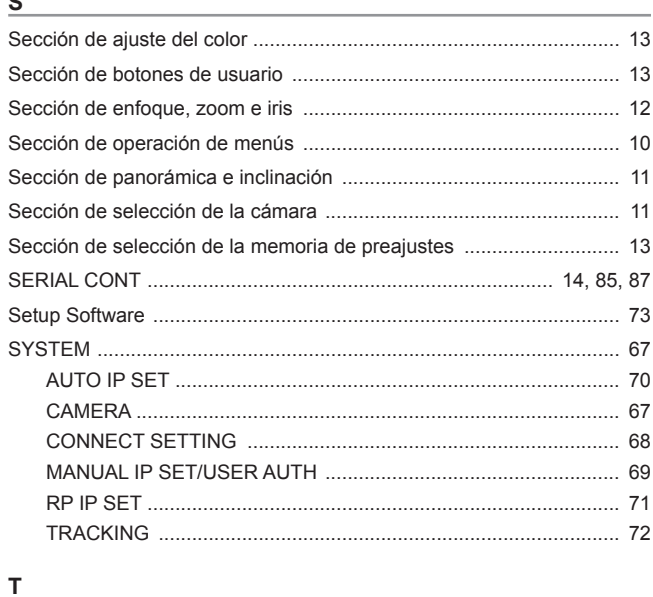

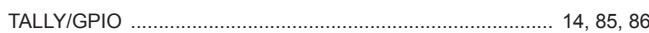

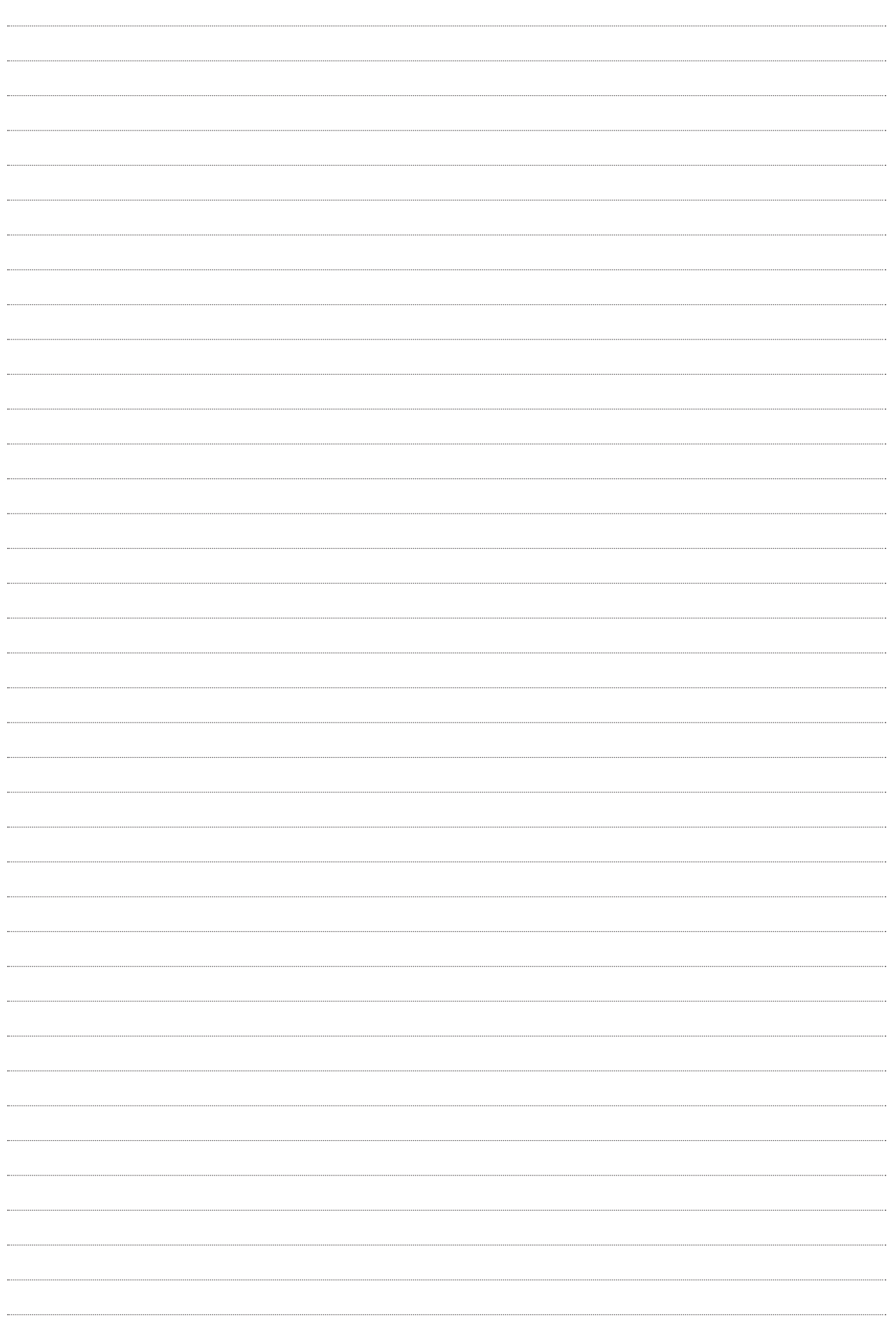

# Panasonic Corporation<br>Web Site: https://www.panasonic.com